# **680 Synergy Plus**

*Indicateur de poids numérique*

## **Manuel technique**

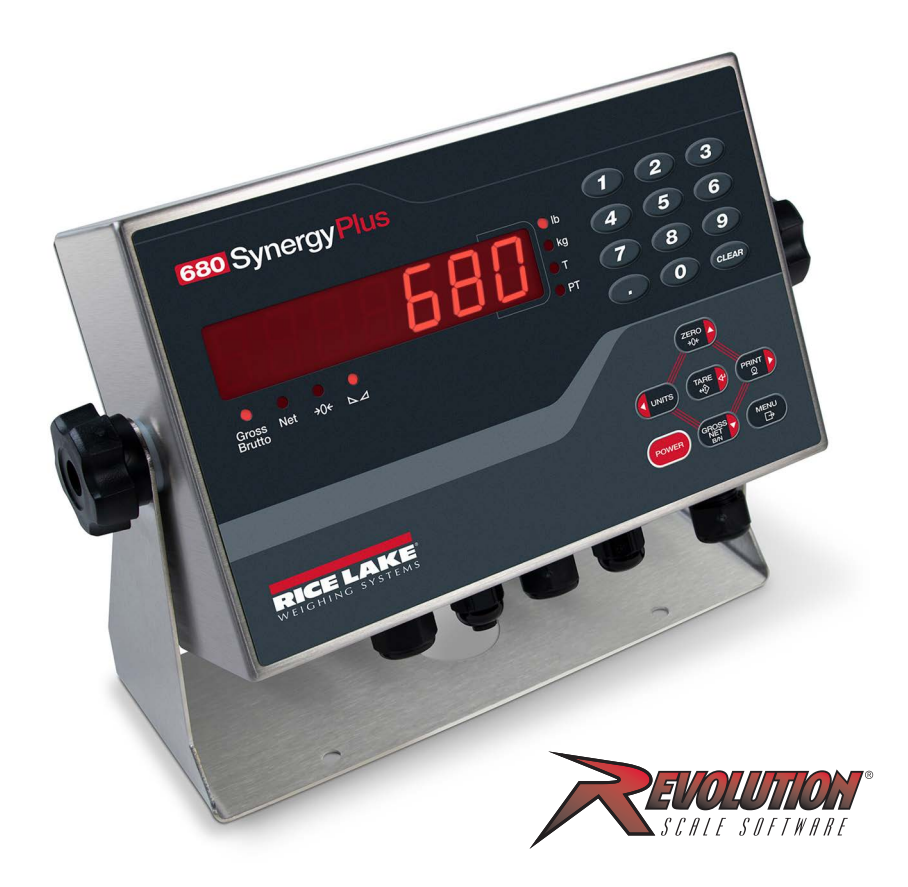

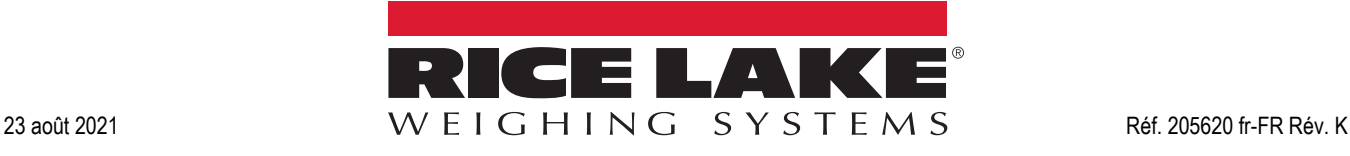

© Rice Lake Weighing Systems. Tous droits réservés.

Rice Lake Weighing Systems® est une marque déposée de Rice Lake Weighing Systems.

Tous les autres noms de marques et de produits mentionnés dans la présente publication sont des marques ou des marques déposées de leurs détenteurs respectifs.

Toutes les informations contenues dans le présent document sont, au meilleur de nos connaissances, complètes et exactes au moment de la publication. Rice Lake Weighing Systems se réserve le droit de modifier sans préavis la technologie, les caractéristiques, les spécifications et le design de l'équipement.

Les versions les plus récentes de cette publication, du logiciel, du micrologiciel et de toutes les autres mises à jour produit sont disponibles sur notre site Web :

**[www.ricelake.com](https://www.ricelake.com/en-us/)**

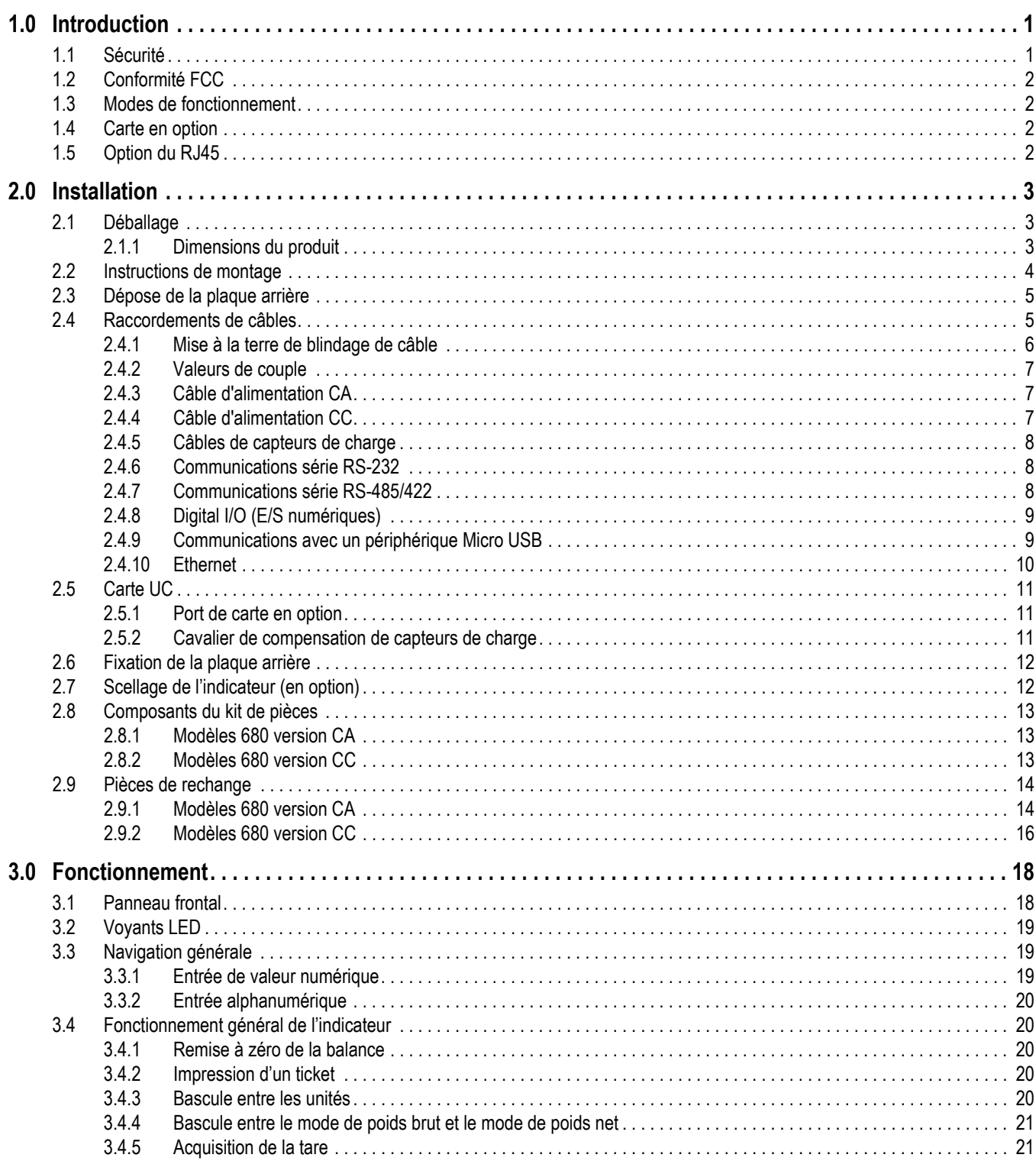

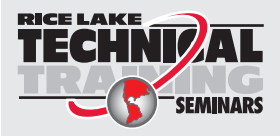

Rice Lake Weighing Systems propose des séminaires de formation technique. Pour consulter les descriptions et connaître les dates des cours, rendez-vous sur la page www.ricelake.com/training ou contactez le service de formation au 715 234 9171.

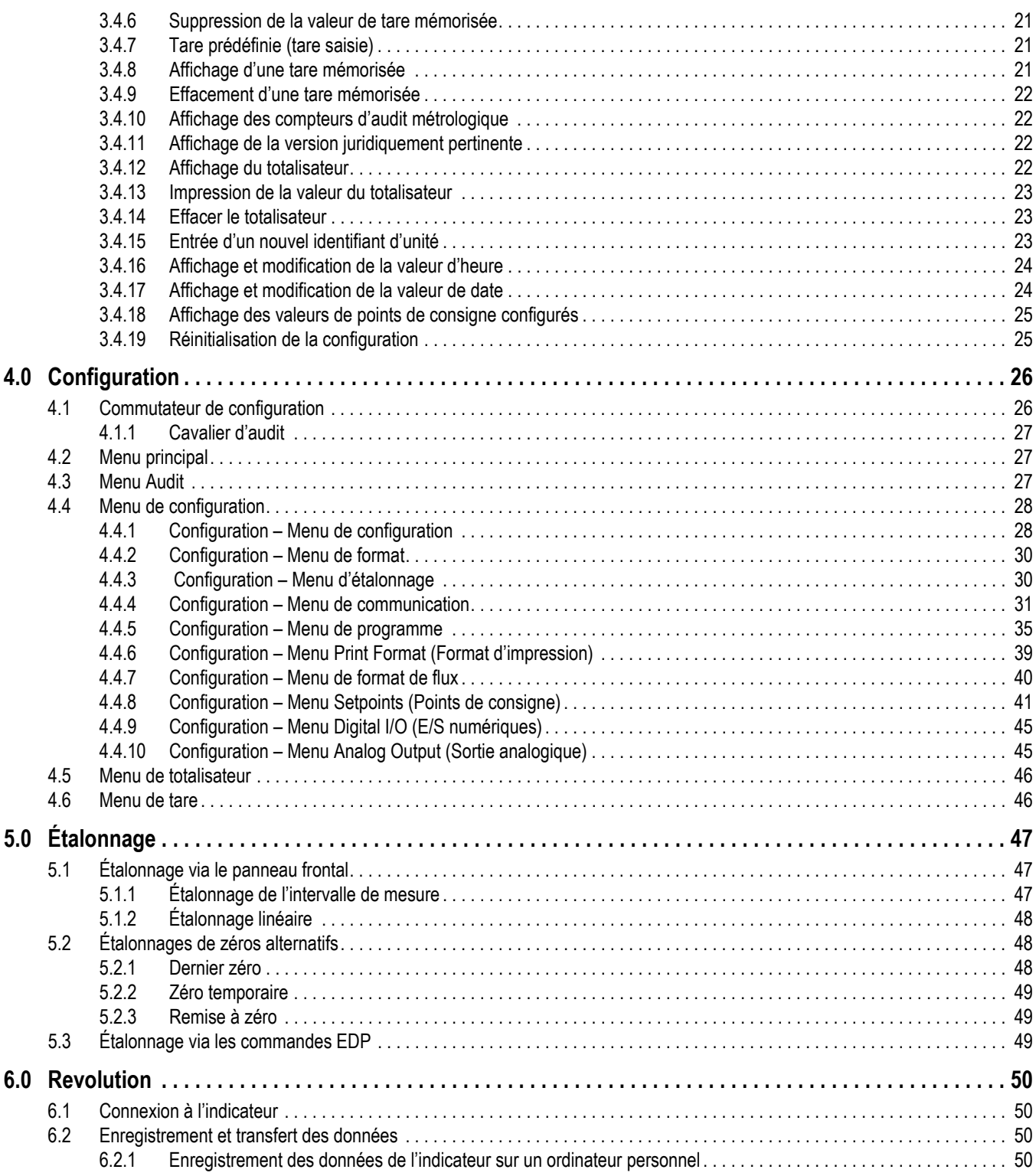

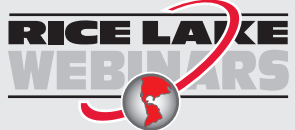

RICE LAVE Rice Lake propose en permanence des formations en ligne gratuites sur un grand nombre de sujets liés aux produits. Visitez la page *www.ricelake.com/webinars*

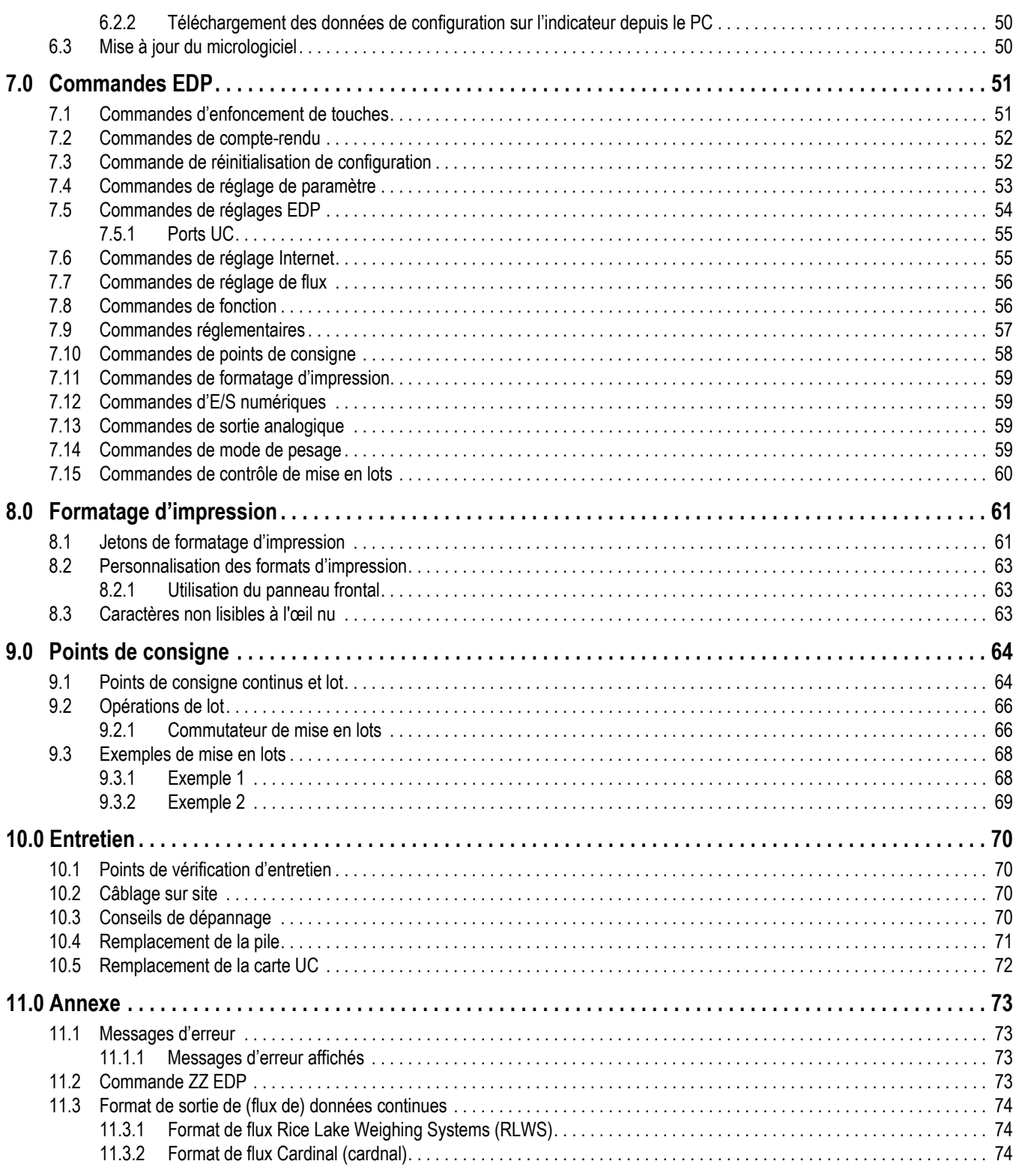

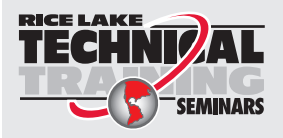

Rice Lake Weighing Systems propose des séminaires de formation technique. Pour consulter les descriptions et connaître les dates des cours, rendez-vous sur la page *www.ricelake.com/training* ou contactez le service de formation au 715 234 9171.

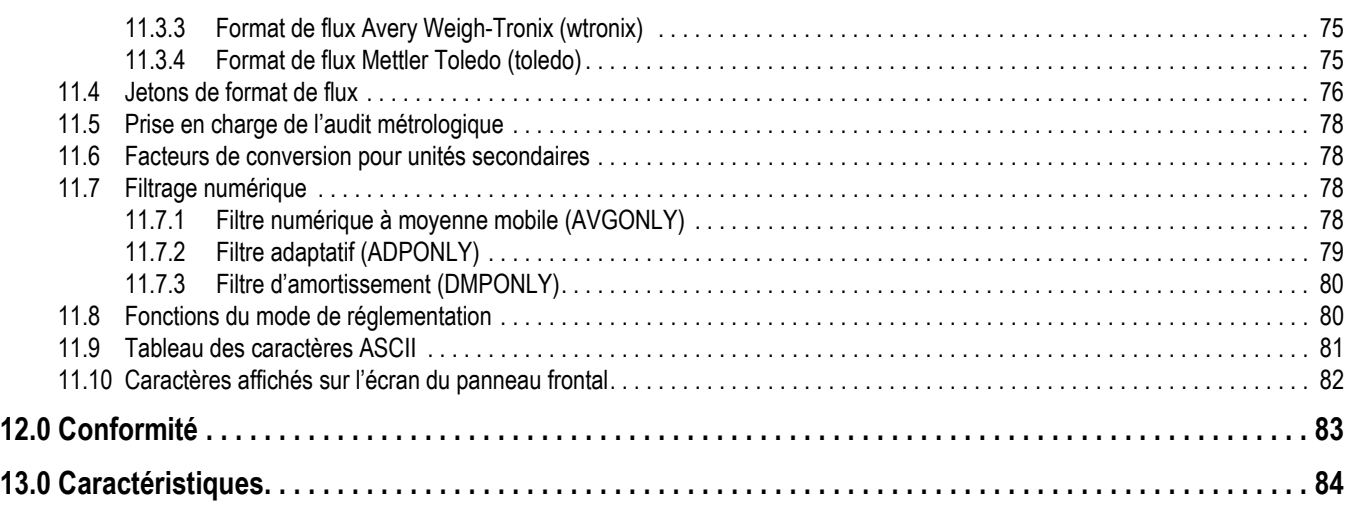

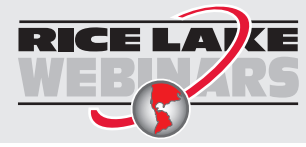

RICE LAVE Rice Lake propose en permanence des formations en ligne gratuites sur un grand nombre de sujets liés aux produits. Visitez la page *www.ricelake.com/webinars*

## <span id="page-6-0"></span>**1.0 Introduction**

Ce manuel est destiné à être utilisé par les techniciens de service responsables de l'installation et de l'entretien des indicateurs de poids numérique 680.

La configuration et l'étalonnage de l'indicateur peuvent être réalisés à l'aide de l'utilitaire de configuration Revolution<sup>®</sup> ou des touches du panneau frontal de l'indicateur. Reportez-vous à la [Section 4.0 page 26](#page-31-2) et à la [Section 5.0 page 47](#page-52-3) pour obtenir des informations sur la configuration et l'étalonnage.

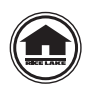

Les manuels et du matériel supplémentaire sont disponibles sur le site Web de Rice Lake Weighing Systems, à l'adresse suivante : **[www.ricelake.com](https://www.ricelake.com)**

Les informations relatives à la garantie sont disponibles sur le site Web, à l'adresse suivante : **[www.ricelake.com/warranties](http://www.ricelake.com/warranties)**

## <span id="page-6-1"></span>**1.1 Sécurité**

**Définition des signaux de sécurité :**

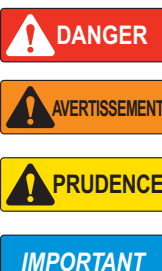

*Indique une situation extrêmement dangereuse qui, si elle n'est pas évitée, peut être à l'origine de blessures graves voire mortelles. Inclut les risques résultant d'une dépose des protections.*

*Indique une situation potentiellement dangereuse qui, si elle n'est pas évitée, peut être à l'origine de blessures graves voire mortelles. Inclut les risques résultant d'une dépose des protections.*

*Indique une situation potentiellement dangereuse qui, si elle n'est pas évitée, peut être à l'origine de blessures légères ou modérées.*

*Indique des informations sur les procédures qui, si elles ne sont pas observées, peuvent entraîner l'endommagement de l'équipement, des données ou la perte de ces dernières.*

## **Sécurité générale**

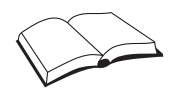

*Veillez à lire le présent manuel et bien comprendre toutes les instructions avant d'intervenir sur cet équipement et de le faire fonctionner. Le non-respect des instructions ou des avertissements peut être à l'origine de blessures ou de mort. Pour obtenir des manuels de remplacement, contactez un revendeur Rice Lake Weighing Systems.* 

## **AVERTISSEMENT**

*Le non-respect de ces instructions peut être à l'origine de blessures graves voire mortelles.*

*Certaines procédures décrites dans le présent manuel nécessitent une intervention à l'intérieur du boîtier de l'indicateur. Ces procédures doivent être exclusivement réalisées par un personnel d'entretien qualifié.*

*Avant d'ouvrir l'unité, assurez-vous que le cordon d'alimentation est débranché de la prise secteur.* 

*Ne laissez pas de jeunes enfants (mineurs) ou des personnes inexpérimentées utiliser cet appareil.*

*N'utilisez pas l'appareil si le boîtier n'est pas parfaitement assemblé.*

*N'utilisez pas l'appareil à des fins autres que le pesage.*

*Ne placez pas vos doigts dans les fentes ou aux éventuels points de pincement.*

*N'utilisez pas ce produit en cas de fissuration de l'un des composants.*

*Ne dépassez pas les spécifications nominales de l'appareil.*

*Connectez l'unité uniquement à un équipement certifié conforme CEI 60950, CEI 62368, CEI 61010 ou similaire.*

*Ne modifiez pas, n'altérez pas et ne démontez pas l'appareil.*

*Ne retirez pas et ne masquez pas les étiquettes d'avertissement.*

*N'utilisez pas de solvants ni de substances agressives pour nettoyer l'indicateur.*

*N'immergez pas l'appareil.* 

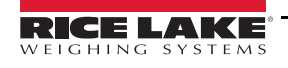

## <span id="page-7-0"></span>**1.2 Conformité FCC**

#### **United States**

Cet équipement a été testé et déclaré conforme aux limites prescrites pour les dispositifs numériques de Classe B, selon la section 15 des réglementations de la FCC. Ces limites sont conçues pour assurer une protection raisonnable contre les interférences nuisibles lorsque l'équipement est utilisé dans un environnement commercial. Cet équipement génère, utilise et peut émettre une énergie radiofréquence et, en cas d'installation et d'utilisation non conformes au manuel d'instructions, peut générer des interférences nuisibles aux communications radio. L'utilisation de cet équipement dans une zone résidentielle est susceptible de provoquer des interférences nuisibles, auquel cas l'utilisateur sera tenu de corriger les interférences à ses frais.

#### **Canada**

Cet appareil numérique ne dépasse pas les limites de Classe A concernant les émissions de bruits radioélectriques d'appareils numériques prescrites dans le Règlement sur les Interférences radio du Département canadien des communications.

Le présent appareil numérique n'émet pas de bruits radioélectriques dépassant les limites applicables aux appareils numériques de la Class A prescites dans le Règlement sur le brouillage radioélectrique edicté par le ministère des Communications du Canada.

## <span id="page-7-1"></span>**1.3 Modes de fonctionnement**

#### **Mode pesage**

Le mode de pesage est le mode par défaut de l'indicateur. L'indicateur affiche le poids brut ou le poids net, selon les besoins, en utilisant les voyants pour indiquer l'état de la balance et le type de valeur de poids affiché.

#### **Mode utilisateur**

Le mode utilisateur est accessible via l'enfoncement de la touche  $\Box$  du panneau frontal. En mode utilisateur, l'indicateur affiche les menus d'audit, de totalisateur, de tare et de version.

#### **Mode de configuration**

Pour la plupart des procédures décrites dans le présent manuel, dont l'étalonnage, il est nécessaire que l'indicateur soit en mode de configuration.

Reportez-vous à la [Section 4.0 page 26](#page-31-2) pour connaître la procédure à suivre pour accéder au mode de configuration et aux paramètres disponibles.

## <span id="page-7-2"></span>**1.4 Carte en option**

L'indicateur 680 est doté d'un logement unique pour carte en option compatible avec la carte en option de sortie analogique série Synergy (réf. 195084). Les instructions d'installation et de configuration sont incluses avec le kit de carte en option de sortie analogique monocanal série Synergy.

## <span id="page-7-3"></span>**1.5 Option du RJ45**

Le modèle 680 est disponible avec prise RJ45 externe en option. Ce connecteur RJ45 externe est situé sur la plaque arrière du 680 et permet d'accéder rapidement aux communications Ethernet TCP/IP 10Base-T/100Base-TX [\(Section 2.4.10 page 10\)](#page-15-1). Les indicateurs 680 sans RJ45 en option accèdent à l'Ethernet par le biais du connecteur J8 de la carte UC située à l'intérieur du boîtier.

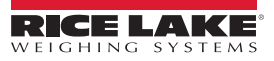

## <span id="page-8-0"></span>**2.0 Installation**

La présente section décrit les procédures à suivre pour connecter l'alimentation électrique, les capteurs de charge, les E/S numériques et les câbles de transmission de données à un indicateur 680. Un schéma de montage et une liste de pièces sont inclus pour le technicien de service.

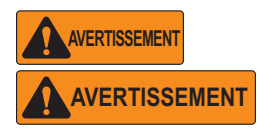

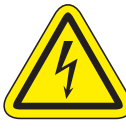

*Risque de choc électrique. Risque de choc électrique.*

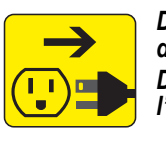

*Débranchez l'alimentation électrique avant de réaliser des opérations d'entretien. Débranchez l'alimentation électrique avant l'entretien.*

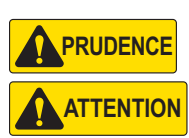

*Risque d'explosion si la batterie est remplacée par un type incorrect. Mettez les piles usagées au rebut conformément aux régulations locales et nationales.*

*Risque d'explosion si la batterie est remplacée par un type incorrect. Mettre les batteries usagées au rebut conformément aux règlementations locales et nationales.*

*Utilisez une protection antistatique pour la mise à la terre et pour protéger les composants contre toute décharge électrostatique (DES) en cas d'intervention à l'intérieur du boîtier de l'indicateur 680.* 

*Les procédures nécessitant une intervention à l'intérieur de l'indicateur 680 doivent être exclusivement réalisées par un personnel d'entretien qualifié.*

*La prise électrique utilisée pour l'indicateur 680 doit être facilement accessible.*

## <span id="page-8-1"></span>**2.1 Déballage**

Immédiatement après le déballage, effectuez un contrôle visuel de l'indicateur 680 afin de vérifier la présence et l'intégrité de tous les composants. Le carton d'emballage contient l'indicateur, le présent manuel et un kit de pièces ([Section 2.8 page 13\)](#page-18-0). En cas d'endommagement de pièces pendant l'expédition, notifiez-en immédiatement Rice Lake Weighing Systems et le transporteur.

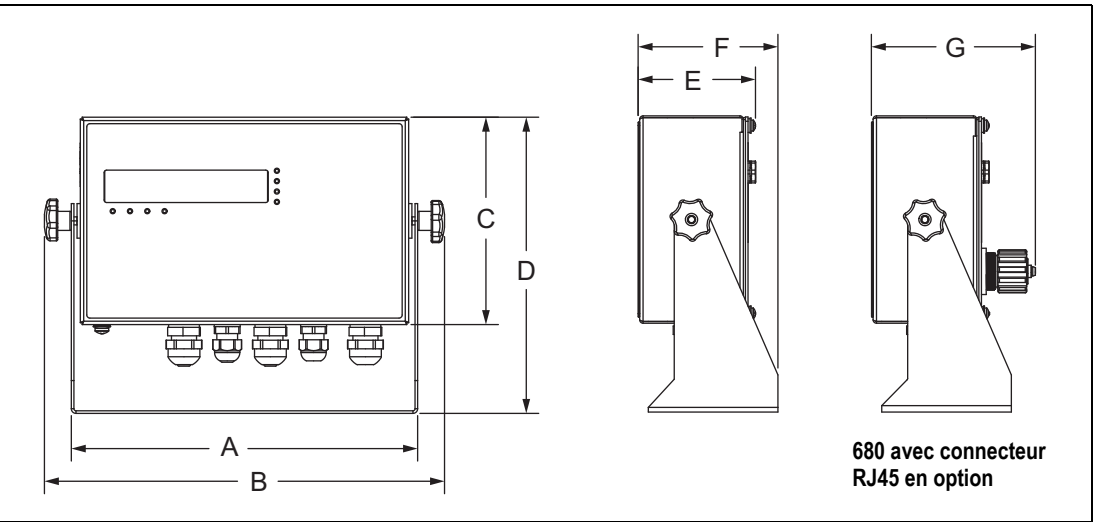

#### <span id="page-8-2"></span>**2.1.1 Dimensions du produit**

*Illustration 2-1. Schéma du produit*

| 254,5 mm (10,02 po.) 294,1 mm (11,58 po.) 152,4 mm (6,00 po.) 217,7 mm (8,57 po.) 86,4 mm (3,40 po.) 102,9 mm (4,05 po.) 120,4 mm (4,74 po.) |  |  |  |
|----------------------------------------------------------------------------------------------------|--|--|--|

*Tableau 2-1. Dimensions du produit*

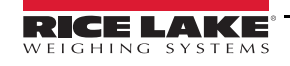

## <span id="page-9-0"></span>**2.2 Instructions de montage**

L'indicateur 680 comprend un support de fixation universel. Ce support peut être monté sur une table (ou toute autre surface plane) ou fixé au mur.

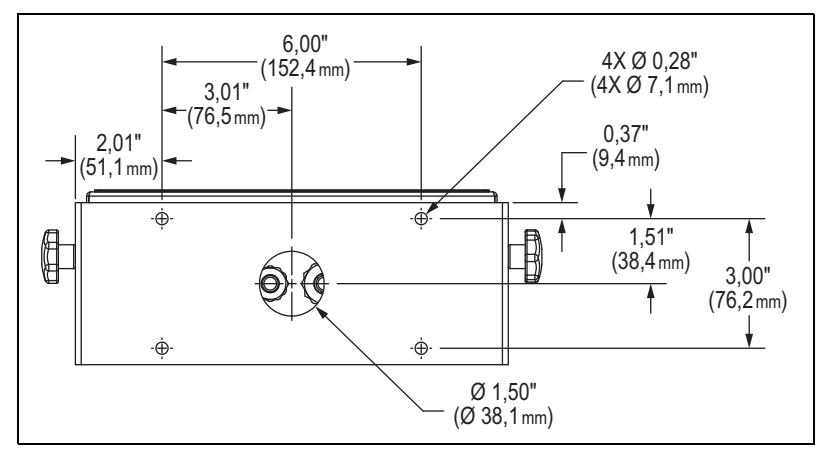

*Illustration 2-2. Dimensions du support de fixation*

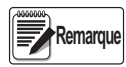

*Le support de fixation universel est livré fixé à l'indicateur 680. Rice Lake Weighing Systems recommande de retirer l'indicateur 680 du support de fixation avant de procéder à l'installation.* 

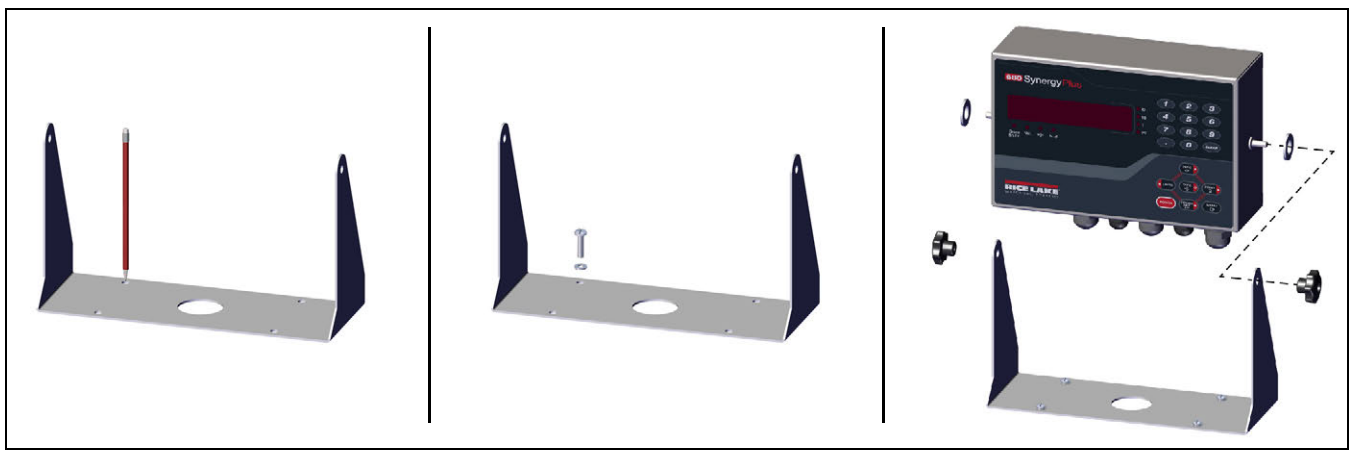

*Illustration 2-3. Installation de l'indicateur*

- 1. Marquez la position des vis en utilisant le support de fixation comme gabarit de perçage.
- 2. Percez des trous pour les vis.
- 3. Sécurisez le support de fixation universel à l'aide de vis de 1/4' po ou M6 de longueur appropriée (non fournies).
- 4. Réinstallez l'indicateur 680 sur le support de fixation universel.

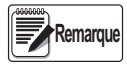

*Le kit de pièces inclut des œillets en caoutchouc à insérer dans les quatre trous de vis du support de fixation universel pour une application sans support.*

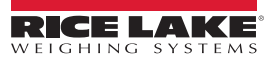

## <span id="page-10-0"></span>**2.3 Dépose de la plaque arrière**

Déposez la plaque arrière de l'indicateur 680 afin de connecter les câbles et d'accéder à l'alimentation électrique et à la carte de l'indicateur 680.

#### *Avant d'ouvrir l'unité, assurez-vous que le cordon d'alimentation est débranché de la prise électrique.* **AVERTISSEMENT**

- 1. Retournez l'indicateur 680 sur un tapis de travail antistatique.
- 2. Retirez les vis maintenant la plaque arrière sur le boîtier.
- 3. Soulevez la plaque arrière du boîtier et débranchez le fil de mise à la terre de la plaque arrière.

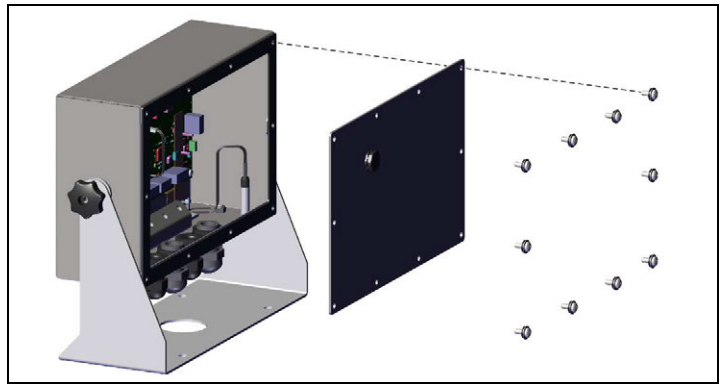

*Illustration 2-4. Dépose de la plaque arrière*

**Remarque**

*À sa livraison, seules quatre vis de fixation de plaque arrière sont installées sur l'indicateur 680. Les vis de plaque arrière restantes sont inclues dans le kit de pièces. Pour le remontage, serrez les vis de la plaque arrière à 1,7 N-m (15 po-lb).*

## <span id="page-10-1"></span>**2.4 Raccordements de câbles**

Cinq presse-étoupes sont présents sur le bas du boîtier de l'indicateur 680 pour le passage des câbles de connexion de l'indicateur. Un de ces presse-étoupes est destiné à l'alimentation électrique, et les quatre autres sont utilisés pour le câble du ou des capteurs de charge et les câbles des entrées et sorties numériques série, Ethernet, micro USB ou de communication de sortie analogique en option. Une version du 680 avec un connecteur RJ45 externe et un bouchon en option est disponible. Des bouchons sont inclus dans le kit de pièces et doivent être installés dans les presse-étoupes ouverts pour éviter une pénétration d'humidité dans le boîtier. Utilisez le bouchon fourni pour obturer le connecteur RJ45 en option lorsqu'il n'est pas utilisé. Reportez-vous aux sections suivantes pour installer les câbles conformément aux exigences de l'application. La longueur de dénudage de câble recommandée est de 7 mm (0,25'') pour tous les connecteurs des indicateurs 680. Reportez-vous à l'[Illustration 2-5](#page-10-2) pour en savoir plus sur les affectations recommandées pour les presse-étoupes de l'indicateur 680.

*Évitez les fils nus à l'extérieur du boîtier. Assurez-vous qu'aucune section dénudée de câble ne se trouve sur le côté extérieur des presse-étoupes. IMPORTANT*

*Scellez correctement les presse-étoupes pour éviter les dommage dus à l'humidité à l'intérieur du boîtier. Des bouchons doivent être installés dans les presse-étoupes non utilisés. Autour d'un câble ou d'un bouchon, les écrous en forme de dôme pour presseétoupes doivent être serrés à 22 po-lb. L'écrou de presse-étoupe contre le boîtier doit être serré à 33 po-lb.*

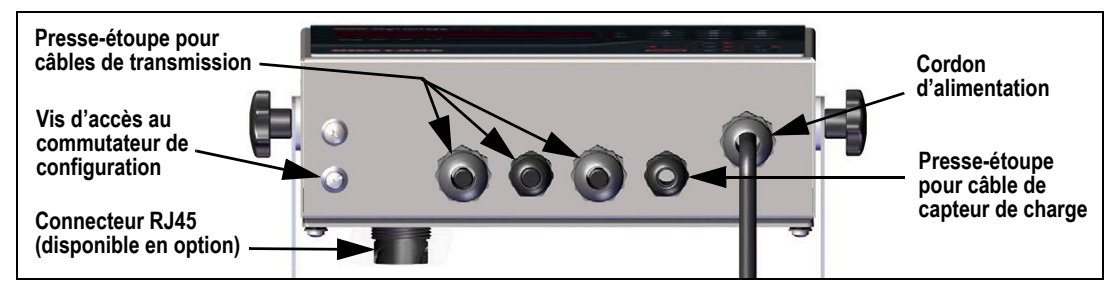

*Illustration 2-5. Affectation recommandée des presse-étoupes*

<span id="page-10-2"></span> *Connectez l'unité uniquement à un équipement certifié conforme CEI 60950, CEI 62368, CEI 61010 ou similaire.* **AVERTISSEMENT**

#### <span id="page-11-0"></span>**2.4.1 Mise à la terre de blindage de câble**

Tous les câbles acheminés via les presse-étoupes, à l'exception du cordon d'alimentation, doivent être mis à la terre sur le boîtier de l'unité.

- Pour installer les serre-blindages sur les supports de mise à la terre au bas du boîtier, utilisez le matériel fourni dans le kit de pièces
- N'installez que le nombre de serre-blindages nécessaire pour les presse-étoupes à utiliser
- Retirez les gaines et le blindage en observant les instructions suivantes

#### **Procédure de blindage**

- 1. Installez les serre-blindages sur le rail de mise à la terre en utilisant les vis des brides. Pour le moment, serrez les vis à la main.
- 2. Acheminez les câbles via les presse-étoupes et les serre-blindages afin de déterminer les longueurs de câble requises pour atteindre les connecteurs de câble adéquats.
- 3. Marquez les câbles pour retirer la gaine comme décrit ci-après pour les [Câbles blindés par feuille d'aluminium](#page-11-1) et les [Câbles blindés tressés.](#page-11-2)

#### <span id="page-11-1"></span>**Câbles blindés par feuille d'aluminium**

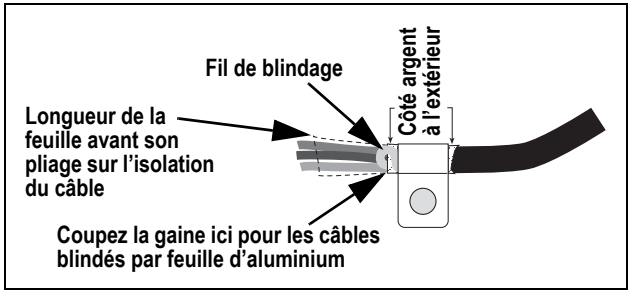

*Illustration 2-6. Câble blindé par feuille d'aluminium*

- 1. Dénudez la gaine et la feuille d'aluminium du câble sur 15 mm (0,5 po) à partir du serre-blindage.
- 2. Dénudez 15 mm (0,5 po) de câble supplémentaire (gaine) pour exposer le blindage par feuille.
- 3. Repliez le blindage par feuille sur le câble à l'endroit où ce dernier traverse la bride.
- 4. Veillez à orienter le côté argent (conducteur) de la feuille vers l'extérieur.
- 5. Enroulez le fil de blindage sur le câble de façon qu'il soit en contact avec la feuille au point où il traverse la bride.
- 6. Serrez le serre-blindage à un couple de 1,1 N-m de façon qu'il enserre le câble et soit en contact avec le fil de blindage.

#### <span id="page-11-2"></span>**Câbles blindés tressés**

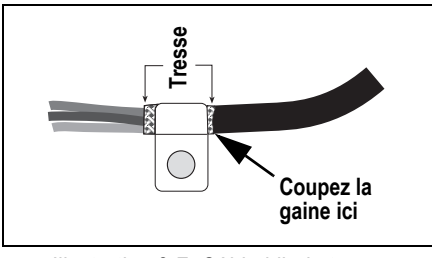

*Illustration 2-7. Câble blindé tressé*

- 1. Dénudez la gaine et le blindage tressé juste après le serre-blindage.
- 2. Dénudez 15 mm (0,5 po) de gaine supplémentaires pour exposer la tresse au niveau où le câble traverse la bride.
- 3. Serrez le serre-blindage à un couple de 1,1 N-m (10 po-lb) en vous assurant qu'il est en contact avec le blindage tressé du câble.

#### <span id="page-12-0"></span>**2.4.2 Valeurs de couple**

Reportez-vous au [Tableau 2-2](#page-12-3) pendant l'installation et l'utilisation du produit afin de maintenir les valeurs de couple correctes pour les composants de l'indicateur 680.

| Composant                                                      | Valeur de couple   |
|----------------------------------------------------------------|--------------------|
| Vis de plaque arrière                                          | 1,7 N-m (15 po-lb) |
| Vis de réglage                                                 | 1,1 N-m (10 po-lb) |
| Presse-étoupe (sur le boîtier)                                 | 3,7 N-m (33 po-lb) |
| Écrou en forme de dôme pour<br>presse-étoupe (autour du câble) | 2,5 N-m (22 po-lb) |
| Écrou du panneau RJ45 en option                                | 2,3 N-m (20 po-lb) |

*Tableau 2-2. Valeurs de couple des composants*

#### <span id="page-12-3"></span><span id="page-12-1"></span>**2.4.3 Câble d'alimentation CA**

Les versions CA du modèle 680 sont livrées avec le cordon d'alimentation CA déjà installé et mis à la terre sur le boîtier.

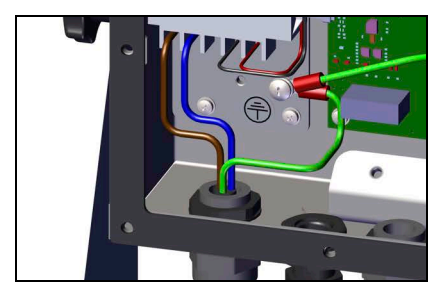

*Illustration 2-8. Câblage d'alimentation CA pré-installé*

| <b>Broche</b> | <b>Fonction</b>           |
|---------------|---------------------------|
|               | 120 Vca (entrée de ligne) |
|               | Neutre CA                 |
|               | Non utilisée              |
|               | Sortie CC (-V)            |
|               | Sortie CC (+V)            |

*Tableau 2-3. Affectation des broches d'alimentation CA*

#### <span id="page-12-2"></span>**2.4.4 Câble d'alimentation CC**

Les versions CC du modèle 680 n'incluent aucun câble d'alimentation. Procédez comme suit pour effectuer la mise à la terre et raccorder un cordon d'alimentation CC.

1. Faites passer le cordon d'alimentation CC (non inclus) à travers le presse-étoupe.

 *La longueur de dénudage de câble recommandée est de 7 mm (0,25'') pour tous les connecteurs des indicateurs 680.* **Remarque**

- 2. L'un des fils sera terminé (avec mise à la terre) au niveau du support d'alimentation électrique, à proximité du presseétoupe, avec la vis de mise à la terre de la plaque arrière. La mise à la terre de la plaque arrière est déjà fixée. Retirezla de façon que la mise à la terre du cordon d'alimentation se trouve au bas de l'empilage de pièces. Serrez la vis à 1,13 N-m (10 po-lb).
- 3. Raccordez les deux autres fils au bornier à 3 positions (réf. 15888) inclus dans le kit de pièces de la version CC du modèle 680. Raccordez ce bornier au connecteur CN1 de la carte d'alimentation électrique. Voir le [Tableau 2-4](#page-12-4) pour l'affectation des broches CN1.

#### **Entrée d'alimentation CC Sortie d'alimentation CC**

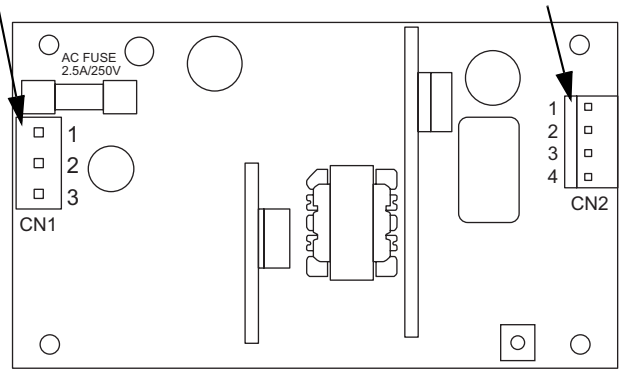

*Illustration 2-9. Carte d'alimentation CC*

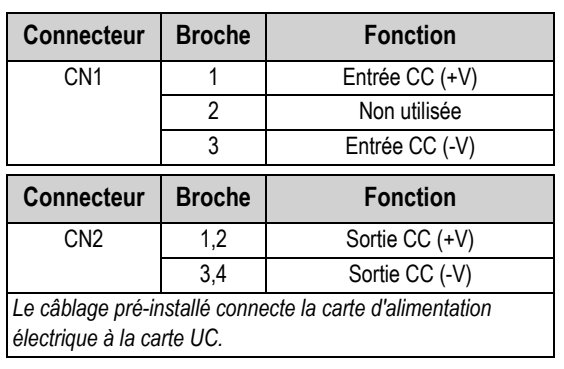

<span id="page-12-4"></span>*Tableau 2-4. Affectation des broches d'alimentation CC*

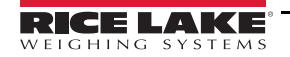

#### <span id="page-13-7"></span><span id="page-13-0"></span>**2.4.5 Câbles de capteurs de charge**

Pour fixer le câble d'un capteur de charge pou d'une boîte de jonction, acheminez le câble jusqu'au connecteur J1 [\(Section 2.5](#page-16-0)  [page 11\)](#page-16-0). Le connecteur pour le câble est inclus dans le kit de pièces. Reportez-vous au [Tableau 2-5](#page-13-3) pour l'acheminement du câble de capteur de charge depuis le capteur de charge ou la boîte de jonction jusqu'au connecteur.

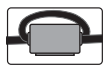

*Un tore de ferrite inclus dans le kit de pièces doit être installé sur le câble de capteur de charge, à 25 mm (1'') du capteur de charge. Le câble doit passer deux fois par le tore de ferrite.*

| <b>Connecteur</b> | <b>Broche</b> | <b>Fonction</b> |
|-------------------|---------------|-----------------|
| 11.               |               | +SIG            |
|                   |               | -SIG            |
|                   |               | +DÉTECT         |
|                   |               | -DÉTECT         |
|                   | 5             | +EXC            |
|                   |               | FXC.            |

*Tableau 2-5. Affectation des broches du connecteur J1 (capteur de charge)*

<span id="page-13-3"></span>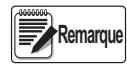

*Pour une installation à 4 fils, laissez les broches 3 et 4 vides sur le connecteur. Pour une installation à 6 fils, définissez le paramètre SENSE sur 6-WIRE dans le menu CONFIG ([Section 4.4.1](#page-33-2)  [page 28](#page-33-2)).*

#### <span id="page-13-6"></span><span id="page-13-1"></span>**2.4.6 Communications série RS-232**

Le connecteur J3 ([Section 2.5 page 11\)](#page-16-0) est destiné à assurer un point de connexion pour les communications série RS-232. Deux ports RS-232 sont disponibles. Reportez-vous au [Tableau 2-6](#page-13-4) pour connaître les affectations de broches pour le connecteur J3.

| <b>Connecteur</b> | <b>Broche</b> | <b>RS232-1</b> | <b>RS232-2</b>  |
|-------------------|---------------|----------------|-----------------|
| J3                |               | <b>GND</b>     |                 |
|                   |               | RX1            |                 |
|                   |               | TX1            |                 |
|                   |               |                | <b>GND</b>      |
|                   |               |                | RX <sub>2</sub> |
|                   |               |                | TX2             |

*Tableau 2-6. Affectation des broches du connecteur J3 (RS-232)*

#### <span id="page-13-4"></span><span id="page-13-2"></span>**2.4.7 Communications série RS-485/422**

<span id="page-13-5"></span>Le connecteur J4 ([Section 2.5 page 11\)](#page-16-0) est destiné à assurer un point de connexion pour les communications série RS-485/422. Le connecteur J4 prend en charge à la fois le full duplex (4 fils) et le half duplex (2 fils). Reportez-vous au [Tableau 2-7](#page-13-5) pour connaître les affectations de broches pour le connecteur J4.

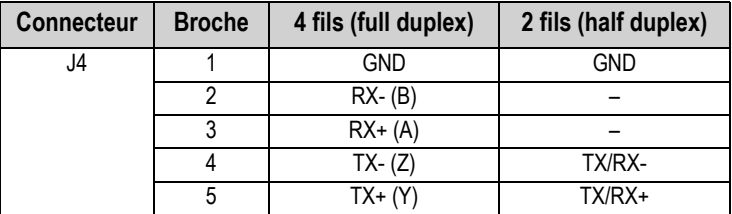

*Tableau 2-7. Affectation des broches du connecteur J4 (RS-485/422)*

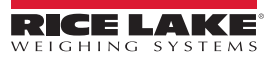

#### <span id="page-14-0"></span>**2.4.8 Digital I/O (E/S numériques)**

Le connecteur J5 du port d'E/S numériques ([Section 2.5 page 11](#page-16-0)) est conçu pour être connecté aux entrées et aux sorties numériques.

Les entrées numériques peuvent être définies de façon à assurer un grand nombre de fonctions, y compris la plupart des fonctions du clavier, à l'exception de MENU. Les entrées numériques sont de niveau bas (0 Vcc) si actives, et de niveau haut (5 Vcc) si inactives. Utilisez le menu Digital I/O (E/S numériques) pour configurer les entrées numériques.

Les sorties numériques sont utilisées pour contrôler des relais pilotant d'autres équipements. Les sorties sont conçues pour absorber, plutôt que fournir, du courant. Chaque sortie est un circuit de collecteur ouvert pouvant absorber 20 mA à l'état actif. Les sorties numériques sont actives à un niveau bas ou à 0 Vcc, avec référence à l'alimentation 5 Vcc.

Utilisez le menu Digital I/O (E/S numériques) pour définir la fonction des broches d'E/S numériques sur OUTPUT (Sortie), puis utilisez le menu Setpoints (Points de consigne) pour configurer les sorties numériques. Reportez-vous au [Tableau 2-8](#page-14-2) pour connaître les affectations de broches pour le connecteur J5.

| <b>Connecteur</b> | <b>Broche</b> | Signal             |
|-------------------|---------------|--------------------|
| J5                |               | 5 Vcc, 250 mA max. |
|                   | 2             | <b>GND</b>         |
|                   | 3             | DIO <sub>1</sub>   |
|                   |               | DIO <sub>2</sub>   |
|                   | 5             | DIO <sub>3</sub>   |
|                   |               | DIO4               |

*Tableau 2-8. Affectation des broches du connecteur J5 (E/S numériques)*

#### <span id="page-14-2"></span><span id="page-14-1"></span>**2.4.9 Communications avec un périphérique Micro USB**

Le connecteur J7 du port micro USB ([Section 2.5 page 11\)](#page-16-0) est conçu pour un raccordement à un PC uniquement. Il apparaît comme un port COM virtuel et a la désignation « COMx ». Les applications communiquent via le port comme avec un port de communication RS-232 standard.

Le pilote doit être installé sur le PC avant que le port du périphérique micro USB ne puisse être utilisé. Avec le PC et l'indicateur 680 sous tension, raccordez un câble USB depuis le PC jusqu'au connecteur micro USB (J7) de l'indicateur 680. Le PC détecte si un périphérique est connecté et tente d'installer le pilote nécessaire pour son fonctionnement. Le pilote peut également être téléchargé depuis le [site Web de Rice Lake](https://www.ricelake.com/en-us/resources/resource-details/880-usb-driver).

## **Remarque**

#### *Si vous utilisez Windows 7 ou une version ultérieure et que le PC est connecté à Internet, il est possible que le système d'exploitation puisse installer automatiquement les pilotes.*

Une fois les pilotes individuels installés, une nouvelle désignation de port COM est attribuée à chaque port physique USB auquel l'indicateur 680 est connecté sur le PC.

Si, par exemple, le PC dispose de deux ports physiques COM RS-232, ces derniers sont très probablement désignés COM1 et COM2. Lorsque l'indicateur 680 est connecté à un port USB du PC, la prochaine désignation de port disponible lui est attribuée, à savoir COM3 dans cet exemple. Lorsque la connexion est réalisée au même port physique USB du PC, la désignation du port est à nouveau COM3. Si vous effectuez la connexion à un autre port physique USB du PC, la prochaine désignation disponible est attribuée, à savoir COM4 pour cet exemple.

Une fois les pilotes installés, utilisez le gestionnaire de périphériques Windows® pour déterminer la désignation du port COM assignée au port USB, ou ouvrez l'application à utiliser avec l'indicateur 680 (Revolution, par exemple) pour connaître les ports disponibles.

La configuration du port micro USB est réalisée dans le sous-menu USBCOM, sous PORTS, en mode de configuration. Le port peut être configuré comme port de demande pour les commandes EDP et l'impression, comme port de transmission de données. Parmi les autres paramètres figurent notamment le(s) caractère(s) de terminaison, les échos et, les réponses, le délai de fin de ligne et l'affichage ou non par l'indicateur 680 d'un message d'impression lorsqu'un format d'impression envoie des données par le port.

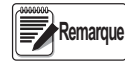

*Si une application informatique dispose d'une connexion de communication ouverte via le port de périphérique USB et que la connexion par câble physique est interrompue, une réinitialisation logicielle doit être effectuée sur l'indicateur 680 ou l'alimentation électrique de l'indicateur 680 doit être interrompue puis à nouveau rétablie. La connexion au niveau de l'application informatique doit être interrompue puis à nouveau rétablie pour pouvoir continuer à communiquer avec l'indicateur 680.*

*Pour le port du périphérique micro USB, les réglages des paramètres Baud, Data Bits, Parity et Stop Bits dans le logiciel de l'ordinateur n'ont pas d'importance. Le port communique de la même façon, indépendamment de ces réglages. Ce port n'est pas un port hôte et n'est pas destiné à être connecté à d'autres périphériques tels que des claviers, des clés USB ou des imprimantes.*

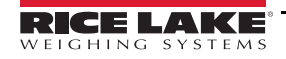

#### <span id="page-15-1"></span><span id="page-15-0"></span>**2.4.10 Ethernet**

L'indicateur 680 met en œuvre une communication Ethernet TCP/IP 10Base-T/100Base-TX via le connecteur J8 [\(Section 2.5](#page-16-0)  [page 11\)](#page-16-0) et peut prendre en charge deux connexions simultanées, l'une en tant que serveur et l'autre en tant que client. Sur un réseau Ethernet, les applications logicielles peuvent communiquer avec l'indicateur 680 à l'aide du jeu de commandes EDP ([Section 7.0 page 51\)](#page-56-2), ou les données peuvent être diffusées en continu depuis l'indicateur 680 ou être imprimées sur demande.

Le port Ethernet prend en charge la configuration DHCP et manuelle de réglages tels que l'adresse IP et le masque réseau. Par ailleurs, le numéro de port TCP et la passerelle par défaut peuvent être configurés à l'aide du sous-menu Ethernet du menu de configuration des ports. Pour plus d'informations sur la configuration du port Ethernet, voir la [Section 4.4.4.3 page 34.](#page-39-0)

La connexion physique au port Ethernet de l'indicateur 680 peut être réalisée directement entre un PC et l'indicateur 680 (réseau ad hoc), ou via un commutateur ou un routeur réseau. Le port prenant en charge la configuration de câble MDI/MDIX à détection automatique, il est possible d'utiliser des câbles droits ou des câbles croisés. Reportez-vous au [Tableau 2-9](#page-15-2) pour connaître les affectations de broches pour le connecteur J8.

| <b>Connecteur</b> | <b>Broche</b> | <b>Signal</b> |
|-------------------|---------------|---------------|
| J8                |               | TX+           |
|                   |               | TX-           |
|                   |               | RX+           |
|                   |               | RX-           |

*Tableau 2-9. Affectation des broches du connecteur J8 (Ethernet)*

<span id="page-15-2"></span> *Lorsque vous regardez l'intérieur du boîtier depuis l'arrière de l'indicateur, la broche 1 du connecteur J8 se trouve en bas.* **Remarque**

Reportez-vous au [Tableau 2-10](#page-15-3) et au [Tableau 2-11](#page-15-4) pour connaître les affectations des broches lors de la connexion d'un câble Ethernet RJ45 au connecteur J8. Il existe deux normes de câblage Ethernet (T568A et T568B). Si le type de câble est inconnu, utilisez l'option de câblage indiquée dans le [Tableau 2-10.](#page-15-3)

La fonction de détection automatique du port Ethernet rend possible les deux options de câblage. Coupez les fils non utilisés pour éviter qu'ils ne gênent.

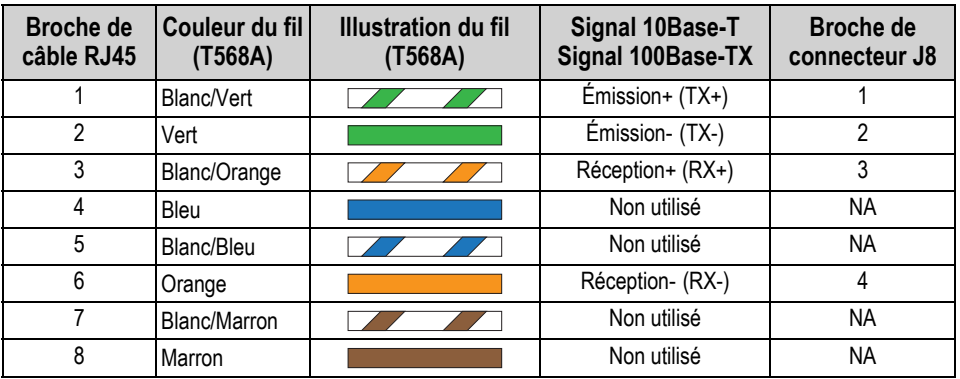

*Tableau 2-10. Affectation des broches de câble Ethernet pour T568A*

<span id="page-15-3"></span>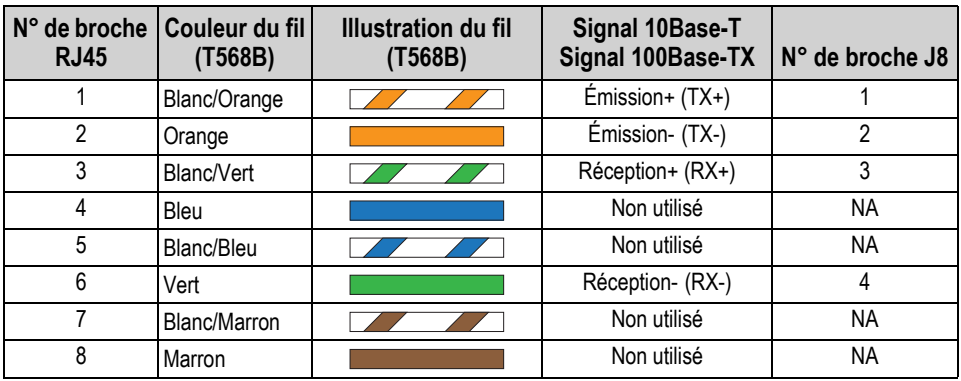

<span id="page-15-4"></span>*Tableau 2-11. Affectation des broches de câble Ethernet pour T568B*

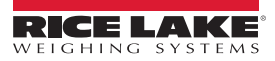

## <span id="page-16-3"></span><span id="page-16-0"></span>**2.5 Carte UC**

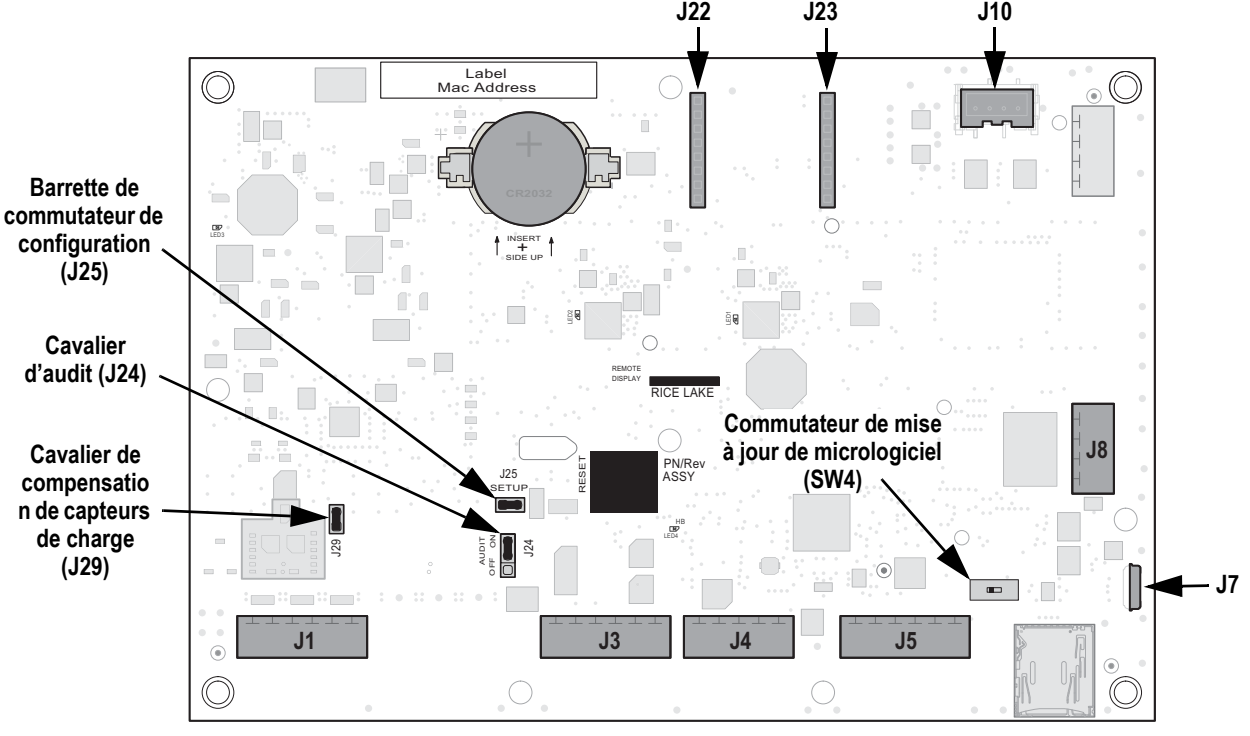

*Illustration 2-10. Carte UC d'indicateur 680*

#### **Connecteurs**

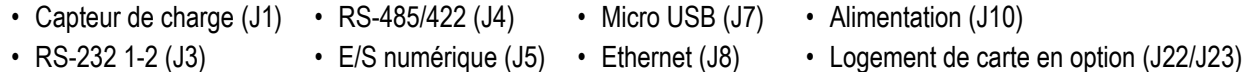

#### <span id="page-16-1"></span>**2.5.1 Port de carte en option**

L'indicateur 680 est doté d'un logement pour carte monocanal en option, lequel utilise les connecteurs J22 et J23 [\(Section 2.5](#page-16-0)). Les instructions d'installation, de configuration et de remplacement d'une carte en option sont fournies avec cette dernière.

#### <span id="page-16-2"></span>**2.5.2 Cavalier de compensation de capteurs de charge**

Le cavalier de compensation de capteurs de charge, J29 ([Section 2.5\)](#page-16-0), doit être sur ON pour les capteurs de charge équipés de ponts équilibrés et sur OFF pour les capteurs de charge équipés de ponts déséquilibrés. Quand il est sur OFF, le cavalier de compensation a pour effet d'abaisser la tension d'excitation. Des capteurs de charge déséquilibrés non compensés peuvent provoquer une instabilité ou des erreurs d'étalonnage. Le cavalier J29 est inclus sur les cartes Rév. G et les versions plus récentes.

Utiliser la procédure suivante pour déterminer la bonne position du cavalier si le type de capteur de charge est inconnu.

- 1. Débrancher le capteur de charge de l'indicateur et utiliser un ohmmètre pour mesurer les valeurs suivantes :
	- +EXC à +SIG, +EXC à –SIG
	- –EXC à +SIG, –EXC à –SIG

 *Les valeurs mesurées entre la ligne d'excitation et chaque ligne de signal doivent être comprises entre 2 et 3 Ω.* **Remarque**

2. Si les mesures +EXC sont supérieures de ≥ 5 % aux mesures –EXC, mettre le cavalier de compensation sur la position OFF afin de compenser le capteur de charge déséquilibré.

Si les mesures +EXC sont supérieures de < 5 % (ou inférieures) aux mesures –EXC, mettre le cavalier de compensation sur la position ON pour le capteur de charge équilibré.

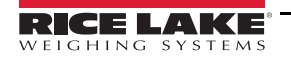

## <span id="page-17-0"></span>**2.6 Fixation de la plaque arrière**

Une fois le travail à l'intérieur du boîtier terminé, réinstallez le fil de mise à la terre sur la plaque arrière. Positionnez la plaque arrière sur le boîtier et installez les dix vis de fixation de plaque arrière. Pour éviter de déformer le joint d'étanchéité de la plaque arrière, appliquez la séquence de serrage indiquée sur l'[Illustration 2-11](#page-17-2). Serrez les vis à 1,7 N-m (15 po-lb).

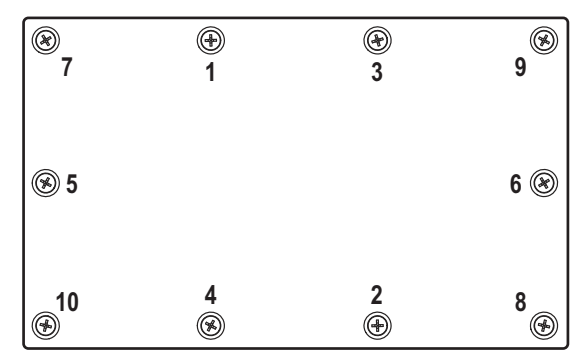

*Illustration 2-11. Séquence de serrage de plaque arrière*

<span id="page-17-2"></span>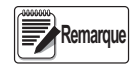

<span id="page-17-4"></span>*Après leur serrage, les vis peuvent se desserrer en raison de la compression du joint d'étanchéité pendant la séquence de serrage. Un deuxième serrage selon la même séquence et à la même valeur de couple est requis.*

## <span id="page-17-1"></span>**2.7 Scellage de l'indicateur (en option)**

Faites passer un plomb à sceller dans les trois vis à tête cylindrique. Ceci permet de limiter l'accès au commutateur de configuration, aux composants électroniques, aux contacts électriques et les paramètres de configuration homologuée pour un usage réglementé.

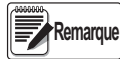

*Le cavalier d'audit (J24) doit être défini sur OFF (désactivé) pour nécessiter l'enfoncement du commutateur de configuration pour permettre l'accès aux paramètres de configuration.*

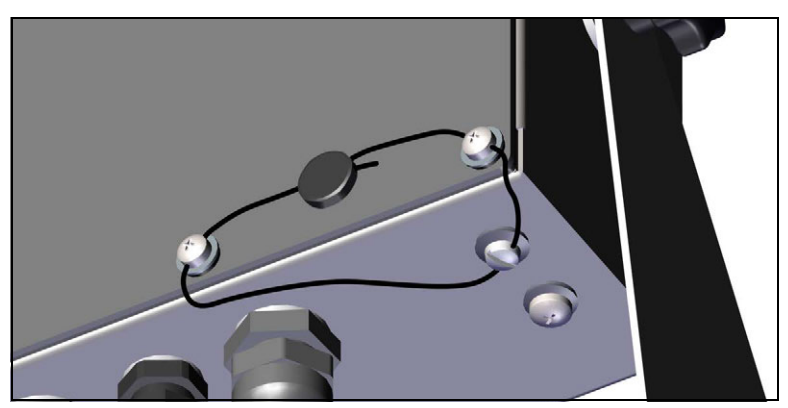

*Illustration 2-12. Scellage de l'indicateur – Aucun accès*

- <span id="page-17-3"></span>1. Repositionnez les deux vis à tête cylindrique de la plaque arrière sur les emplacements pour vis situés dans en bas à droite et en bas à droite-au centre.
- 2. Serrez les deux vis de la plaque arrière et la vis de réglage comme indiqué à la [Section 2.4.2 page 7](#page-12-0).
- 3. Faites passer le plomb à sceller via les vis à tête cylindrique sur la plaque arrière et la vis à tête cylindrique sur le fond du boîtier, comme représenté sur l['Illustration 2-12.](#page-17-3)
- 4. Scellez le fil avec le plomb pour sécuriser l'appareil.

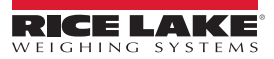

## <span id="page-18-0"></span>**2.8 Composants du kit de pièces**

#### <span id="page-18-1"></span>**2.8.1 Modèles 680 version CA**

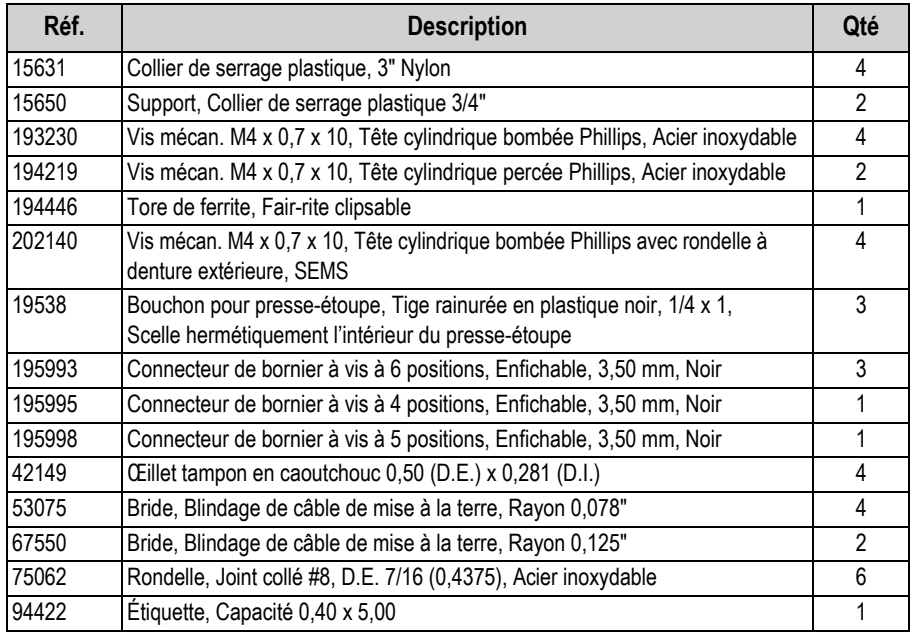

*Tableau 2-12. Composants du kit de pièces pour modèles CA (réf. 194477)*

 *La longueur de dénudage de câble recommandée est de 7 mm (0,25") pour tous les connecteurs des indicateurs 680.* **Remarque**

#### <span id="page-18-2"></span>**2.8.2 Modèles 680 version CC**

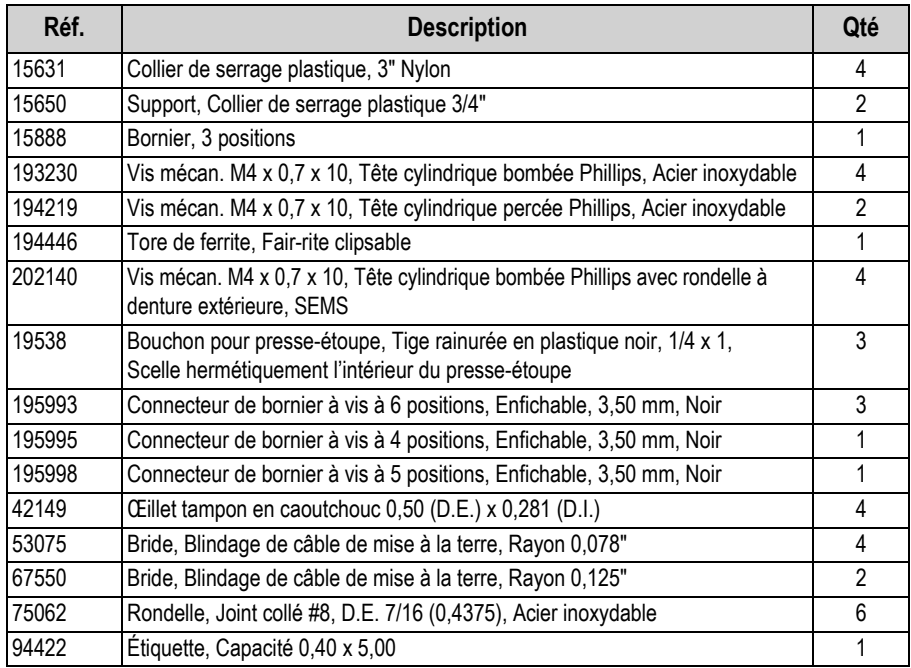

*Tableau 2-13. Composants du kit de pièces pour modèles CC (réf. 202065)*

*680 Synergy Plus*

## <span id="page-19-0"></span>**2.9 Pièces de rechange**

### <span id="page-19-1"></span>**2.9.1 Modèles 680 version CA**

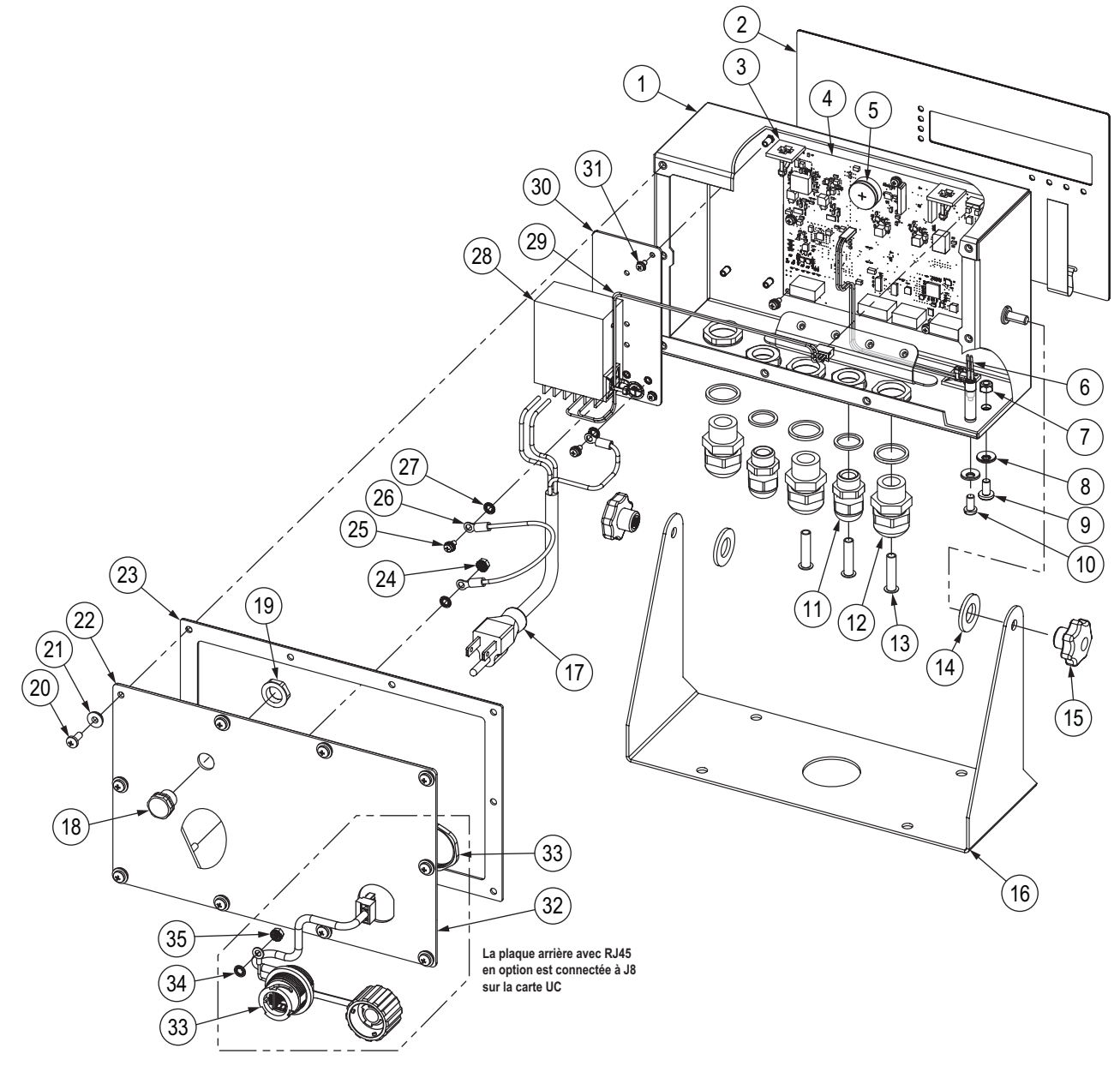

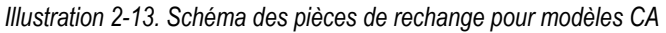

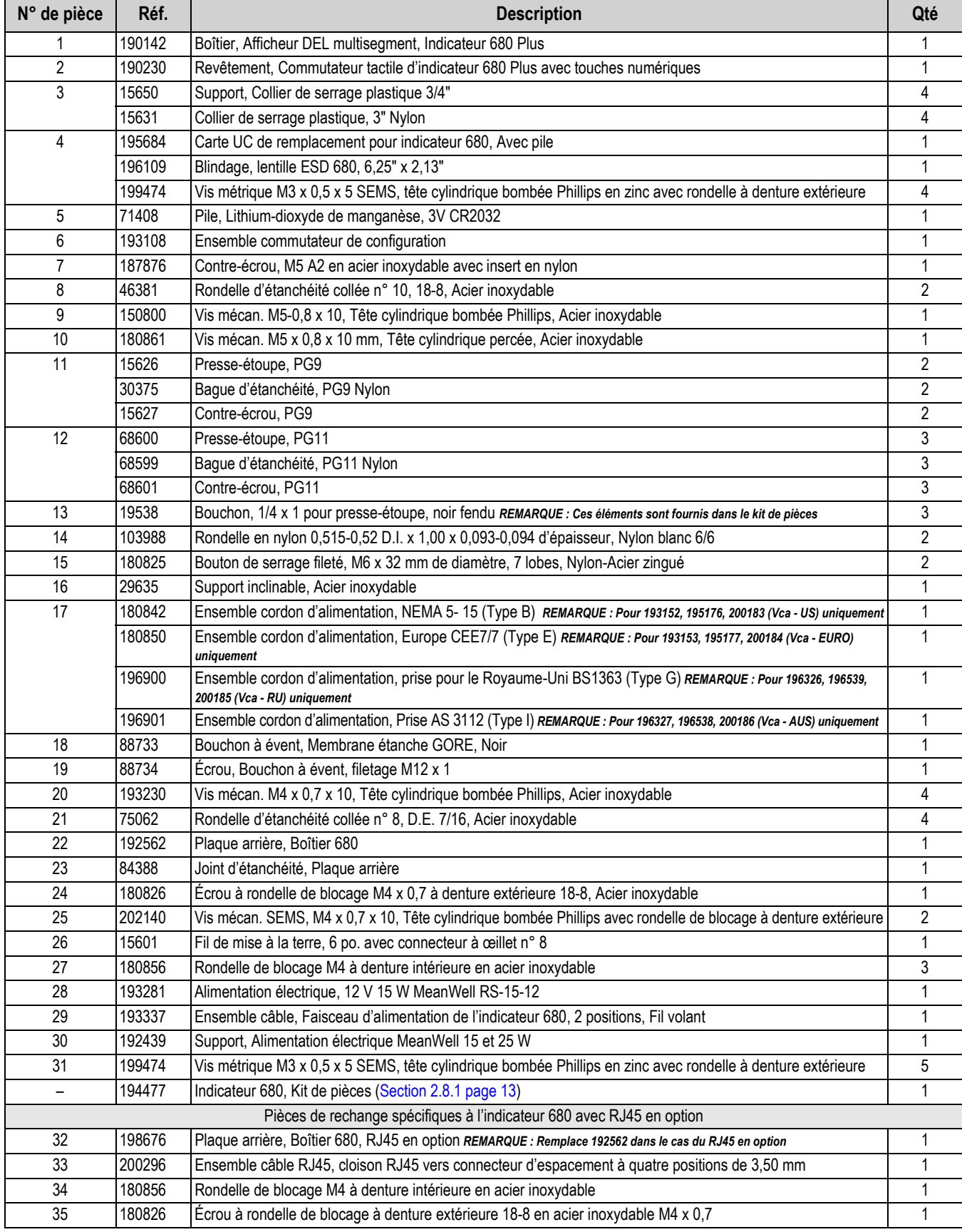

*Tableau 2-14. Pièces de rechange pour modèles CA*

#### <span id="page-21-0"></span>**2.9.2 Modèles 680 version CC**

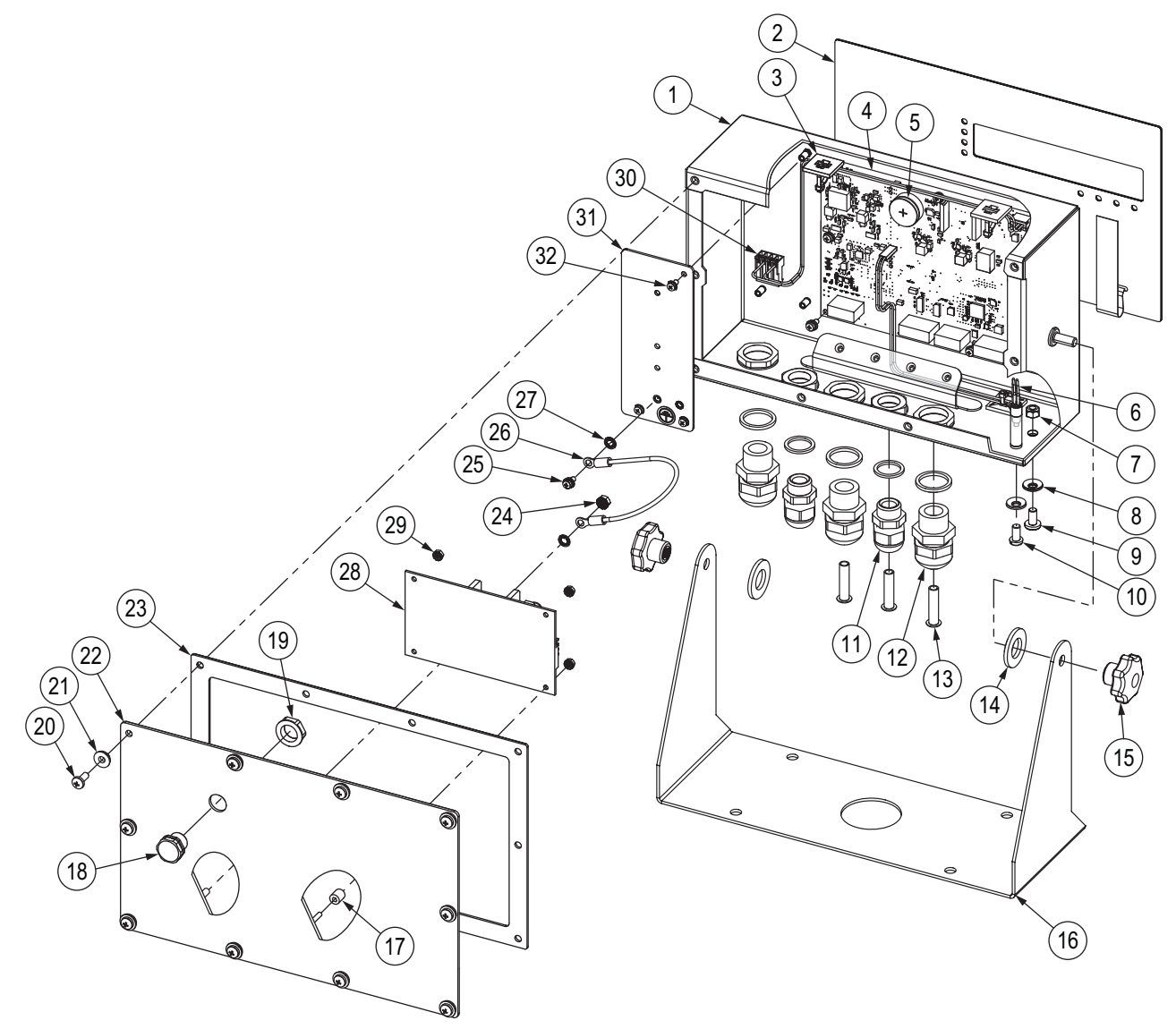

*Illustration 2-14. Schéma des pièces de rechange pour modèles CC*

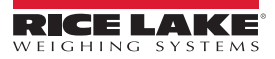

| N° de pièce       | Réf.   | <b>Description</b>                                                                                             | Qté          |
|-------------------|--------|----------------------------------------------------------------------------------------------------|--------------|
| 1                 | 190142 | Boîtier, Afficheur DEL multisegment, Indicateur 680 Plus                                                       |              |
| $\overline{2}$    | 190230 | Revêtement, Commutateur tactile d'indicateur 680 Plus avec touches numériques                                  |              |
| 3                 | 15650  | Support, Collier de serrage plastique 3/4"                                                                     |              |
|                   | 15631  | Collier de serrage plastique, 3" Nylon                                                                         | 4            |
| 4                 | 195684 | Carte UC de remplacement pour indicateur 680, Avec pile                                                        |              |
|                   | 196109 | Blindage, lentille ESD 680, 6,25" x 2,13"                                                                      | 1            |
|                   | 199474 | Vis métrique M3 x 0,5 x 5 SEMS, tête cylindrique bombée Phillips en zinc avec rondelle à denture extérieure    | 4            |
| 5                 | 71408  | Pile, Lithium-dioxyde de manganèse, 3V CR2032                                                                  | 1            |
| 6                 | 193108 | Ensemble commutateur de configuration                                                                          | 1            |
| $\overline{7}$    | 187876 | Contre-écrou, M5 A2 en acier inoxydable avec insert en nylon                                                   | $\mathbf{1}$ |
| 8                 | 46381  | Rondelle d'étanchéité collée n° 10, 18-8, Acier inoxydable                                                     | 2            |
| 9                 | 150800 | Vis mécan. M5-0,8 x 10, Tête cylindrique bombée Phillips, Acier inoxydable                                     | 1            |
| 10                | 180861 | Vis mécan. M5 x 0,8 x 10 mm, Tête cylindrique percée, Acier inoxydable                                         | 1            |
| 11                | 15626  | Presse-étoupe, PG9                                                                                             | 2            |
|                   | 30375  | Bague d'étanchéité, PG9 Nylon                                                                                  | 2            |
|                   | 15627  | Contre-écrou, PG9                                                                                              | 2            |
| 12                | 68600  | Presse-étoupe, PG11                                                                                            | 3            |
|                   | 68599  | Bague d'étanchéité, PG11 Nylon                                                                                 | 3            |
|                   | 68601  | Contre-écrou, PG11                                                                                             | 3            |
| 13                | 19538  | Bouchon, 1/4 x 1 pour presse-étoupe, noir fendu REMARQUE : Ces éléments sont fournis dans le kit de pièces     | 3            |
| 14                | 103988 | Rondelle en nylon 0,515-0,52 D.l. x 1,00 x 0,093-0,094 d'épaisseur, Nylon blanc 6/6                            | 2            |
| 15                | 180825 | Bouton de serrage fileté, M6 x 32 mm de diamètre, 7 lobes, Nylon-Acier zingué                                  | 2            |
| 16                | 29635  | Support inclinable, Acier inoxydable                                                                           | 1            |
| 17                | 202064 | Entretoise Ronde Nylon M3 x Ø 0,250 x 0,260                                                                    | 4            |
| 18                | 88733  | Bouchon à évent, Membrane étanche GORE, Noir                                                                   | 1            |
| 19                | 88734  | Écrou, Bouchon à évent, filetage M12 x 1                                                                       | 1            |
| 20                | 193230 | Vis mécan. M4 x 0,7 x 10, Tête cylindrique bombée Phillips, Acier inoxydable                                   | 4            |
| 21                | 75062  | Rondelle d'étanchéité collée n° 8, D.E. 7/16, Acier inoxydable                                                 | 4            |
| 22                | 200881 | Plaque arrière, 680 Universal CC avec trou d'aération Gore                                                     | 1            |
| 23                | 84388  | Joint d'étanchéité, Plaque arrière                                                                             | 1            |
| 24                | 180826 | Écrou à rondelle de blocage M4 x 0,7 à denture extérieure 18-8, Acier inoxydable                               | 1            |
| 25                | 202140 | Vis mécan. SEMS, M4 x 0,7 x 10, Tête cylindrique bombée Phillips avec rondelle de blocage à denture extérieure | 2            |
| 26                | 15601  | Fil de mise à la terre, 6 po. avec connecteur à œillet n° 8                                                    | 1            |
| 27                | 180856 | Rondelle de blocage M4 à denture intérieure en acier inoxydable                                                | 3            |
| 28                | 97475  | Alimentation électrique, CC/CC +7,5 V 9-36 VDC Entrée 25 Watt                                                  | 1            |
| 29                | 202061 | Écrou, M3 x 0,5 hexagonal KEP SST                                                                              | 4            |
| $30\,$            | 202023 | Ensemble câble, Faisceau d'alimentation de l'indicateur 680, 2 positions, MTA pour alimentation CC             | 1            |
| 31                | 192439 | Support, Alimentation électrique MeanWell 15 et 25 W                                                           | 1            |
| 32                | 199474 | Vis métrique M3 x 0,5 x 5 SEMS, tête cylindrique bombée Phillips en zinc avec rondelle à denture extérieure    | 3            |
| $\qquad \qquad -$ | 202065 | Indicateur 680, Kit de pièces (Section 2.8.2 page 13)<br>1                                                     |              |

*Tableau 2-15. Pièces de rechange pour modèles CC*

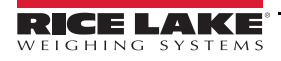

## <span id="page-23-0"></span>**3.0 Fonctionnement**

Le panneau frontal est constitué d'un afficheur à sept segments, permettant l'affichage de sept caractères de 20 mm (0,8") de haut. Une valeur négative s'affiche sous la forme de six chiffres plus le signe moins. Le panneau frontal inclut également un clavier à membrane avec 19 touches tactiles, dont six touches de fonctions principales de la balance, un clavier numérique et une touche de mise sous tension. Il intègre également huit voyants DEL pour les unités et les fonctions de la balance.

## <span id="page-23-1"></span>**3.1 Panneau frontal**

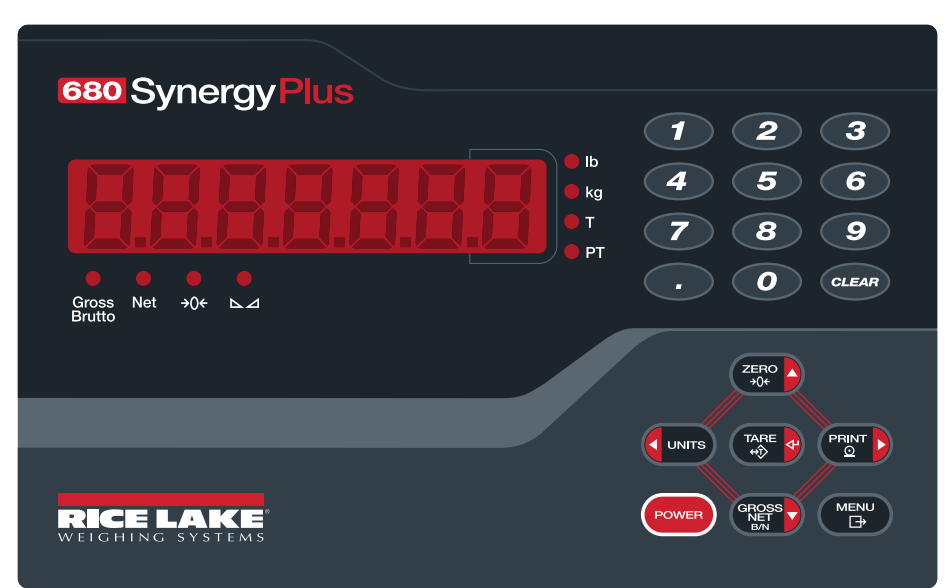

*Illustration 3-1. Panneau frontal de l'indicateur 680* 

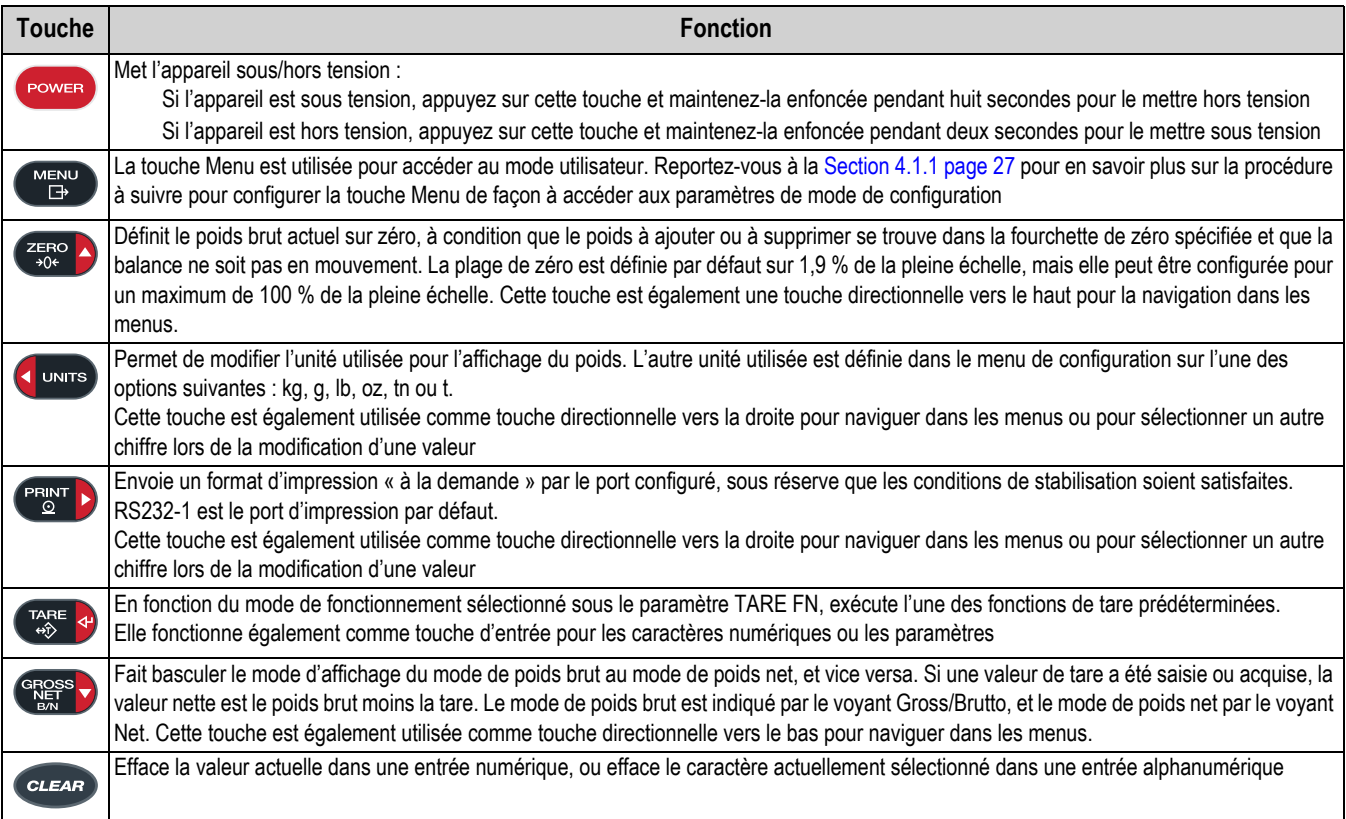

*Tableau 3-1. Boutons et descriptions*

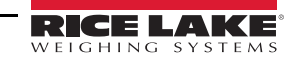

## <span id="page-24-0"></span>**3.2 Voyants LED**

L'indicateur 680 utilise 8 voyants DEL pour fournir des informations supplémentaires sur la valeur affichée.

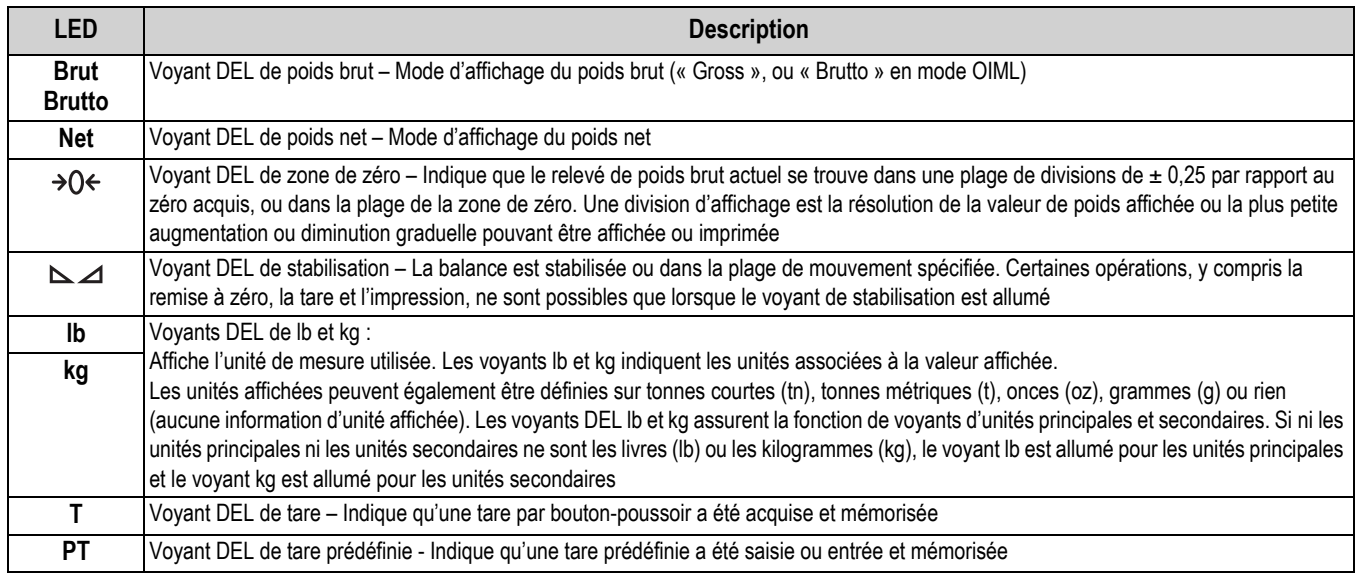

*Tableau 3-2. Voyants DEL*

## <span id="page-24-1"></span>**3.3 Navigation générale**

Les boutons de fonctions de balance situés sur le panneau frontal sont également utilisés pour naviguer dans la structure du menu.

- **UNITS** et **PERNT** permettent de se déplacer vers la gauche et vers la droite (horizontalement) dans un niveau de menu
- Ress v permettent de se déplacer vers le haut et vers le bas vers des niveaux de menu différents
- permet d'accéder à un menu ou un paramètre et de sélectionner/d'enregistrer des réglages ou des valeurs de paramètres
- **MENU** permet d'accéder au mode utilisateur, de quitter un paramètre sans réaliser de modification, ou de revenir au mode de pesage
- Utilisez le clavier numérique pour entrer une valeur, puis appuyez sur  $\Gamma^{\text{AGE}}_{\text{ave}}$  pour accepter la valeur [\(Section 3.3.1\)](#page-24-2)

#### <span id="page-24-2"></span>**3.3.1 Entrée de valeur numérique**

Plusieurs paramètres de la structure de menu nécessitent l'entrée d'une valeur numérique plutôt que la réalisation d'une sélection. Suivez cette procédure pour entrer une valeur numérique :

- 1. Appuyez sur la touche  $\text{CR}_{\text{R}}^{\text{max}}$  ou  $\text{TR}_{\text{R}}^{\text{max}}$  pour accéder à un paramètre. La valeur actuelle du paramètre s'affiche.
- 2. Appuyez sur la touche *pures* pour effacer la valeur actuelle.
- 3. Utilisez le clavier numérique pour entrer une nouvelle valeur.
- 4. Si nécessaire, appuyez sur la touche  $\left($ <sup>GROSS</sup> $\rightarrow$  pour rendre la valeur négative.
- 5. Appuyez sur la touche  $\Gamma_{\text{AR}}^{\text{max}}$   $\leftrightarrow$  pour enregistrer la nouvelle valeur. Le paramètre suivant dans le menu s'affiche.

Une pression sur **preson)** permet également d'enregistrer la nouvelle valeur, mais l'indicateur retourne au paramètre *actuel au lieu de passer au paramètre suivant dans le menu.*  **Remarque**

#### <span id="page-25-0"></span>**3.3.2 Entrée alphanumérique**

Plusieurs paramètres de la structure de menu nécessitent l'entrée d'une valeur alphanumérique plutôt que la réalisation d'une sélection.

## *La fin de la chaîne de caractères alphanumériques est indiquée par le symbole de caractère «***\_.** *».* **Remarque**

Suivez cette procédure pour entrer une valeur alphanumérique :

- 1. Appuyez sur la touche  $\frac{c_{R}^{max}}{2}$  ou  $\frac{r_{R}^{max}}{2}$  pour accéder au paramètre. L'entrée actuelle du paramètre s'affiche.
- 2. Appuyez sur la touche  $\left($  units) ou  $\left( \begin{array}{cc} \text{PER}^{\text{max}} \\ \text{PBE} \end{array} \right)$  pour naviguer jusqu'au caractère à modifier.
- 3. Appuyez sur la touche **entrese pour accéder à nouveau aux options de caractères pour l'emplacement situé à** l'extrême droite de l'affichage.
- 4. Appuyez sur la touche **de parts** ou **prentification** parcourir les caractères disponibles, ou utilisez le clavier numérique pour entrer la valeur ASCII du caractère souhaité [\(Section 11.9 page 81](#page-86-1)).
- 5. Appuyez sur la touche  $\Gamma_{\text{AR}}^{\text{MSE}}$  ed pour sélectionner le caractère actuellement affiché. Le caractère sélectionné s'affiche dans le deuxième champ de l'afficheur.
- 6. Appuyez sur la touche **esses** pour accéder à nouveau aux options de caractère pour le caractère suivant.
- 7. Appuyez à nouveau sur la touche  $\left( \frac{\text{erges}}{2} \right)$  ou appuyez sur la touche  $\left( \frac{\text{g}}{\text{g}} \right)$  pour effacer le caractère actuel.
- 8. Répétez les étapes précédentes jusqu'à ce que l'entrée alphanumérique soit réalisée.
- 9. Appuyez sur la touche  $\left(\frac{TRE}{400}\right)$  pour enregistrer la nouvelle entrée.

Appuyez sur **provide to pour quitter le paramètre sans enregistrer les modifications. Remarque**

## <span id="page-25-1"></span>**3.4 Fonctionnement général de l'indicateur**

La présente section fait la synthèse du fonctionnement de base de l'indicateur 680.

#### <span id="page-25-2"></span>**3.4.1 Remise à zéro de la balance**

- 1. En mode de poids brut, retirez tout le poids de la balance et attendez que le voyant  $\sum$  s'allume.
- 2. Appuyez sur la touche  $\left( \frac{z_{\text{E}}-1}{z_{\text{E}}-1} \right)$ . Le voyant DEL  $\rightarrow$  O  $\leftarrow$  s'allume pour indiquer que la balance est remise à zéro.

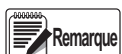

*La balance doit être stable et dans les limites de la plage de remise à zéro configurée pour pouvoir être remise à zéro. Si la balance ne peut pas être remise à zéro, reportez-vous à la [Section 11.1.1 page 73](#page-78-4).*

#### <span id="page-25-3"></span>**3.4.2 Impression d'un ticket**

- 1. Attendez que le voyant DEL  $\sum$  s'allume.
- 2. Appuyez sur la touche **PENTE pour envoyer les données au port configuré.** Le port d'impression par défaut est le port RS232-1 [\(Section 2.4.6 page 8\)](#page-13-6).

Si le voyant DEL  $\Delta$  n'est pas allumé et que la touche entre person d'action d'impression a lieu uniquement si la balance se stabilise dans un délai de 3 secondes. Si la balance reste en mouvement pendant plus de 3 secondes, l'enfoncement de la touche **estat de la touche** 

#### <span id="page-25-4"></span>**3.4.3 Bascule entre les unités**

Appuyez sur la touche **q** unité pour basculer entre les unités principales et secondaires. Le voyant DEL de l'unité actuelle est allumé.

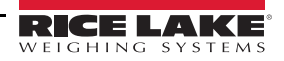

#### <span id="page-26-0"></span>**3.4.4 Bascule entre le mode de poids brut et le mode de poids net**

Si une valeur de tare a été entrée ou acquise, la valeur nette correspond au poids brut moins la tare (poids net = poids brut moins tare). Si la tare n'a pas été saisie ou acquise, l'affichage reste en mode de poids brut. Le voyant DEL situé au-dessus de Gross (« Poids brut ») ou Net (« Poids net ») indique le mode actuel.

Appuyez sur  $\left( \frac{\text{erges}}{\text{g}} \right)$  pour basculer entre les modes d'affichage de poids brut et de poids net.

#### <span id="page-26-1"></span>**3.4.5 Acquisition de la tare**

- 1. Placez un récipient sur la balance et attendez que le voyant DEL  $\sum \Delta$  s'allume.
- 2. Appuyez sur la touche par explorer acquérir la tare du récipient. Le poids net s'affiche, et les voyants DEL Net et **T** s'allument pour confirmer l'entrée de la valeur de tare.

#### <span id="page-26-2"></span>**3.4.6 Suppression de la valeur de tare mémorisée**

- 1. Retirez tout le poids de la balance et attendez que le voyant DEL  $\Delta$  s'allume. L'affichage lit la valeur de tare négative et le voyant DEL → O < est allumé.
- 2. Appuyez sur la touche  $\sqrt{2\pi}$  pour mettre la balance à zéro, si nécessaire.
- 3. Appuyez sur la touche  $\Gamma_{\text{RSE}}^{\text{RRE}}$  en mode OIML). L'afficheur bascule en mode de poids brut et le voyant DEL Gross s'affiche.

#### <span id="page-26-3"></span>**3.4.7 Tare prédéfinie (tare saisie)**

Le mode de tare doit être défini sur l'option de tare saisie ou sur les deux options pour que la fonction de tare prédéfinie soit activée.

- 1. Retirez tout le poids de la balance et attendez que les voyants DEL  $\sum d$  et  $\rightarrow 0 \Leftrightarrow$  s'allument.
- 2. Avec la balance affichant un poids nul, utilisez le clavier numérique pour entrer la valeur de tare, puis appuyez sur la touche **TARE**
- 3. L'afficheur bascule en mode de poids net et les voyants DEL **Net** et **PT** s'allument pour confirmer l'entrée de la tare prédéfinie.

**Remarque** 

*Appuyez à nouveau sur la touche*  $P_{\text{A}}^{\text{A}}$  *e*ndant l'activation du voyant DEL  $\Delta$  ou entrez une tare saisie nulle *pour supprimer la valeur de tare prédéfinie.*

#### <span id="page-26-4"></span>**3.4.8 Affichage d'une tare mémorisée**

- 1. Appuyez sur la touche **(strapper).** All d<sub>i</sub> E s'affiche.
- 2. Appuyez sur la touche **ou just an allegate de la participa** jusqu'à l'affichage de *tare*.
- 3. Appuyez sur la touche **enges, du SPER** s'affiche.
- 4. Appuyez sur la touche **GROSS**. La valeur de tare mémorisée s'affiche.
- 5. Appuyez deux fois sur la touche  $\left( \frac{M_{\text{max}}}{m} \right)$  pour revenir au mode de pesage.

S'il n'y a pas de tare dans le système, la valeur affichée est zéro.

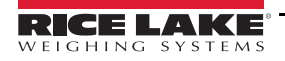

#### <span id="page-27-0"></span>**3.4.9 Effacement d'une tare mémorisée**

- 1. Appuyez sur la touche **MENU**. Rudit s'affiche.
- 2. Appuyez sur la touche **ou just de la partie de la partie de la partie de la partie de la partie de la partie de la partie de la partie de la partie de la partie de la partie de la partie de la partie de la partie de la**
- 3. Appuyez sur la touche **steps**, d<sub>1</sub> 5PER<sub>r</sub> s'affiche.
- 4. Appuyez sur la touche **PENT D. EL-LA-E** s'affiche.
- 5. Appuyez sur la touche **effaces** pour une effacer la valeur de tare mémorisée. **of** s'affiche.
- 6. Appuyez sur la touche  $\left(\frac{Z_F}{200}\right)$  ou  $\left(\frac{V_{\text{APE}}}{200}\right)$  pour revenir au menu d'audit.
- 7. Appuyez sur la touche  $\left( \begin{array}{c} \mathbb{M} \\ \mathbb{H} \end{array} \right)$  pour revenir au mode de pesage.

#### <span id="page-27-1"></span>**3.4.10 Affichage des compteurs d'audit métrologique**

Les compteurs d'étalonnage et de configuration d'audit métrologique peuvent être affichés en mode utilisateur.

- 1. Appuyez sur la touche **(MENU).** Rud<sub>ik</sub> is affiche.
- **2.** Appuyez sur la touche **express** . L<sub>ru</sub> s'affiche.
- 3. Appuyez sur la touche **PERNT D. ERLI br** s'affiche.
- 4. Appuyez sur la touche  $(\mathbb{R}^s)^{\bullet}$ . Le compteur d'étalonnages d'audit métrologique s'affiche.
- 5. Appuyez sur la touche **example.** ERL<sub>i</sub> br s'affiche.
- 6. Appuyez sur la touche **PENT D.** EanFLG s'affiche.
- 7. Appuyez sur la touche  $\left( \mathsf{BES} \right)$ . Le compteur de configurations d'audit métrologique s'affiche.
- 8. Appuyez deux fois sur la touche  $\blacksquare$  pour revenir au mode de pesage.

#### <span id="page-27-2"></span>**3.4.11 Affichage de la version juridiquement pertinente**

- 1. Appuyez sur la touche **(MENU).** Rud<sub>ik</sub> is affiche.
- 2. Appuyez sur la touche **enges .** L<sub>ru</sub> s'affiche.
- 3. Appuyez sur la touche  $\left( \frac{6 \text{RBS}}{2} \right)$ . La version juridiquement pertinente s'affiche.
- 4. Appuyez sur la touche  $\left( \frac{Z_F RQ}{200} \right)$  ou  $\left( \frac{L_{\text{max}}}{200} \right)$  pour revenir aux paramètres du menu d'audit.
- 5. Appuyez deux fois sur la touche  $\Box$  pour revenir au mode de pesage.

#### <span id="page-27-3"></span>**3.4.12 Affichage du totalisateur**

- 1. Appuyez sur la touche  $\begin{pmatrix} \mathbb{M}_{\mathbb{R}^N} \\ \mathbb{R} \end{pmatrix}$ . RU<sub>d</sub>, *E* s'affiche.
- 2. Appuyez sur la touche **ou present de la partie de la partie de la partie de la cue accum s'affiche.**
- 3. Appuyez sur la touche **(spess<sub>iv</sub>)**. d<sub>i</sub> SPRE<sub>n</sub> s'affiche.
- 4. Appuyez sur la touche  $\left( \frac{\text{cross}}{\text{otherwise}} \right)$ . La valeur du totalisateur s'affiche.
- 5. Appuyez sur la touche  $\epsilon_{\rm gas}$  and  $\epsilon_{\rm gas}$  and  $\epsilon_{\rm gas}$  pour revenir aux paramètres du menu de totalisateur.
- 6. Appuyez sur la touche  $\left( \frac{MENU}{\sigma P}\right)$  pour revenir au mode de pesage.

#### <span id="page-28-0"></span>**3.4.13 Impression de la valeur du totalisateur**

- 1. Appuyez sur la touche (MENU). Rudi *L* s'affiche.
- 2. Appuyez sur la touche **ou present de la partie de la partie de la s**'affiche.
- 3. Appuyez sur la touche **stage .** di SPRE a s'affiche.
- 4. Appuyez sur la touche **PENT D. PrEREU**n s'affiche.
- 5. Appuyez sur la touche **CRUSS v**) ou **pour imprimer la valeur du totalisateur. of** s'affiche.
- 6. Appuyez sur la touche  $\left( \frac{z_{\text{E}}}{2} \right)$  ou  $\left( \frac{z_{\text{E}}}{2} \right)$  pour revenir aux paramètres du menu de totalisateur.
- 7. Appuyez sur la touche  $\left( \begin{array}{c} \mathbb{M} \\ \mathbb{R} \end{array} \right)$  pour revenir au mode de pesage.

#### <span id="page-28-1"></span>**3.4.14 Effacer le totalisateur**

- 1. Appuyez sur la touche **(MENU).** Rud<sub>i</sub> b s'affiche.
- 2. Appuyez sur la touche **ou present de la partie de la partie de** la S'affiche.
- 3. Appuyez sur la touche **stepanding of SPRC** is affiche.
- 4. Appuyez sur la touche **d** UNITS. EL FREUR s'affiche.
- 5. Appuyez sur la touche <sup>oppes</sup> ou **present a** pour effacer la valeur du totalisateur. **of** s'affiche.
- 6. Appuyez sur la touche  $\left(\frac{z_{\text{E}}}{z_{\text{E}}}\right)$  ou  $\left(\frac{z_{\text{E}}}{z_{\text{E}}}\right)$  pour revenir aux paramètres du menu de totalisateur.
- 7. Appuyez sur la touche  $\left(\mathbb{F}_{\overline{H}}\right)$  pour revenir au mode de pesage.

#### <span id="page-28-2"></span>**3.4.15 Entrée d'un nouvel identifiant d'unité**

L'entrée d'un nouvel identifiant d'unité nécessite un accès au mode de configuration [\(Section 4.1 page 26](#page-31-3)).

- 1. Appuyez sur la touche **MENU**. Rudit s'affiche.
- 2. Appuyez sur la touche **PRANT D. SELUP** s'affiche.
- 3. Appuyez sur la touche **GRess D. LonFIL s'affiche.**
- 4. Appuyez sur la touche **PENT >** pour faire défiler les options jusqu'à l'affichage de ProGrn.
- 5. Appuyez sur la touche **GROPS**. PuruPn s'affiche.
- 6. Appuyez sur la touche **Prist D** pour faire défiler les options jusqu'à l'affichage de *U<sub>i</sub> d*.
- 7. Appuyez sur la touche  $\left( \frac{\text{cross}}{\text{otherwise}} \right)$ . La valeur actuelle d'identifiant d'unité s'affiche.
- 8. Modifiez la valeur à l'aide du clavier ([Section 3.3.1 page 19](#page-24-2)).
- 9. Appuyez sur la touche  $\left(\frac{1}{2}R\right)$  lorsque la valeur est correcte.
- 10. Appuyez sur la touche  $\left( \frac{MENU}{\hbar} \right)$  pour revenir au mode de pesage.

#### <span id="page-29-0"></span>**3.4.16 Affichage et modification de la valeur d'heure**

Pour afficher et modifier l'heure actuelle :

- 1. Appuyez sur la touche **(MENU).** Rud<sub>i</sub> L s'affiche.
- 2. Appuyez plusieurs fois sur la touche **surful plusqu'à ce que** *time* s'affiche.
- 3. Appuyez sur la touche  $\left( \frac{1}{2} \right)$  pour visualiser l'heure actuellement définie.
- 4. Pour modifier la valeur d'heure, utilisez la méthode suivante :
	- Appuyez sur la touche *cuear* pour effacer l'heure actuelle
	- Utilisez le clavier numérique pour entrer la nouvelle valeur d'heure
	- Appuyez sur la touche  $\Gamma_{\text{AR}}^{\text{RRE}}$  e pour accepter la nouvelle valeur d'heure une fois qu'elle est correcte
- 5. Appuyez sur la touche  $\left(\frac{MENU}{ID}\right)$  pour revenir au mode de pesage.

*L'heure est sauvegardée par la batterie interne et n'est pas perdue en cas d'interruption de l'alimentation principale. Reportez-vous à la [Section 4.4.5 page 35](#page-40-1) pour en savoir plus sur les options de formatage d'heure.* **Remarque**

#### <span id="page-29-1"></span>**3.4.17 Affichage et modification de la valeur de date**

Pour afficher et modifier la date actuelle :

- 1. Appuyez sur la touche  $\begin{pmatrix} m_{\text{EM}} \\ m_{\text{EM}} \end{pmatrix}$ . All d<sub>i</sub> E s'affiche.
- 2. Appuyez plusieurs fois sur **FEINT** jusqu'à ce que d<sup>PILE</sup> s'affiche.
- 3. Appuyez sur la touche  $\left(\frac{GR\cos\theta}{R\cos\theta}\right)$  pour afficher la date actuellement définie.
- 4. Pour modifier la valeur de date, utilisez la méthode suivante :
	- Appuyez sur la touche  $\epsilon$  *elean* pour effacer la date actuelle
	- Utilisez le clavier numérique pour entrer la nouvelle valeur de date, puis appuyez sur la touche prese appour la valeur souhaitée
- 5. Appuyez sur la touche  $\left(\begin{array}{c}\text{MEN} \\ \text{F+}\end{array}\right)$  pour revenir au mode de pesage.

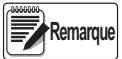

*La date est sauvegardée par la batterie interne et n'est pas perdue en cas d'interruption de l'alimentation principale. Reportez-vous à la [Section 4.4.5 page 35](#page-40-1) pour en savoir plus sur les options de formatage de date.*

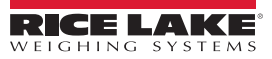

#### <span id="page-30-0"></span>**3.4.18 Affichage des valeurs de points de consigne configurés**

Pour plus d'informations, reportez-vous à la [Section 9.0 page 64](#page-69-2).

- 1. Appuyez sur la touche **(MENU).** Rud<sub>i</sub> L s'affiche.
- 2. Appuyez deux fois sur la touche **PRINT** > SEEP<sub>nE</sub> s'affiche.
- 3. Appuyez sur la touche  $\left( \frac{\text{op}}{\text{op}} \right)$ . Le numéro de point de consigne configuré le plus bas s'affiche.
- 4. Appuyez sur la touche  $\begin{pmatrix} P_{\text{Q}}^{\text{max}} \\ P_{\text{Q}}^{\text{max}} \end{pmatrix}$  pour naviguer jusqu'au numéro de point de consigne souhaité (1-8).

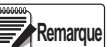

*Seuls les numéros des points de consigne configurés s'affichent. Les points de consigne affichés sont en lecture seule, sauf si leur accès est activé.*

*Pour le menu complet de points de consigne, reportez-vous à la [Section 4.4.8 page 41](#page-46-1).*

- 5. Appuyez sur la touche **GROSS**. URLUE s'affiche.
- 6. Appuyez une nouvelle fois sur la touche engese, pour afficher la valeur actuelle du point de consigne configuré.
- 7. Pour modifier la valeur du point de consigne, utilisez la méthode suivante :
	- Appuyez sur la touche *cuear* pour effacer la valeur actuelle
	- Utilisez le clavier numérique pour entrer la nouvelle valeur, puis appuyez sur la touche  $\Gamma^{\text{APE}}_{\text{A}} \triangleq$  pour l'accepter
	- Appuyez sur la touche  $\left(\frac{V_{AB}}{4D} + \frac{1}{2}P\right)$  pour accepter la nouvelle valeur une fois qu'elle est correcte
- <span id="page-30-2"></span>8. Appuyez sur la touche  $\blacksquare$  pour revenir au mode de pesage.

#### <span id="page-30-1"></span>**3.4.19 Réinitialisation de la configuration**

- 1. Accédez au mode de configuration en appuyant sur le commutateur de configuration ([Illustration 4-1 page 26](#page-31-4)). **Config** s'affiche.
- 2. Appuyez sur la touche **d'units**. dFLECFG s'affiche.
- 3. Appuyez sur la touche **exages** . no s'affiche.
- 4. Appuyez sur la touche **PERNT >**. YES s'affiche.
- 5. Appuyez sur la touche **CRess** bou sur la touche **par de** pour réinitialiser le réglage de configuration. **of s'affiche**.
- 6. Appuyez sur la touche  $\left( \frac{z_{\text{ERO}}}{40} \right)$  ou sur la touche  $\left( \frac{r_{\text{ERE}}}{40} \right)$  no s'affiche à nouveau.
- 7. Appuyez sur la touche  $\left(\begin{array}{cc} \mathbb{M} & \mathbb{M} \\ \mathbb{R} & \mathbb{R} \end{array}\right)$  pour revenir au mode de pesage.

## <span id="page-31-2"></span><span id="page-31-0"></span>**4.0 Configuration**

L'indicateur 680 compte deux types de paramètres de configuration, à savoir les paramètres de mode de configuration (ou configuration homologuée pour un usage réglementé) et les paramètres de mode utilisateur (ou configuration non homologuée pour un usage réglementé). Les paramètres de mode de configuration sont accessibles via le commutateur de configuration ([Section 4.1\)](#page-31-1). L'accès aux paramètres de mode utilisateur est réalisé via une pression sur la touche de menu et ne nécessite pas l'enfoncement du commutateur de configuration.

Les sections suivantes proposent une représentation graphique de la structure des menus de l'indicateur 680. La plupart des structures de menu sont accompagnées d'un tableau décrivant l'ensemble des paramètres et des valeurs de paramétrage associés au menu. Le réglage par défaut est affiché en caractères gras en haut de chaque colonne.

Pour accéder aux menus d'audit, de points de consigne, de totalisateur, de tare, d'heure, de date, d'identifiant MAC et de

version, appuyez sur la touche

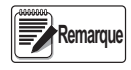

*Le niveau supérieur du menu de points de consigne affiche la valeur des points de consigne configurés et est accessible via la touche Menu. La configuration complète des points de consigne figure sous le menu de configuration (« setup ») et est accessible via le commutateur de configuration.*

Le menu de configuration est accessible via l'enfoncement du commutateur de configuration [\(Section 4.1](#page-31-1)).

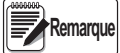

<span id="page-31-3"></span> **T***ous les paramètres relatifs au poids doivent être configurés avant l'étalonnage de l'unité.*

## <span id="page-31-1"></span>**4.1 Commutateur de configuration**

Pour pouvoir être configuré, l'indicateur 680 doit être mis en mode de configuration à l'aide du commutateur de configuration. Le commutateur de configuration est accessible via une petite ouverture située au bas du boîtier. Retirez la vis du commutateur de configuration et insérez un outil non conducteur dans le trou d'accès pour appuyer sur le commutateur de configuration.

#### *IMPORTANT*

*Faites preuve de prudence lors de l'insertion de l'outil non conducteur dans le boîtier. Insérez l'outil sur 19 mm environ (3/4"), jusqu'à l'enclenchement du commutateur. N'utilisez pas de force excessive, sous peine d'endommager le commutateur.*

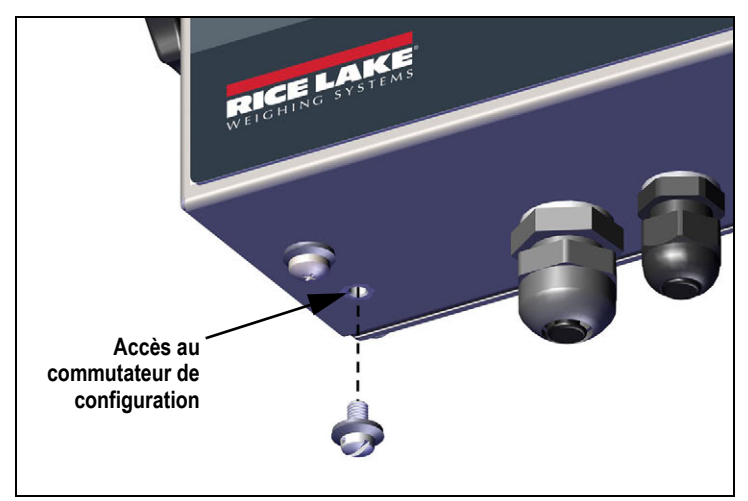

<span id="page-31-4"></span>*Illustration 4-1. Accès au commutateur de configuration*

Lorsque l'indicateur 680 est mis en mode de configuration, le menu de configuration est accessible et l'indication **config** s'affiche. Reportez-vous à la [Section 4.4 page 28](#page-33-0) pour obtenir le détail de ce menu. Serrez la vis du commutateur de configuration à 1,1 N-m (10 po-lb) après sa réinstallation.

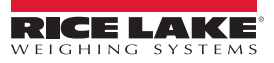

#### <span id="page-32-3"></span><span id="page-32-0"></span>**4.1.1 Cavalier d'audit**

Le cavalier d'audit (J24) active et désactive l'accès au mode de configuration. L'accès au mode de configuration est possible sans enfoncement du commutateur de configuration lorsque le cavalier d'audit est en position d'activation. L'accès au mode de configuration nécessite l'enfoncement du commutateur de configuration lorsque le cavalier d'audit est en position de désactivation. Reportez-vous à la [Section 2.5 page 11](#page-16-3) pour connaître l'emplacement du cavalier d'audit sur la carte UC.

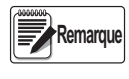

*Dans certaines applications homologuées pour un usage réglementé, il est nécessaire de sceller l'indicateur pour limiter l'accès au commutateur de configuration ([Section 2.7 page 12](#page-17-4)). Le bris du sceau annule l'homologation pour usage réglementé de l'indicateur.*

## <span id="page-32-1"></span>**4.2 Menu principal**

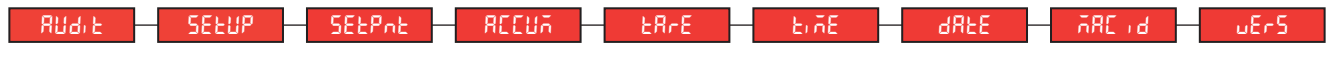

| <b>Menu</b>            | <b>Description</b>                                                                                                    |
|------------------------|----------------------------------------------------------------------------------------------------|
| l Rudi E               | Audit - Affiche la version du micrologiciel juridiquement pertinent et permet l'accès aux informations d'audit métrologique pour<br>visualisation/impression. Reportez-vous à la Section 4.3                                                                                                    |
| <b>SEEUP</b>           | Configuration - Définissez les paramètres de configuration pour l'indicateur (uniquement accessibles en mode de configuration).                                                                                                    |
|                        | EpnFi EUrREi on Reportez-vous à la Section 4.4 page 28                                                                                                    |
| <b>SEEPnE</b>          | Points de consigne - Affiche la valeur des points de consigne configurés. En lecture seule sauf si le paramètre d'accès pour le point de<br>consigne est défini sur ON (activé). Les points de consigne sont complètement configurables dans le menu de configuration lorsque<br>l'indicateur est en mode de configuration. |
| <b>REEUA</b>           | Totalisateur - Affiche, imprime et efface la valeur de poids cumulé. Reportez-vous à la Section 4.5 page 46                                                                                                    |
| <b>ER<sub>r</sub>E</b> | Tare – Affiche et efface la valeur de tare enregistrée. Reportez-vous à la Section 4.6 page 46                                                                                                    |
| ErnE.                  | Heure - Affiche l'heure et permet la modification de l'heure (24 heures)                                                                                                    |
| <b>dREE</b>            | Date - Affiche la date et permet la modification de la date                                                                                                    |
| <b>ARC</b> id          | Identifiant MAC - Affiche l'identifiant MAC (lecture seule)                                                                                                    |
| $uE-5$                 | Version - Affiche le numéro de version du micrologiciel installé                                                                                                    |

*Illustration 4-2. Menu principal*

*Tableau 4-1. Descriptions du menu principal*

## <span id="page-32-2"></span>**4.3 Menu Audit**

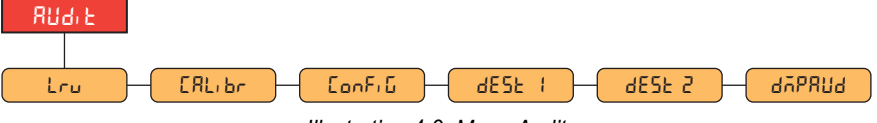

*Illustration 4-3. Menu Audit*

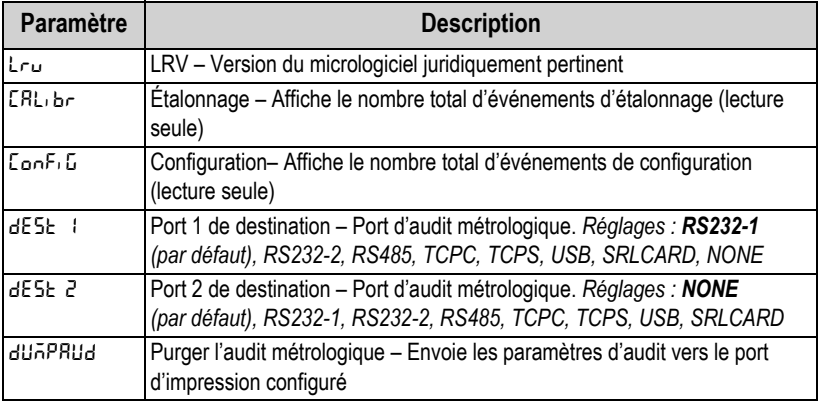

*Tableau 4-2. Descriptions du menu Audit*

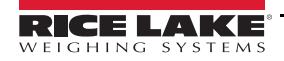

## <span id="page-33-0"></span>**4.4 Menu de configuration**

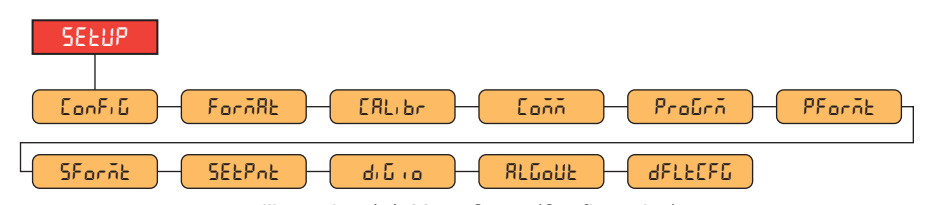

*Illustration 4-4. Menu Setup (Configuration)*

| <b>Menu</b>       | <b>Description</b>                                                                                                    |
|-------------------|----------------------------------------------------------------------------------------------------|
| ConFiG            | Configuration - Consultez la Section 4.4.1 pour connaître la structure du menu et obtenir une description des paramètres du    |
|                   | menu de configuration                                                                                                    |
| $F$ orn $R$ E     | Format - Consultez la Section 4.4.2 page 30 pour connaître la structure du menu et obtenir une description des paramètres      |
|                   | du menu de format                                                                                                    |
| ERL <sub>br</sub> | Etalonnage – Consultez la Section 4.4.3 page 30 pour connaître la structure du menu et obtenir une description des             |
|                   | paramètres du menu d'étalonnage                                                                                                |
| Eann              | Communication - Consultez la Section 4.4.4 page 31 pour connaître la structure du menu et obtenir une description des          |
|                   | paramètres du menu de communication                                                                                            |
| Protico           | Programme – Consultez la Section 4.4.5 page 35 pour connaître la structure du menu et obtenir une description des              |
|                   | paramètres du menu de programme                                                                                                |
| PFornt            | Imprimer Format - Consultez la Section 4.4.6 page 39 pour connaître la structure du menu et obtenir une description des        |
|                   | paramètres du menu d'impression de format                                                                                      |
| SFornt            | Format de flux – Consultez la Section 4.4.7 page 40 pour connaître la structure du menu et obtenir une description des         |
|                   | paramètres du menu de format de flux                                                                                           |
| <b>SEEPnE</b>     | Points de consigne – Consultez la Section 4.4.8 page 41 pour connaître la structure du menu et obtenir une description des     |
|                   | paramètres du menu de points de consigne                                                                                       |
| ه بنا به          | E/S numériques - Consultez la Section 4.4.9 page 45 pour connaître la structure du menu et obtenir une description des         |
|                   | paramètres du menu d'E/S numériques                                                                                            |
| RLGoUL            | Sortie analogique - Consultez la Section 4.4.10 page 45 pour connaître la structure du menu et obtenir une description du      |
|                   | menu de sortie analogique                                                                                                    |
| <b>dFLECFG</b>    | Configuration par défaut - Consultez la section Section 3.4.19 page 25 pour obtenir des instructions sur la procédure à suivre |
|                   | pour réinitialiser les paramètres de configuration                                                                             |

*Tableau 4-3. Descriptions du menu Configuration*

#### <span id="page-33-1"></span>**4.4.1 Configuration – Menu de configuration**

<span id="page-33-2"></span>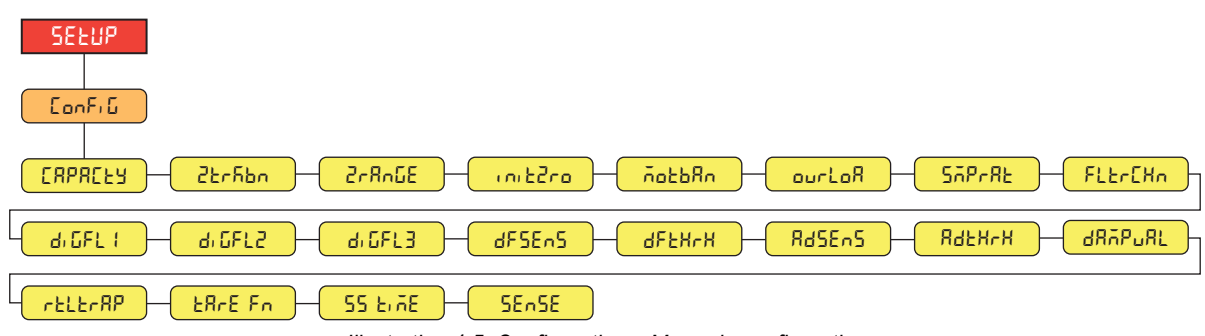

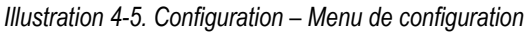

| <b>Menu</b>    | <b>Description</b>                                                                                                    |
|----------------|----------------------------------------------------------------------------------------------------|
| <b>CRPREEY</b> | Capacité – Capacité nominale de la balance. Entrez une valeur : 0.0000001–9999999.0, 10000.0 (par défaut)                                                                                                    |
| ZErhbn         | Bande de suivi du zéro – Remet automatiquement la balance à zéro lorsqu'elle se trouve dans la plage spécifiée, aussi longtemps que<br>l'entrée se trouve dans la plage 2-RnLE et que la balance est stabilisée. Lorsque le poids se trouve dans la plage du zéro, le voyant de<br>zone de zéro s'affiche. La valeur légale maximale varie en fonction de la législation locale. Spécifiez la bande de suivi du zéro en ±<br>divisions d'affichage. Entrez une valeur : 0.0–100.0, 0.0 (par défaut) |

*Tableau 4-4. Configuration - Descriptions du menu de configuration*

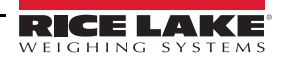

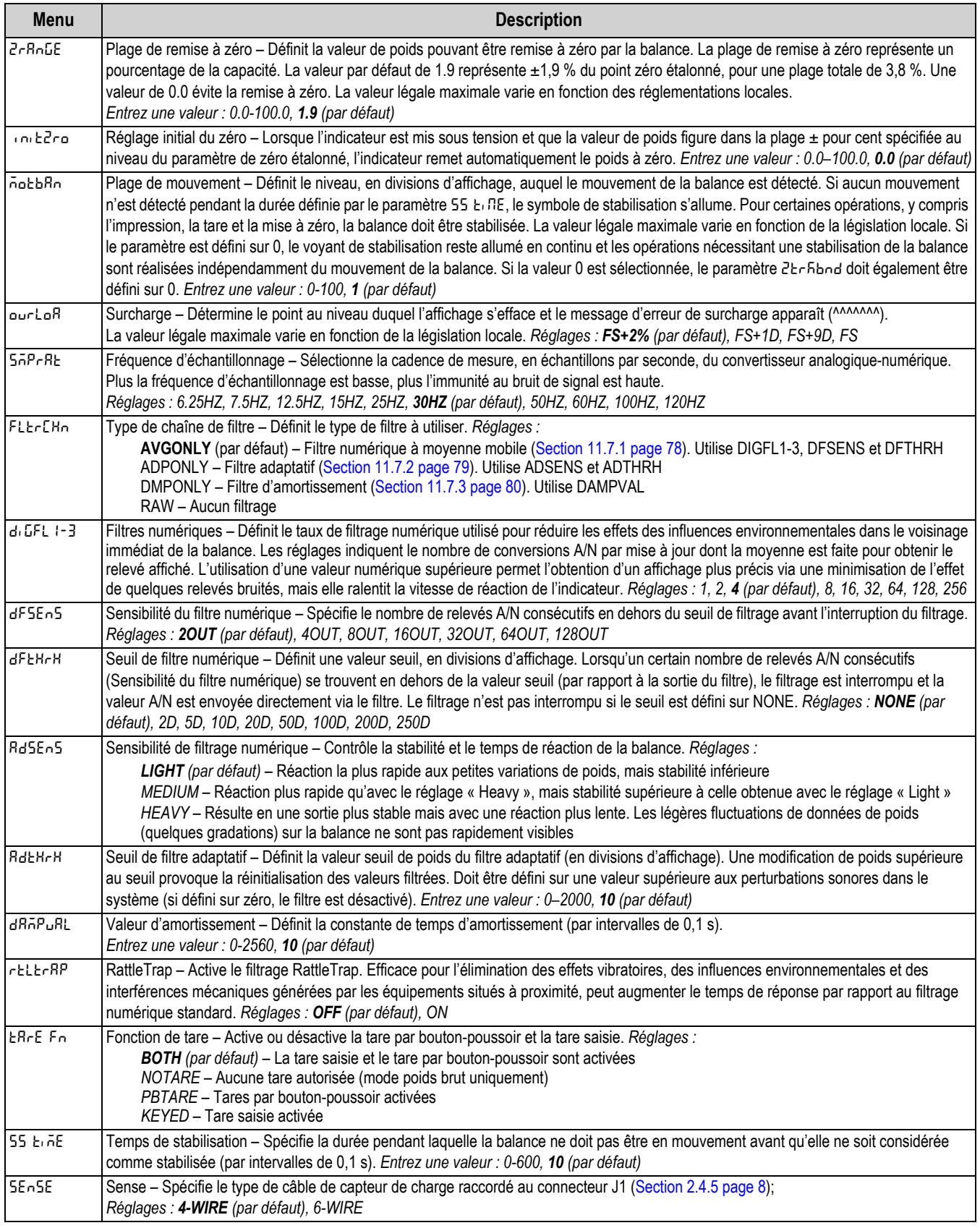

*Tableau 4-4. Configuration - Descriptions du menu de configuration (Suite)*

#### <span id="page-35-0"></span>**4.4.2 Configuration – Menu de format**

#### **4.4.2.1 Menus principal et secondaire**

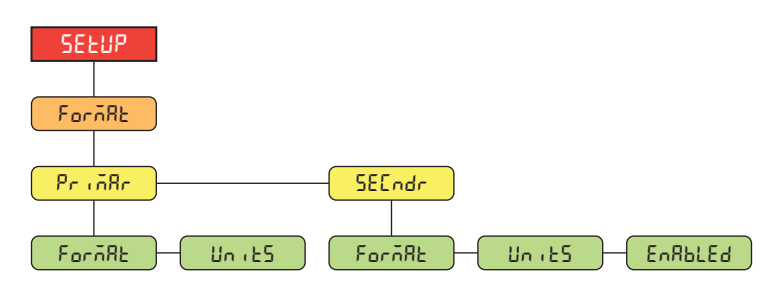

*Illustration 4-6. Format – Menus principal et secondaire* 

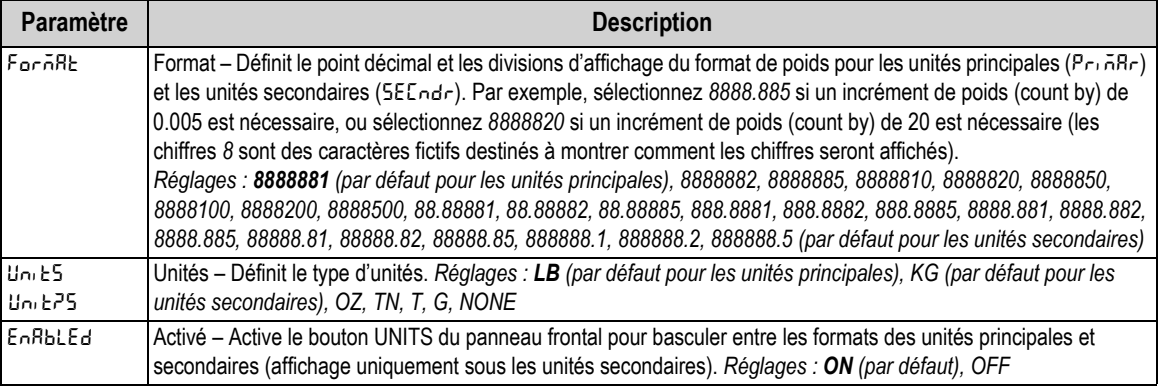

*Tableau 4-5. Format – Paramètres des menus principal et secondaire*

#### <span id="page-35-1"></span>**4.4.3 Configuration – Menu d'étalonnage**

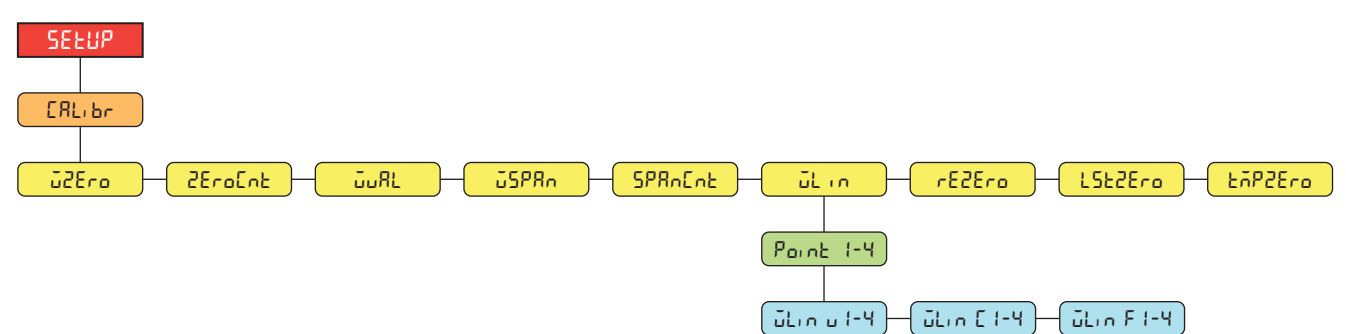

*Illustration 4-7. Configuration – Menu d'étalonnage* 

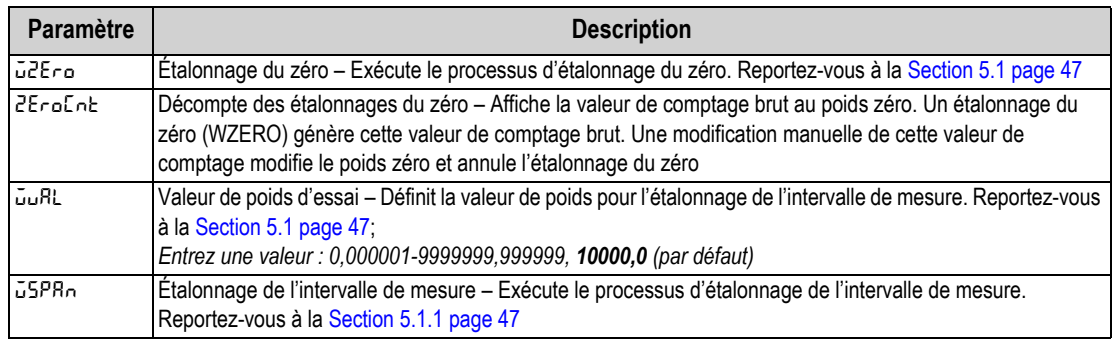

*Tableau 4-6. Configuration – Paramètre de menu d'étalonnage*

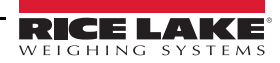
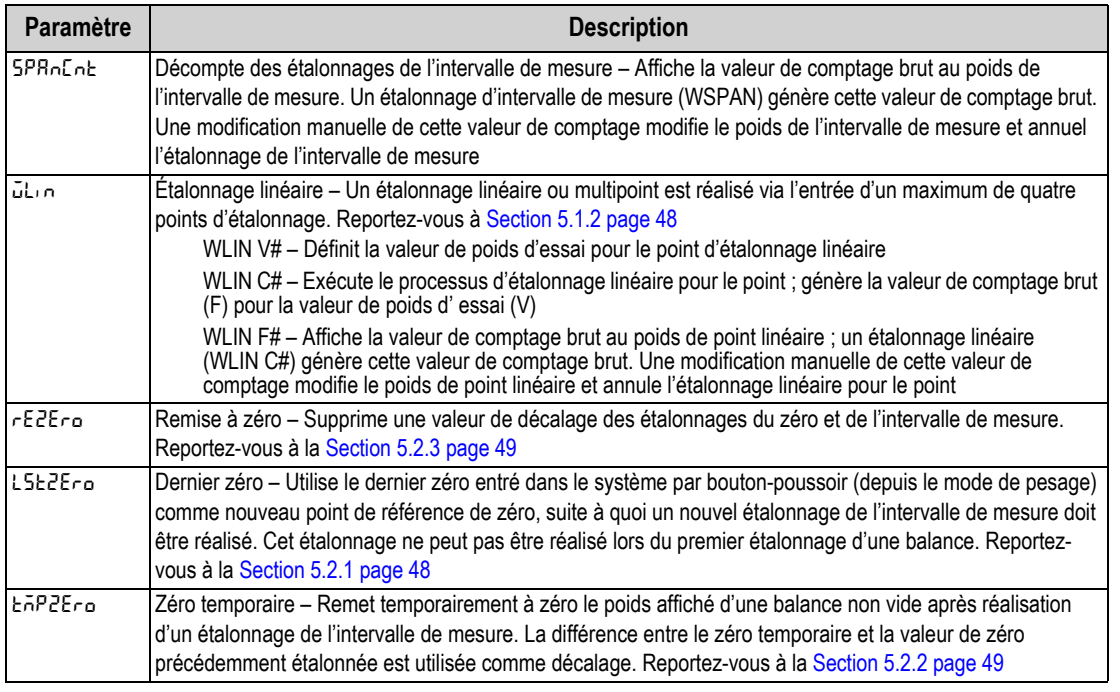

*Tableau 4-6. Configuration – Paramètre de menu d'étalonnage (Suite)*

## **4.4.4 Configuration – Menu de communication**

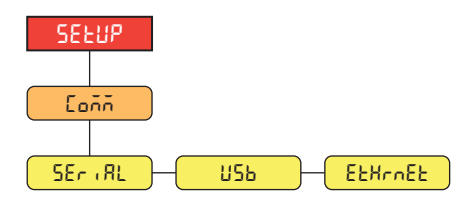

*Illustration 4-8. Configuration – Menu de communication* 

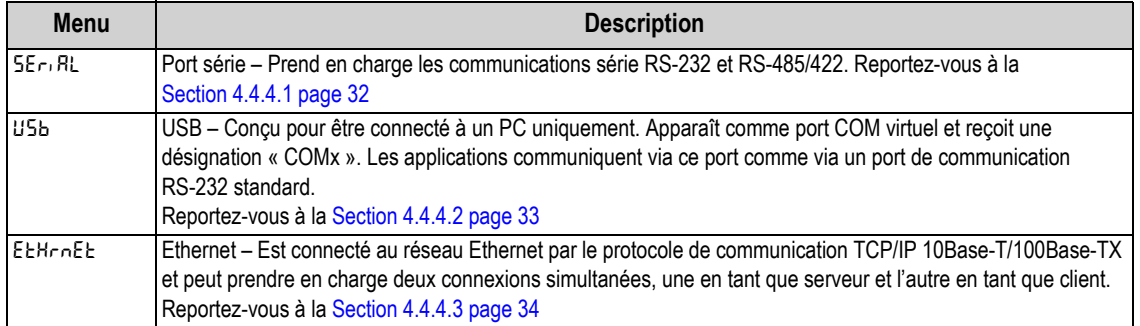

*Tableau 4-7. Communication - Descriptions du menu de communication*

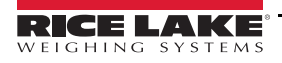

### <span id="page-37-0"></span>**4.4.4.1 Menu de port série**

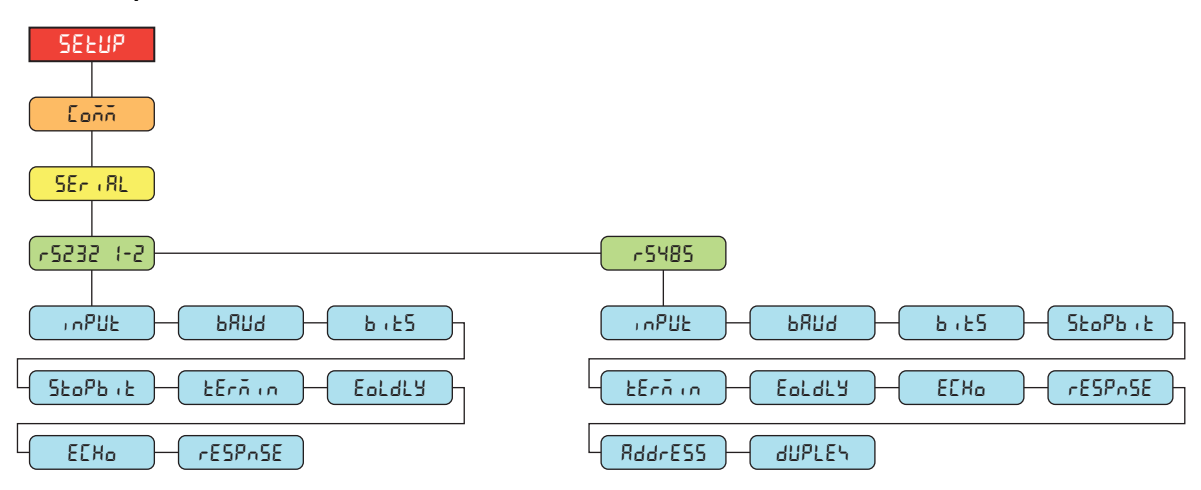

*Illustration 4-9. Communication – Menu de port série*

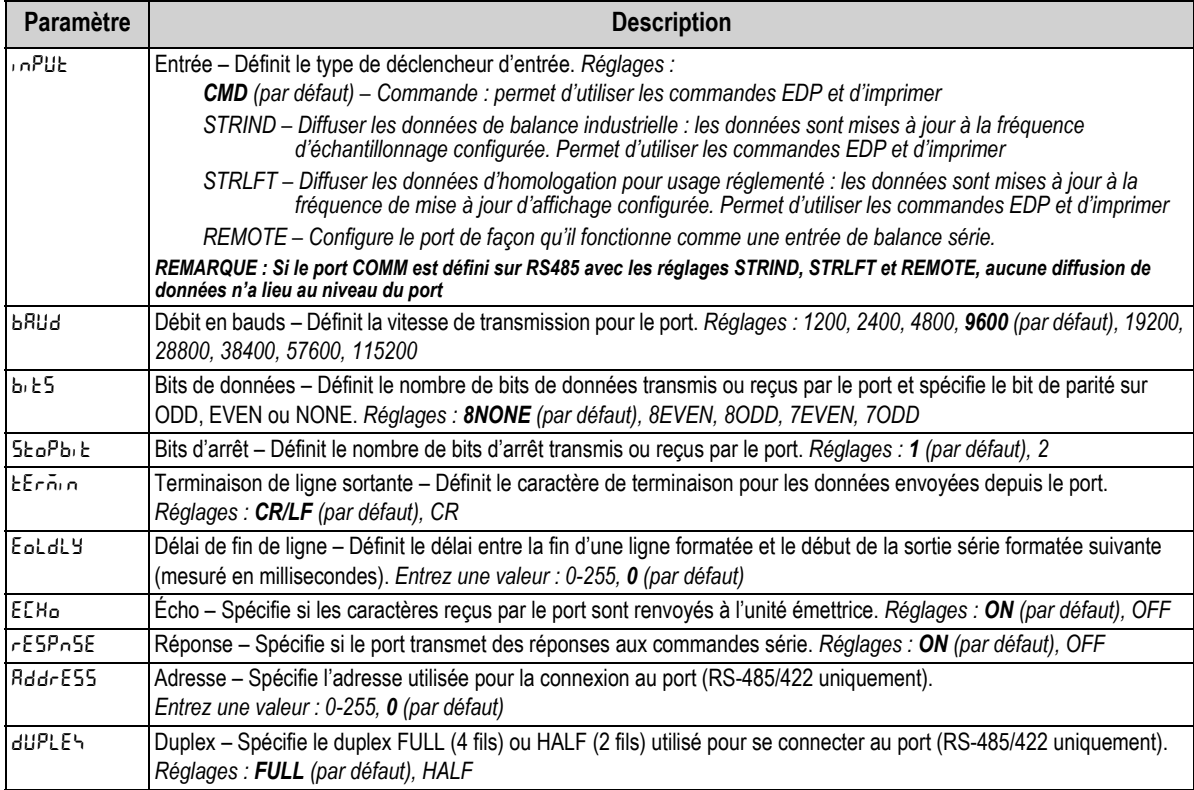

*Tableau 4-8. Communication – Paramètres du menu de port série*

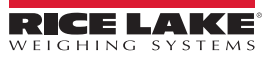

### <span id="page-38-0"></span>**4.4.4.2 Menu USB**

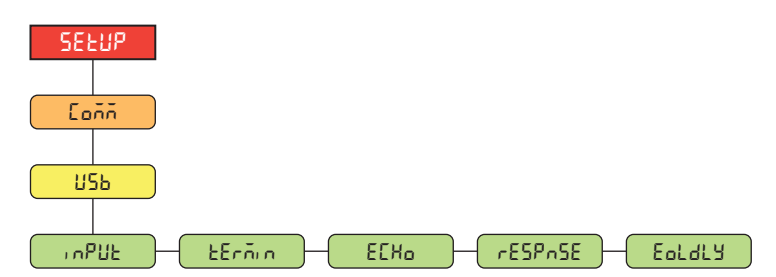

*Illustration 4-10. Communication – Menu USB*

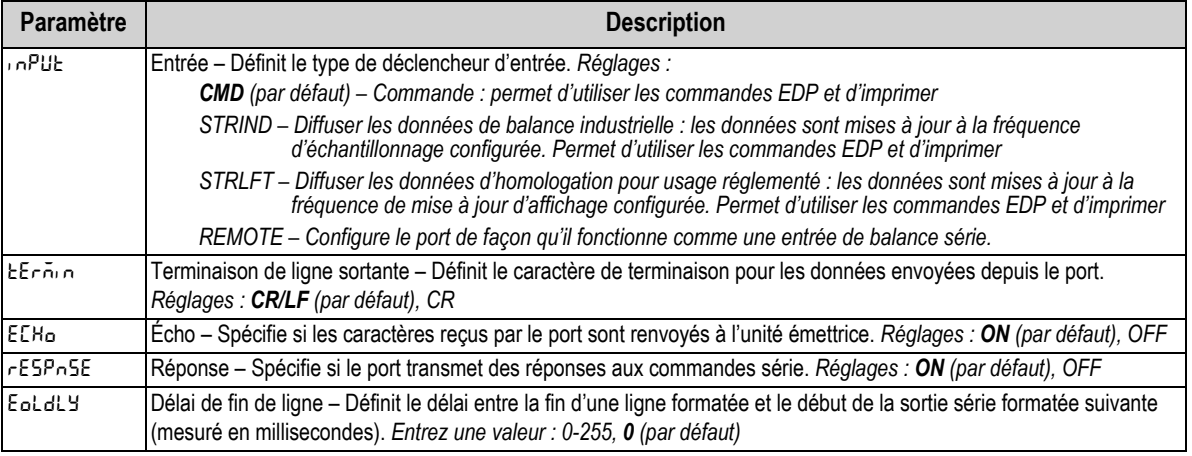

*Tableau 4-9. Communication – Paramètres du menu USB*

#### <span id="page-39-0"></span>**4.4.4.3 Menu Ethernet**

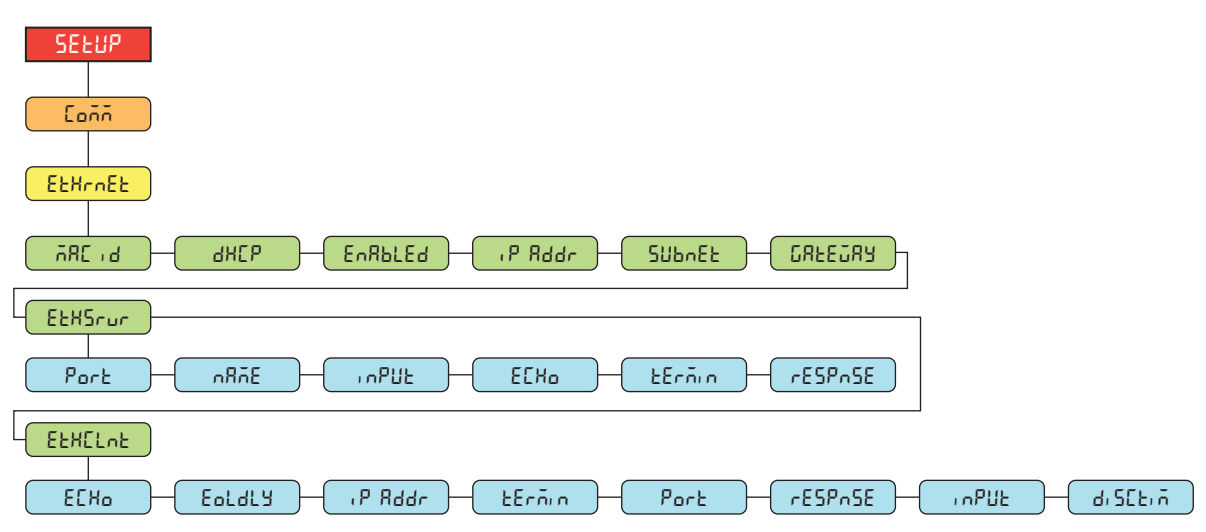

*Illustration 4-11. Communication – Menu Ethernet* 

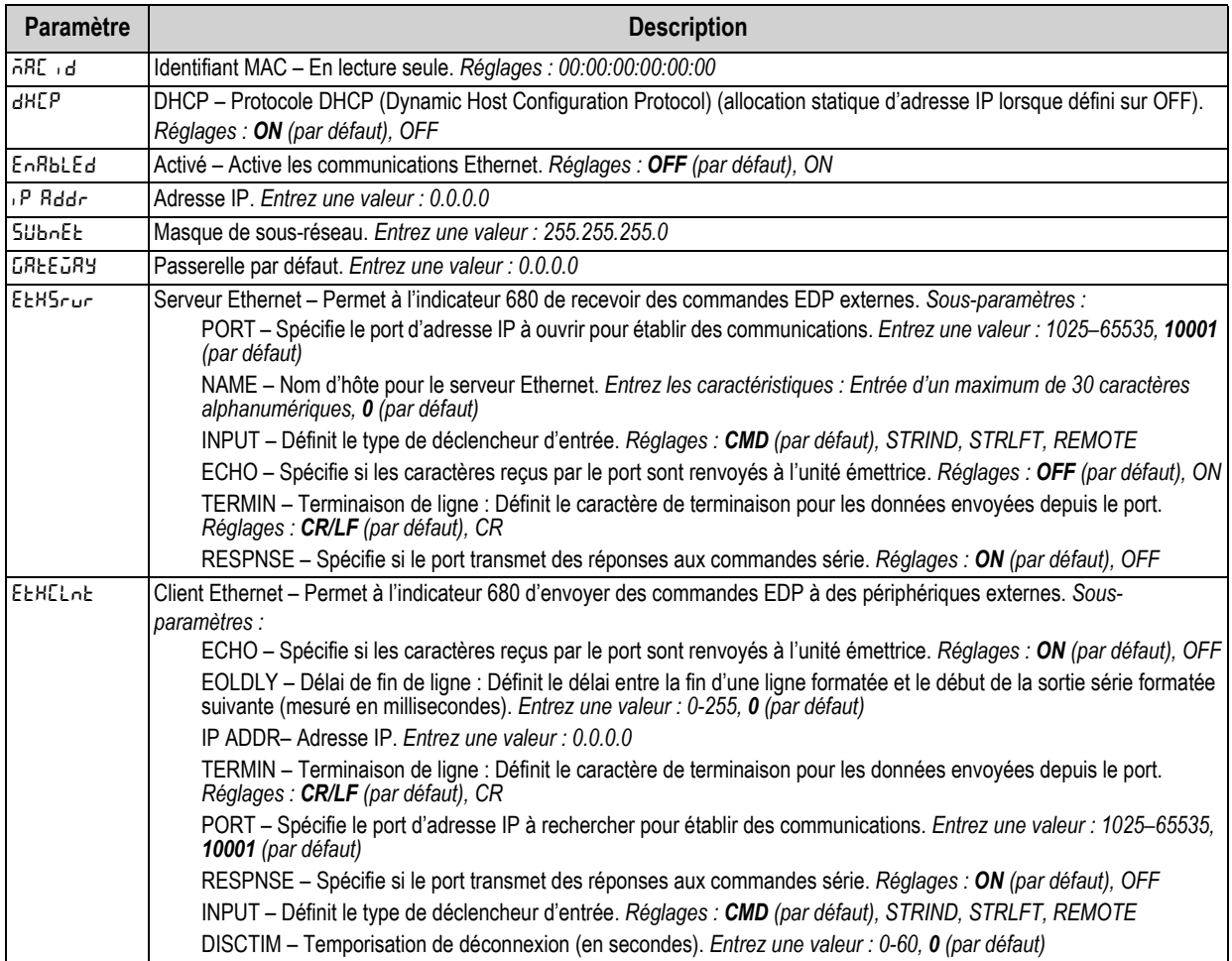

*Tableau 4-10. Communication – Paramètres du menu Ethernet*

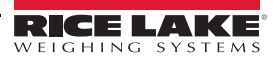

### **4.4.5 Configuration – Menu de programme**

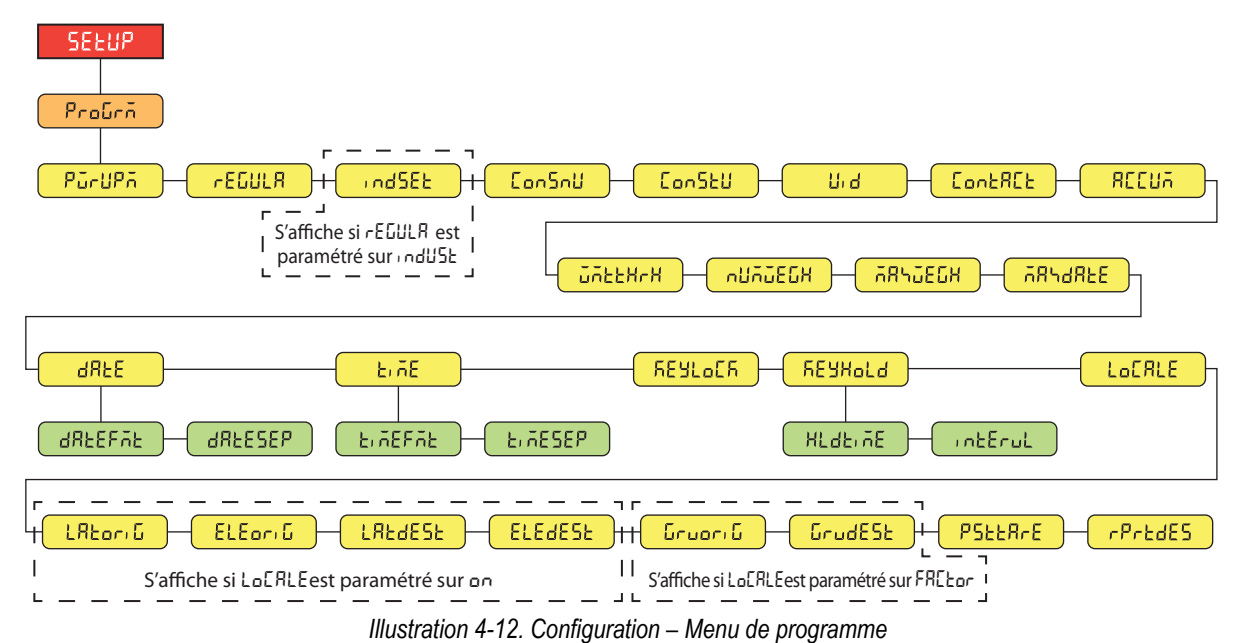

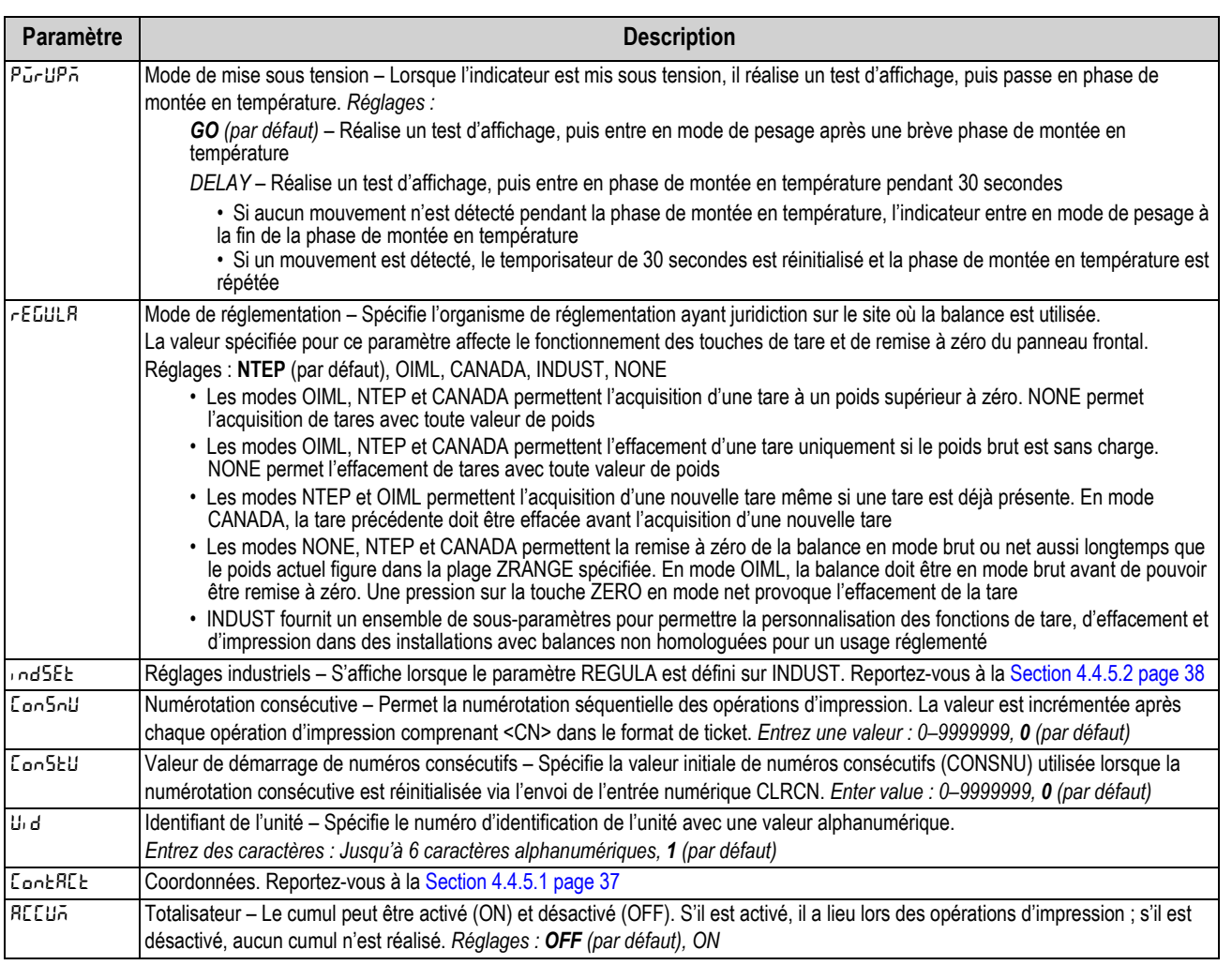

*Tableau 4-11. Configuration – Paramètres du menu de programme*

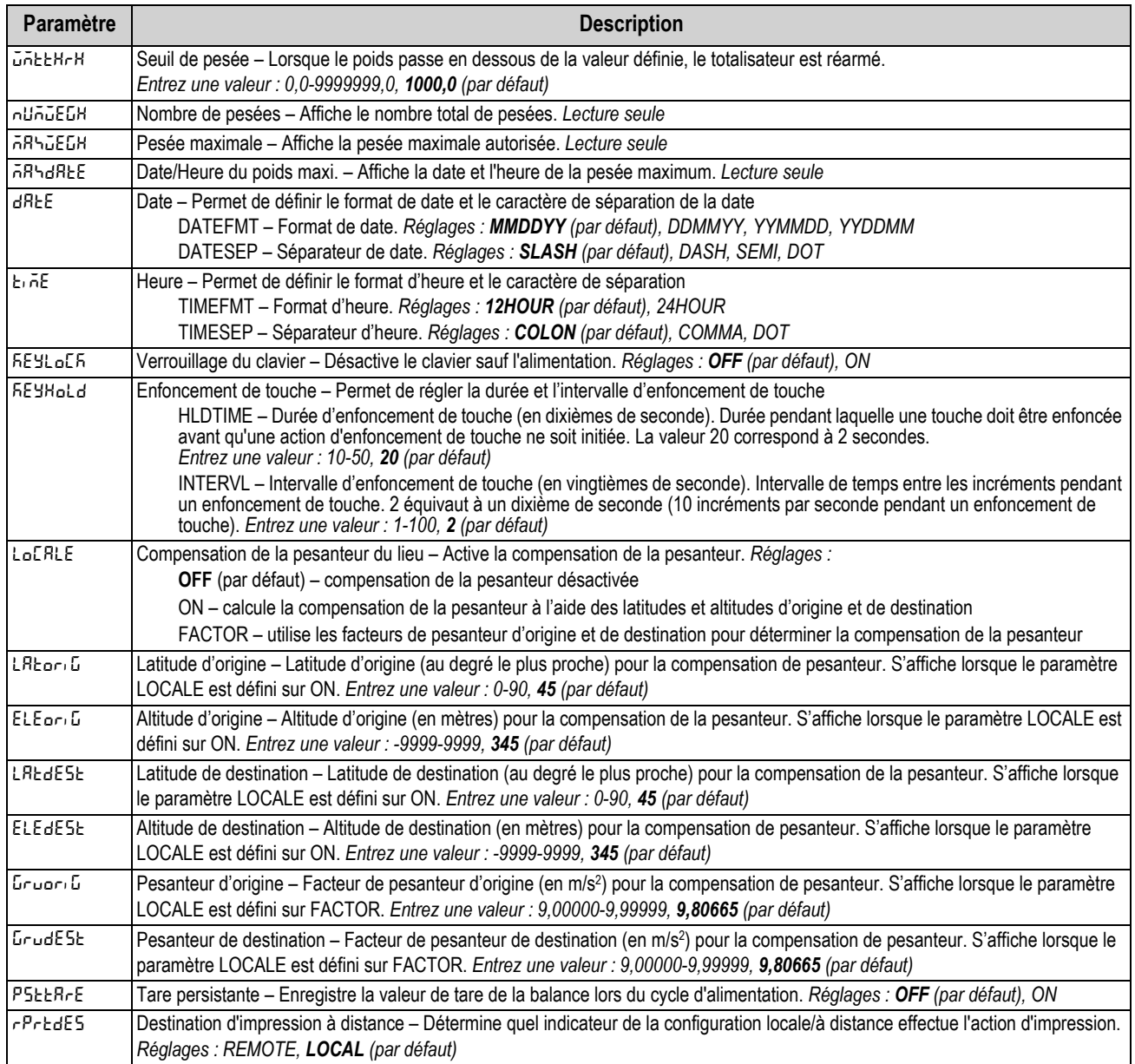

*Tableau 4-11. Configuration – Paramètres du menu de programme (Suite)*

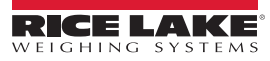

#### <span id="page-42-0"></span>**4.4.5.1 Menu de coordonnées**

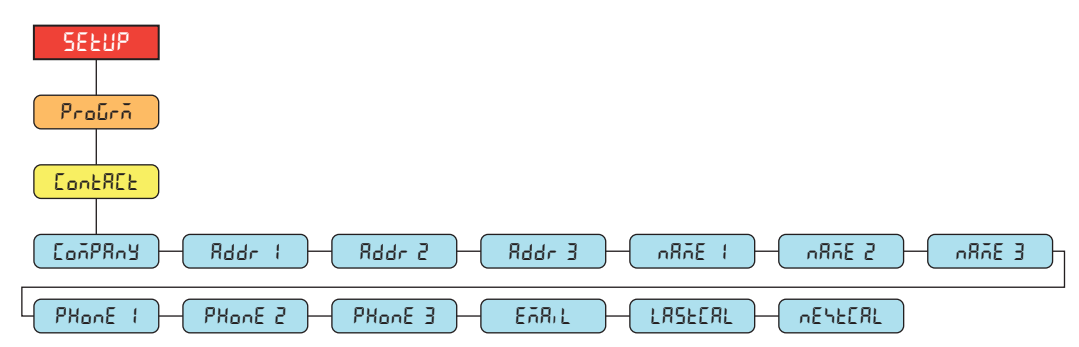

*Illustration 4-13. Menu de coordonnées*

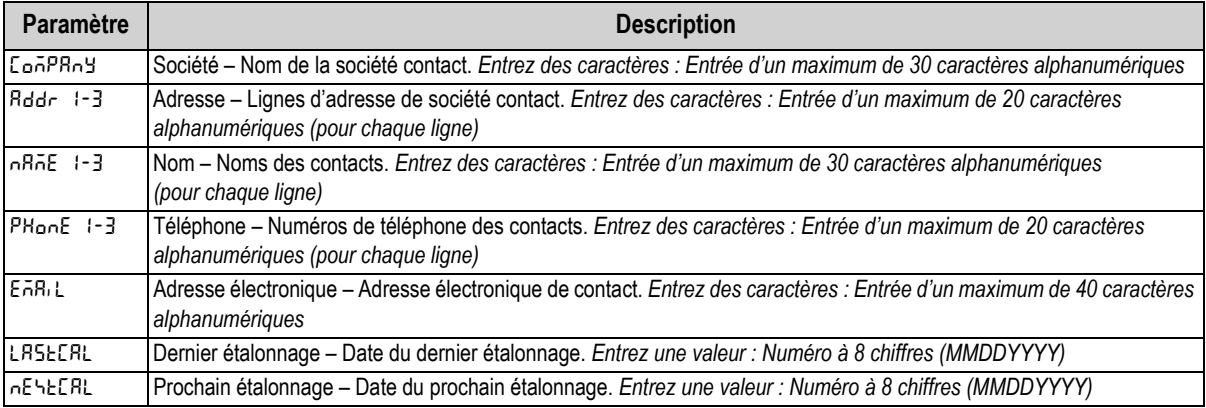

*Tableau 4-12. Paramètres de menu de coordonnées*

### <span id="page-43-0"></span>**4.4.5.2 Menu des réglages industriels**

Le menu des réglages industriels (**indset**) s'affiche uniquement si le paramètres de réglementation (**regula**) est défini sur industriel (**indust**).

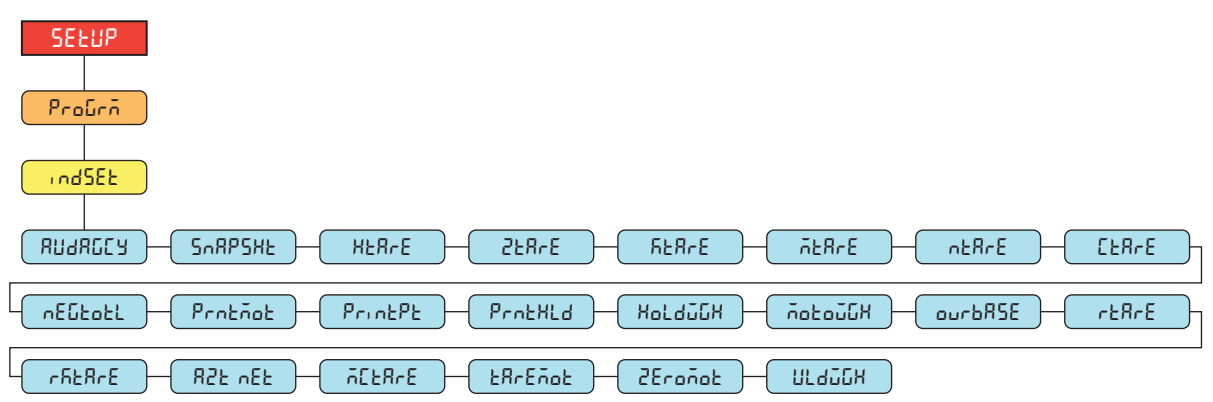

*Illustration 4-14. Menu des réglages industriels*

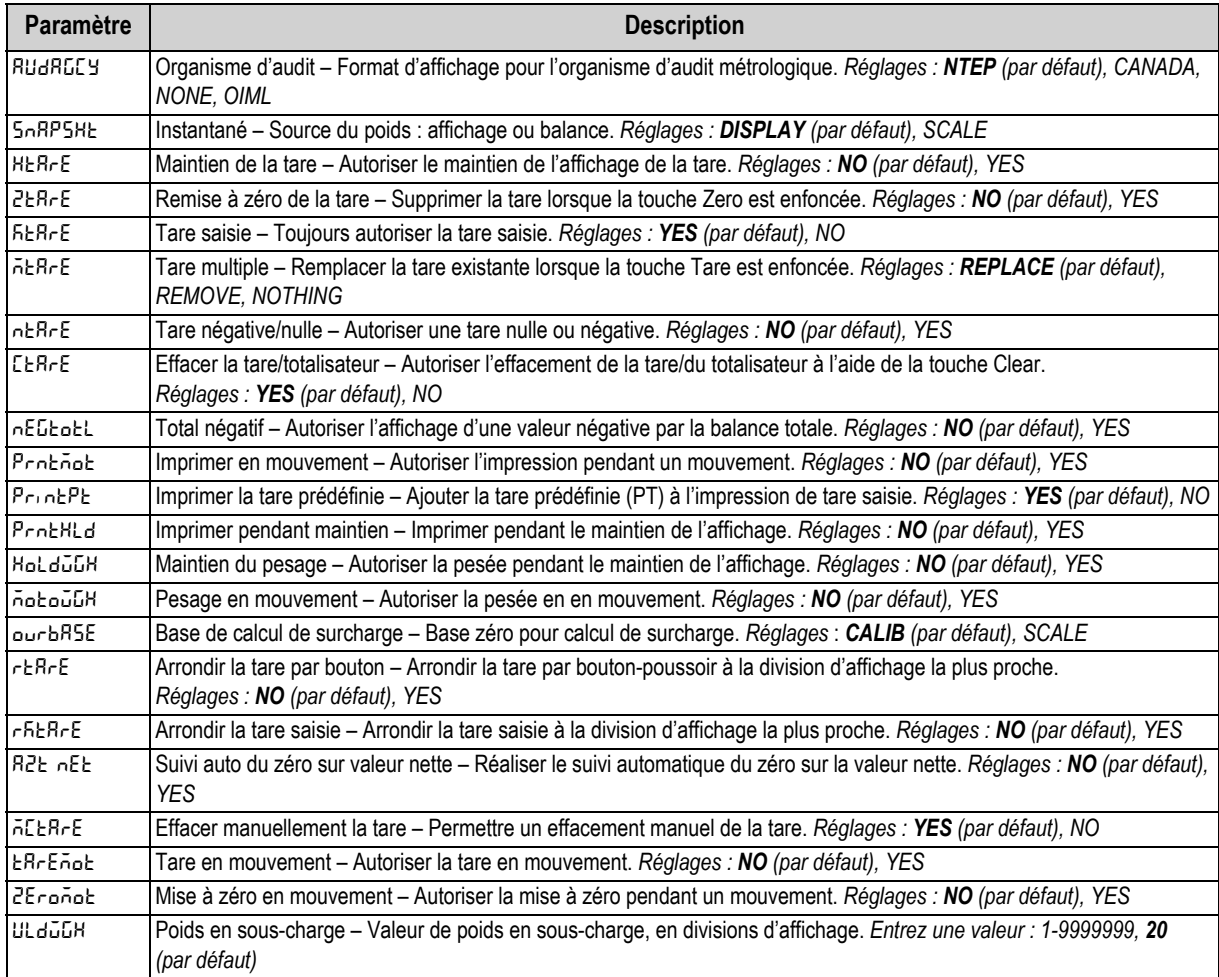

*Tableau 4-13. Paramètres du menu des réglages industriels*

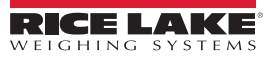

<span id="page-44-0"></span>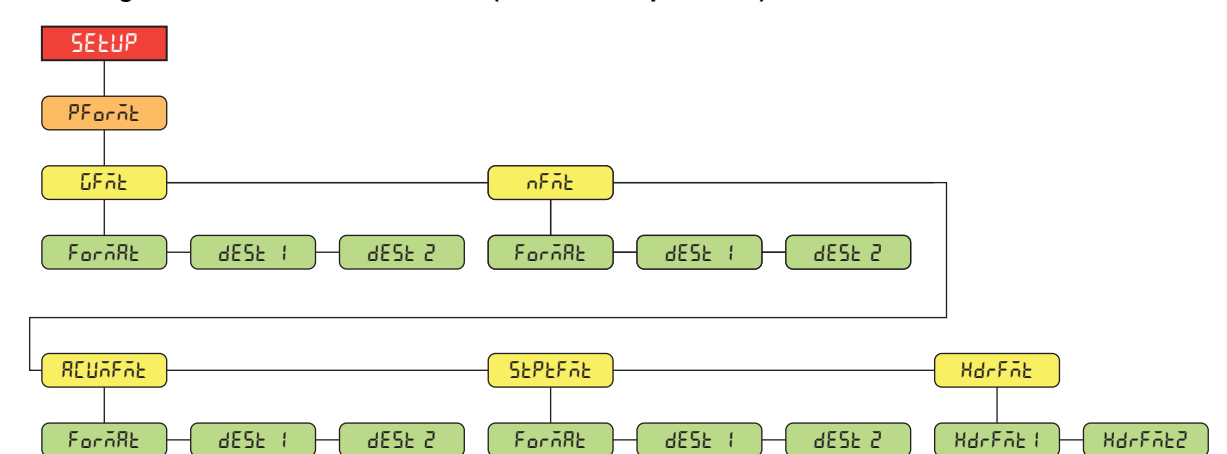

### **4.4.6 Configuration – Menu Print Format (Format d'impression)**

*Illustration 4-15. Configuration – Menu de format d'impression* 

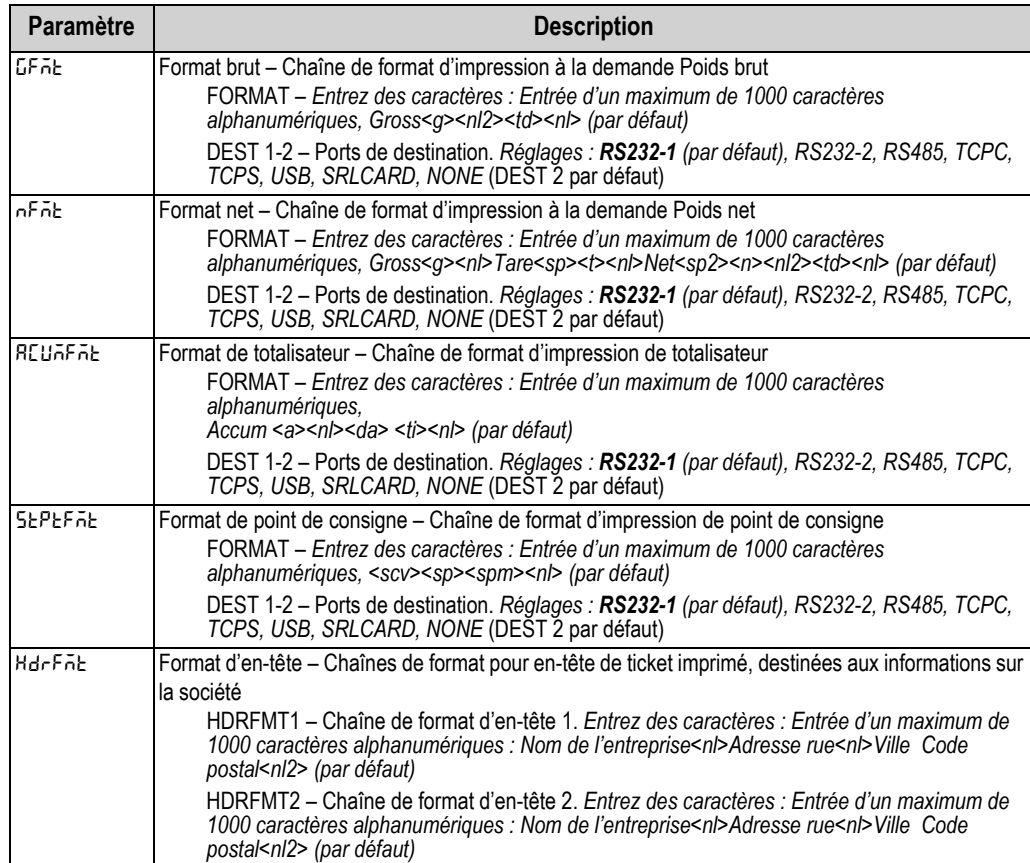

*Tableau 4-14. Configuration – Paramètres du menu de format d'impression*

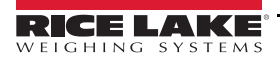

### **4.4.7 Configuration – Menu de format de flux**

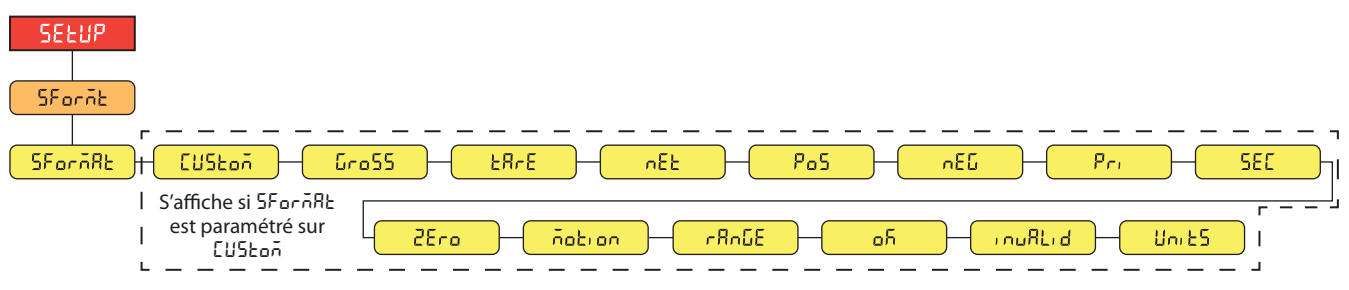

*Illustration 4-16. Configuration – Menu de format de flux*

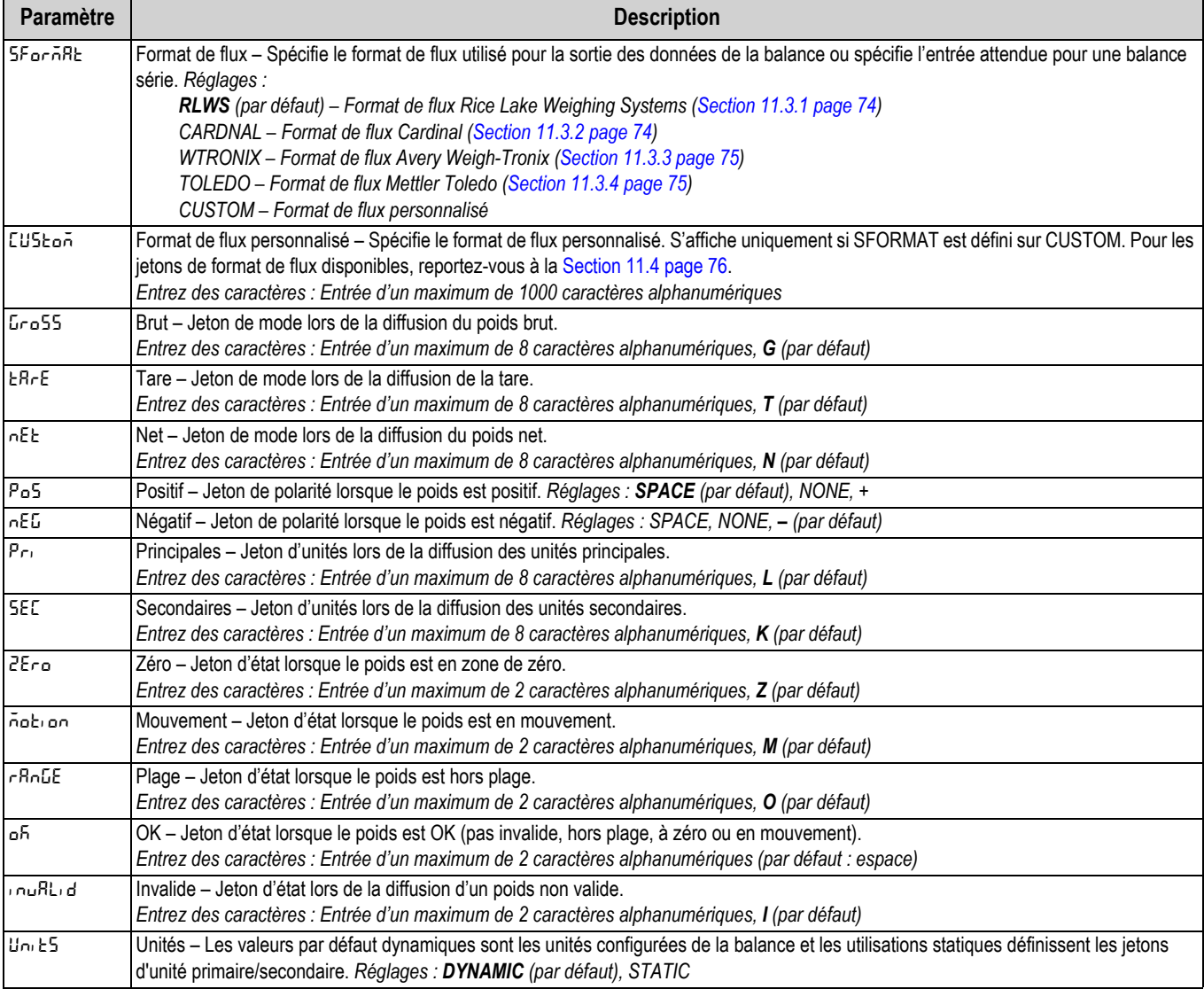

*Tableau 4-15. Configuration – Paramètres du menu de format de flux*

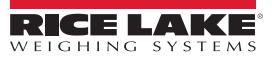

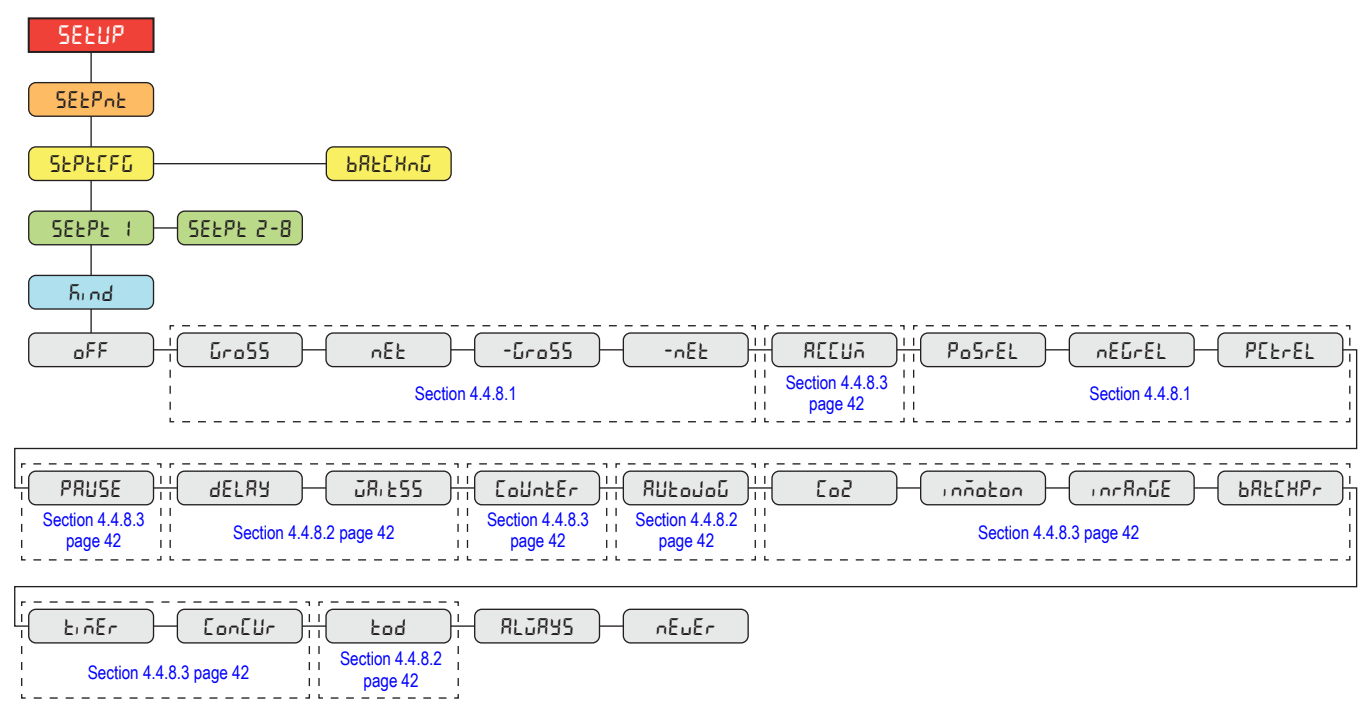

### **4.4.8 Configuration – Menu Setpoints (Points de consigne)**

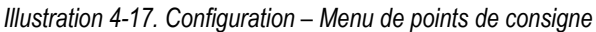

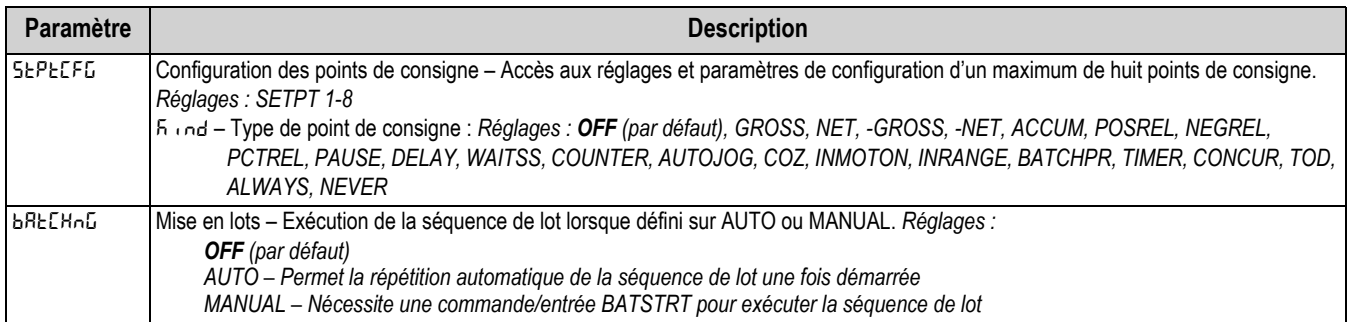

*Tableau 4-16. Configuration – Paramètres du menu de points de consigne*

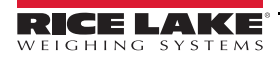

### <span id="page-47-2"></span>**4.4.8.1 Si KIND = GROSS, NET, -GROSS, -NET, POSREL, NEGREL, PCTREL**

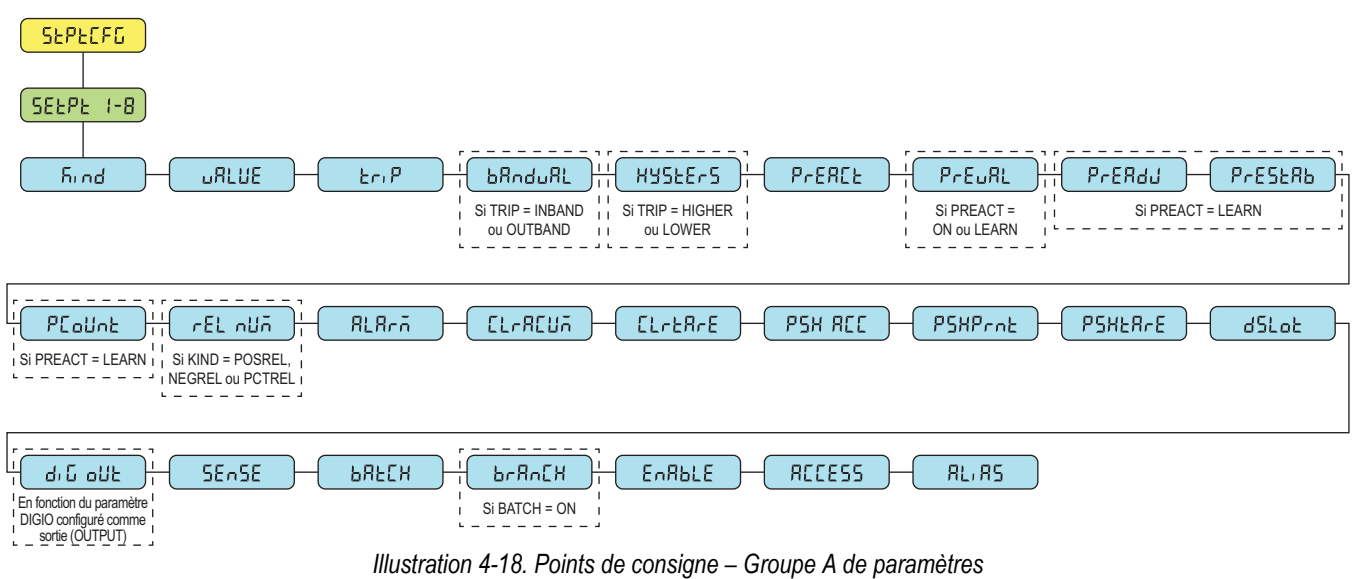

### <span id="page-47-1"></span>**4.4.8.2 Si KIND = ACCUM, DELAY, WAITSS, AUTOJOG, TOD**

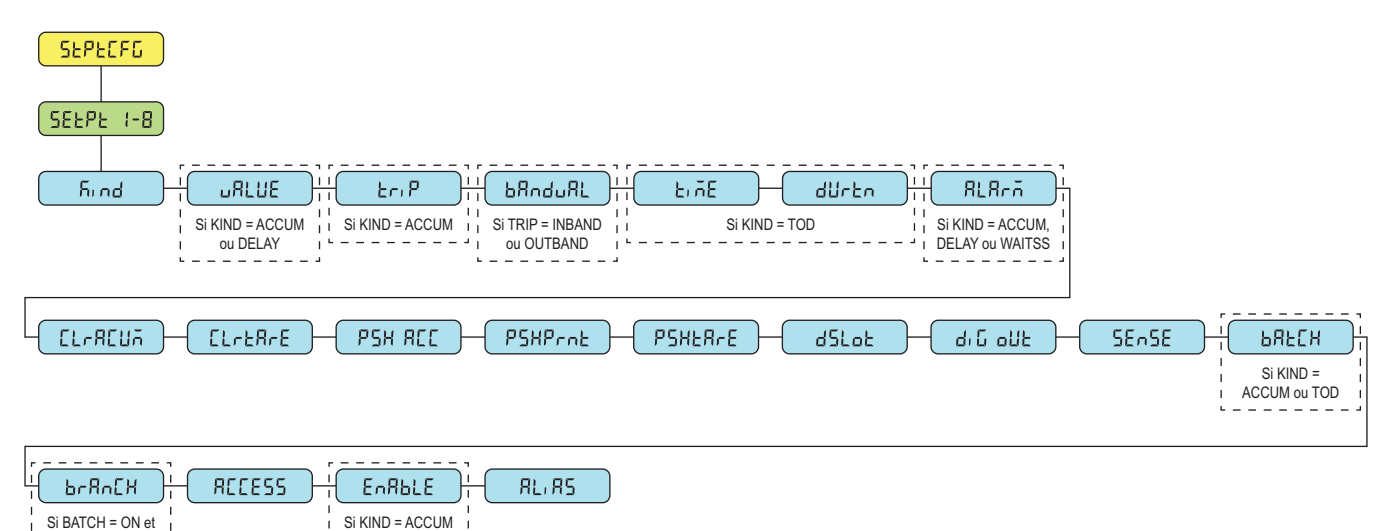

*Illustration 4-19. Points de consigne – Groupe B de paramètres*

### <span id="page-47-0"></span>**4.4.8.3 Si KIND = PAUSE, COUNTER, COZ, INMOTON, INRANGE, BATCHPR, TIMER, CONCUR**

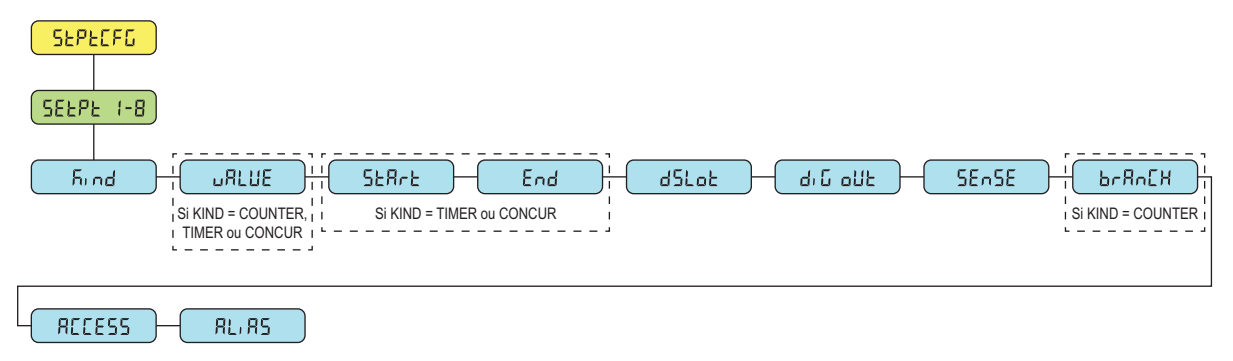

*Illustration 4-20. Points de consigne – Groupe C de paramètres*

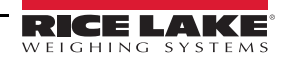

KIND = ACCUM

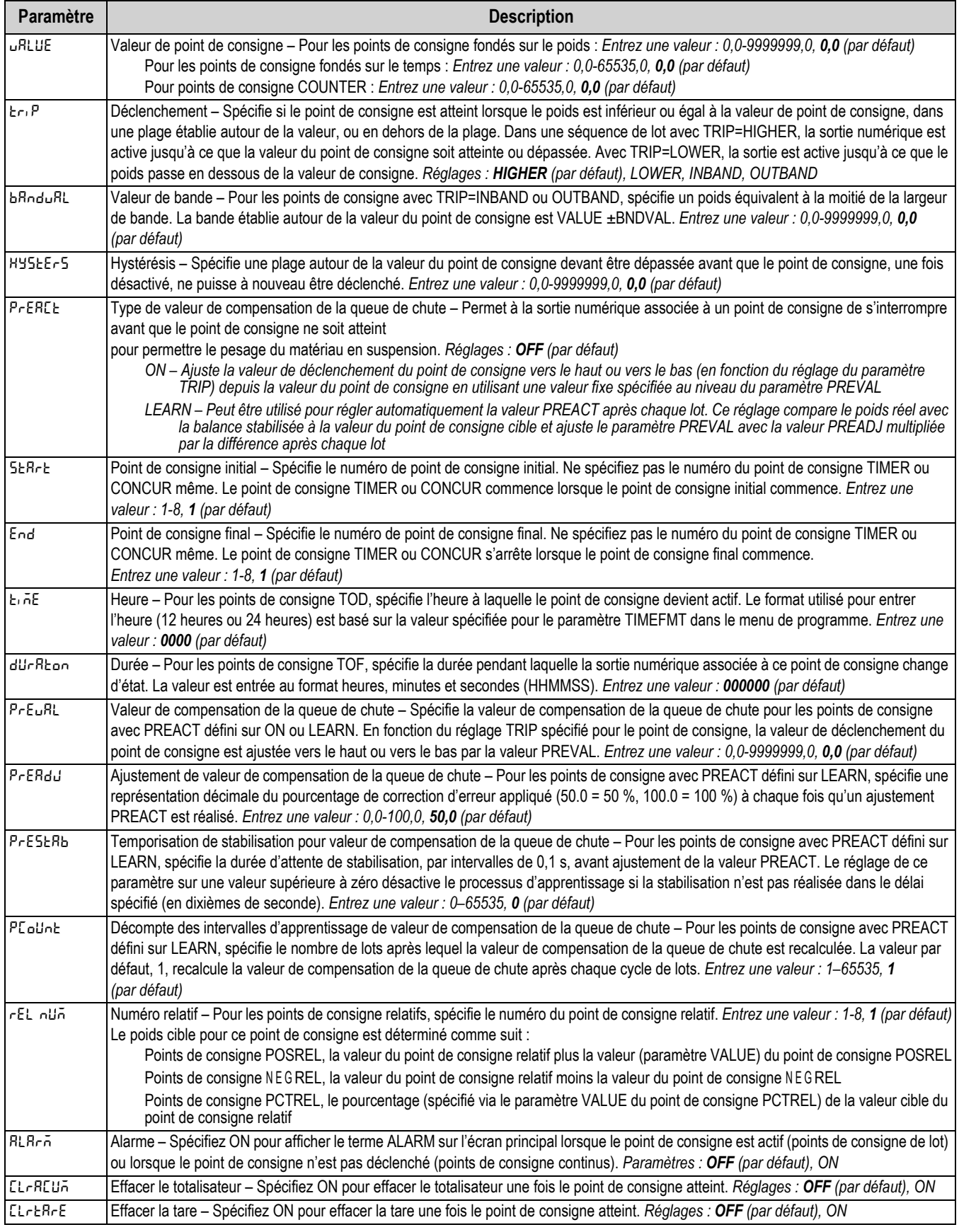

*Tableau 4-17. Description des paramètres de type*

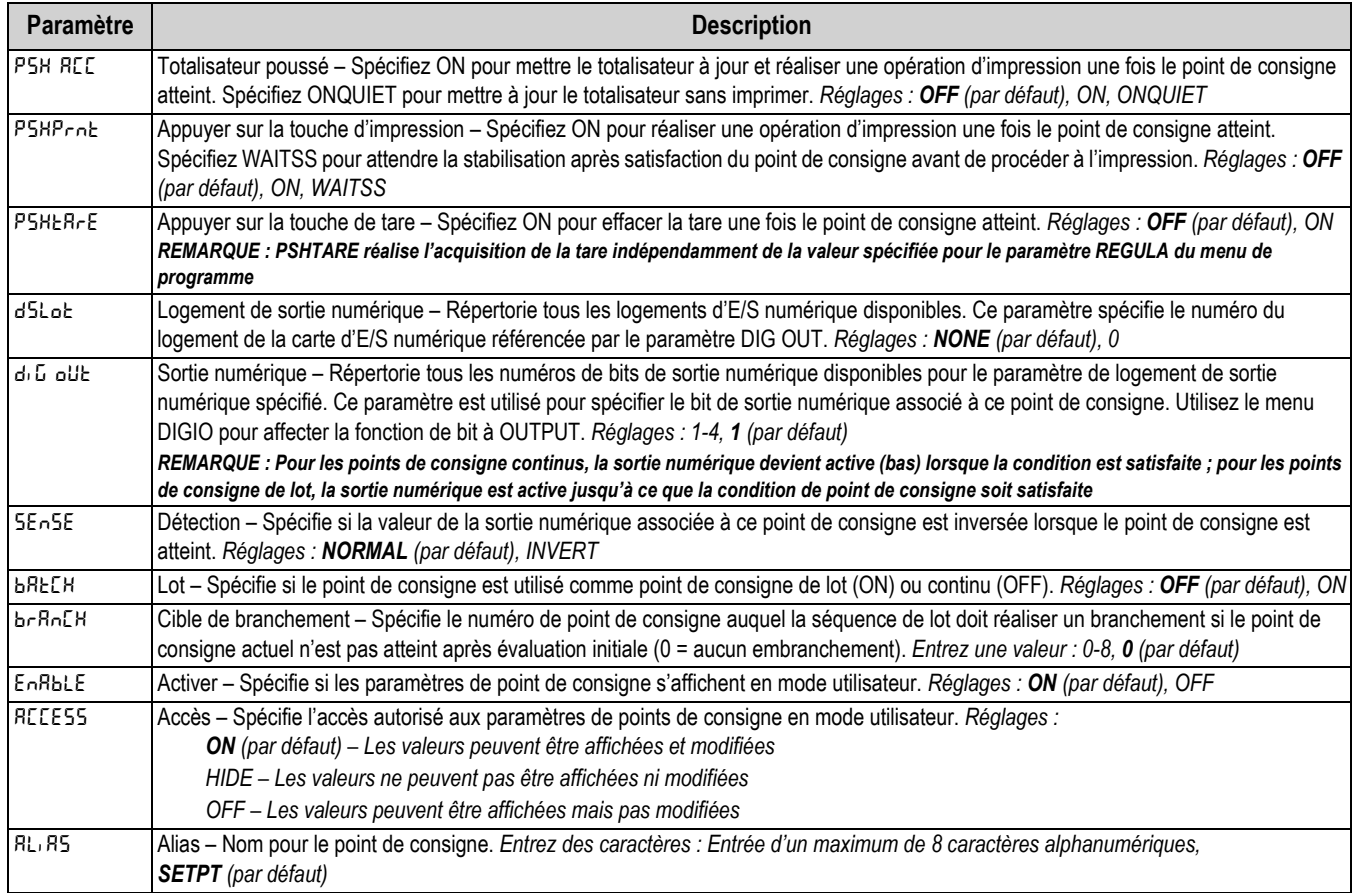

*Tableau 4-17. Description des paramètres de type (Suite)*

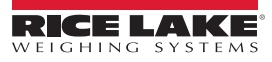

## **4.4.9 Configuration – Menu Digital I/O (E/S numériques)**

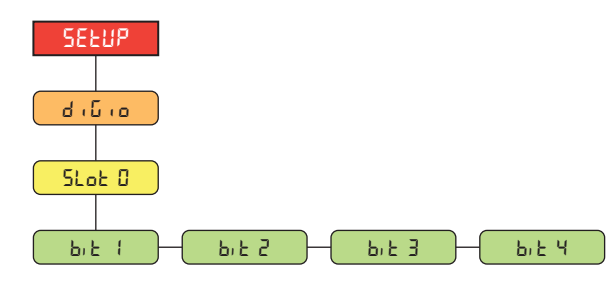

*Illustration 4-21. Configuration – Menu Digital I/O (E/S numériques)* 

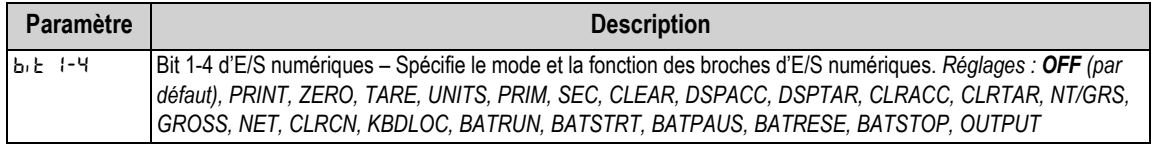

*Tableau 4-18. Configuration – Paramètres du menu Digital I/O (E/S numériques)*

### **4.4.10 Configuration – Menu Analog Output (Sortie analogique)**

Les instructions d'installation et de configuration de la carte en option de sortie analogique sont fournies avec le kit de carte en option (réf. 195084).

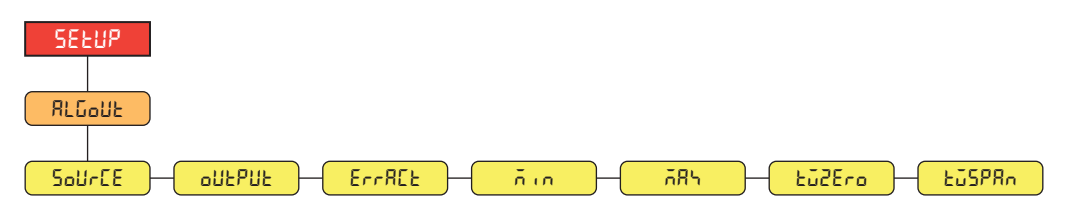

*Illustration 4-22. Configuration – Menu de sortie analogique* 

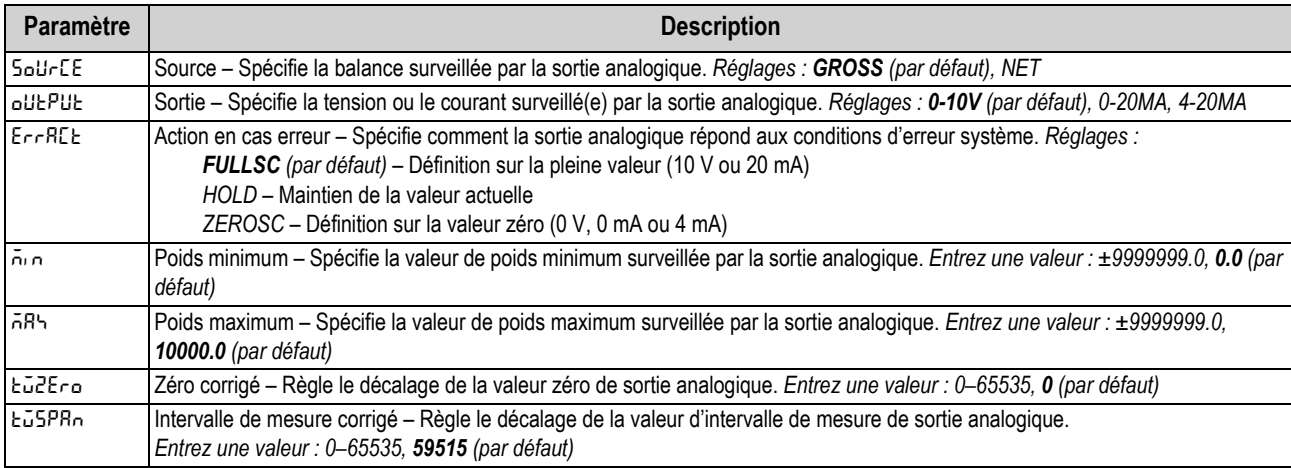

*Tableau 4-19. Configuration – Paramètres du menu Analog Output (Sortie analogique)*

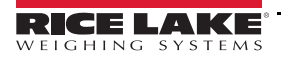

## **4.5 Menu de totalisateur**

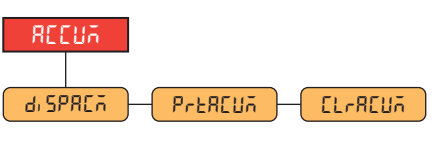

*Illustration 4-23. Menu de totalisateur* 

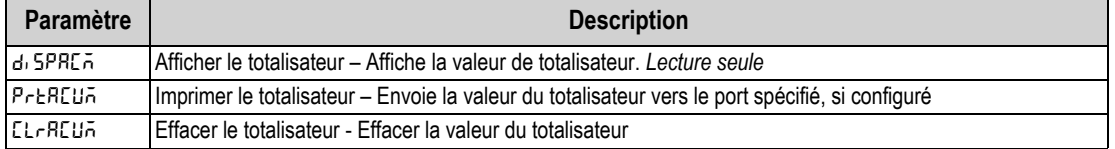

*Tableau 4-20. Paramètres du menu de totalisateur*

## **4.6 Menu de tare**

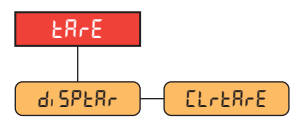

*Illustration 4-24. Menu de tare* 

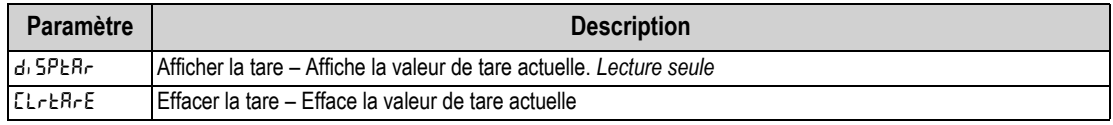

*Tableau 4-21. Paramètres du menu de tare*

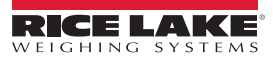

# <span id="page-52-5"></span>**5.0 Étalonnage**

L'indicateur 680 peut être étalonné à l'aide du panneau frontal et des commandes EDP. Les sections suivantes décrivent les procédures requises pour ces méthodes d'étalonnage.

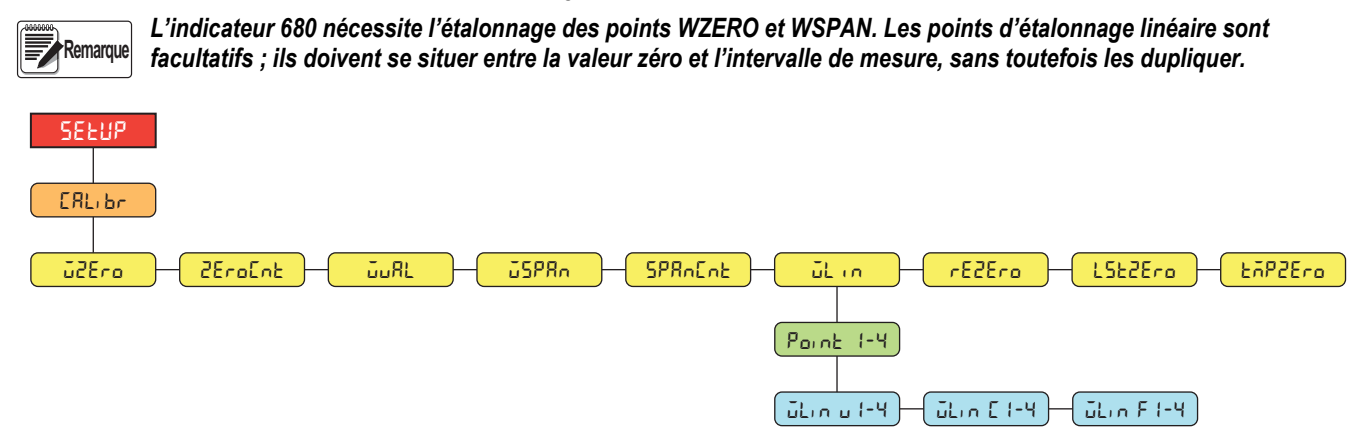

*Illustration 5-1. Menu d'étalonnage*

## **5.1 Étalonnage via le panneau frontal**

### <span id="page-52-1"></span>**5.1.1 Étalonnage de l'intervalle de mesure**

<span id="page-52-0"></span>Utilisez la procédure suivante pour réaliser un étalonnage standard d'intervalle de mesure sur une balance connectée.

- 1. Accédez au menu de configuration en appuyant sur le commutateur de configuration ([Section 4.1 page 26\)](#page-31-0). **Config** s'affiche.
- 2. Appuyez deux fois sur **PERNT D. ERLI br** s'affiche.
- 3. Appuyez sur la touche **GROSS**. <u>J. J.ZE</u> r a s'affiche.

*Reportez-vous à la [Section 5.2 page 48](#page-53-2) si l'application nécessite une remise à zéro, le dernier zéro ou un zéro temporaire.* **Remarque**

- 4. Assurez-vous qu'aucun poids ne se trouve sur la balance.
- 5. Appuyez sur  $\left(\frac{1}{2}R\right)$  pour effectuer un étalonnage du zéro. **ofiche** s'affiche.
- 6. Appuyez sur la touche *lage* a). ZE rol ne s'affiche. Reportez-vous à la [Section 4.4.3 page 30](#page-35-0) pour obtenir plus d'informations sur **zerocnt**.
- <span id="page-52-2"></span>7. Appuyez sur la touche **PENT D.** JuffL s'affiche.
- 8. Appuyez sur la touche  $\left( \frac{1}{2} \right)$ . La valeur de poids d'essai actuelle s'affiche.
- <span id="page-52-4"></span>9. Appuyez sur *GLEAR* et utilisez le clavier numérique pour entrer une nouvelle valeur, si nécessaire.
- 10. Appuyez sur  $\leftarrow$ <sup>pare</sup>  $\leftrightarrow$  pour accepter la valeur. **JSPR**<sub>n</sub> s'affiche.
- <span id="page-52-3"></span>11. Placez le poids d'essai spécifié sur la balance.
- 12. Appuyez sur **pour effectuer un étalonnage de l'intervalle de mesure. ofile s'affiche.**

<span id="page-53-4"></span>13. Appuyez sur la touche **(FARE 49).** SPR<sub>D</sub>Ent s'affiche. Reportez-vous à la [Section 4.4.3 page 30](#page-35-0) pour obtenir plus d'informations sur **zpancnt**.

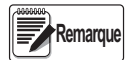

*L'étalonnage de l'intervalle de mesure est terminé. Pour continuer avec un étalonnage linéaire, reportez-vous à [Section 5.1.2 page 48](#page-53-3) avant de retourner au mode de pesage.*

<span id="page-53-0"></span>14. Appuyez sur  $\left( \frac{MENU}{1.2} \right)$  pour revenir au mode de pesage.

### <span id="page-53-3"></span>**5.1.2 Étalonnage linéaire**

Les points d'étalonnage linéaire assurent une précision supérieure de balance en étalonnant l'indicateur sur un maximum de quatre points supplémentaires entre les étalonnages du zéro et de l'intervalle de mesure.

- 1. Réalisez les [étapes 1–](#page-52-0)[13](#page-53-4) de la [Section 5.1.1 page 47.](#page-52-1) Appuyez sur la touche **PENTA, GLI**n s'affiche.
- 2. Appuyez sur la touche **steps .** Point 1 s'affiche.
- 3. Appuyez sur la touche **GROSS** . ut n u 1 s'affiche.
- 4. Appuyez sur la touche  $\left( \frac{c_{R} \cdot c_{R} \cdot c_{R}}{c_{R} \cdot c_{R}} \right)$ . La valeur de poids d'essai actuelle pour le point 1 s'affiche.
- 5. Appuyez sur *GLEAR* et utilisez le clavier numérique pour entrer une nouvelle valeur, si nécessaire.
- 6. Appuyez sur pour accepter la valeur. **wlin c1** s'affiche.
- 7. Placez le poids d'essai spécifié sur la balance.
- 8. Appuyez sur **PARE 4** pour effectuer un étalonnage de point linéaire. **ofic s'affiche**.
- 9. Appuyez sur la touche  $\frac{1}{4}$   $\frac{1}{4}$   $\frac{1}{4}$   $\frac{1}{4}$   $\frac{1}{4}$   $\frac{1}{4}$  f i s'affiche. Reportez-vous à la [Section 4.4.3 page 30](#page-35-0) pour obtenir plus d'informations sur WLIN F#.
- 10. Appuyez sur la touche **et also also also also alta i** s'affiche.
- 11. Appuyez sur la touche **PRINT >**. Point 2 s'affiche.
- 12. Recommencez les étapes précédentes pour les points 2-4, si nécessaire.

 *L'étalonnage linéaire pour un point est enregistré une fois le point étalonné.*  **Remarque**

13. Appuyez sur  $\blacksquare$  pour revenir au mode de pesage.

## <span id="page-53-2"></span>**5.2 Étalonnages de zéros alternatifs**

Pendant un étalonnage, la valeur du zéro (**wzero**) peut être remplacée par un zéro temporaire (**tmpzero**) ou le dernier zéro (**lstzero**). Une remise à zéro (**rezero**) peut être réalisée après l'étalonnage. Des informations sur ces zéros alternatifs figurent ci-après.

### <span id="page-53-1"></span>**5.2.1 Dernier zéro**

Cette option utilise le dernier zéro par bouton-poussoir du système (depuis le mode de pesage) comme nouveau point de référence de zéro, suite à quoi un nouvel étalonnage de l'intervalle de mesure doit être réalisé. Cet étalonnage ne peut pas être réalisé pendant le premier étalonnage d'une balance.

Un étalonnage via dernier zéro est généralement utilisé sur les balances pour véhicules, afin de permettre à une vérification de balance de devenir un étalonnage sans nécessité de retrait des poids d'essai.

### <span id="page-54-1"></span>**5.2.2 Zéro temporaire**

Un étalonnage via zéro temporaire remet temporairement à zéro le poids affiché d'une balance non vide. Après l'étalonnage de l'intervalle de mesure, la différence entre le zéro temporaire et la valeur de zéro précédemment étalonnée est utilisée comme décalage.

Un étalonnage via zéro temporaire est généralement utilisé sur les balances à trémie pour étalonner l'intervalle de mesure sans perdre l'étalonnage du zéro d'origine.

### <span id="page-54-0"></span>**5.2.3 Remise à zéro**

Un étalonnage de remise à zéro est utilisé pour supprimer un décalage d'étalonnage lorsque des crochets ou des chaînes sont nécessaires pour suspendre les poids d'essai.

Après réalisation d'un étalonnage d'intervalle de mesure, retirez les crochets ou les chaînes et les poids d'essai de la balance. Une fois tous les poids retirés, un étalonnage de remise à zéro est utilisé pour régler les valeurs d'étalonnage du zéro et d'intervalle de mesure.

## **5.3 Étalonnage via les commandes EDP**

Utilisez les instructions suivantes pour étalonner l'indicateur 680 à l'aide de commandes EDP. Pour obtenir des informations sur les commandes EDP de l'indicateur 680, reportez-vous à la [Section 7.0 page 51](#page-56-0).

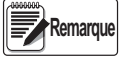

*L'indicateur doit renvoyer la réponse OK après chaque étape de la procédure, faute de quoi la procédure d'étalonnage doit être recommencée.*

**Pour les commandes se terminant par** *#s***,** *s* **correspond au numéro de la balance (1).**

- 1. Appuyez sur le commutateur de configuration pour mettre l'indicateur en mode de configuration ([Section 4.1 page 26](#page-31-0)).
- 2. Pour un étalonnage standard, retirez tout le poids de la balance (à l'exception des crochets ou des chaînes nécessaires pour la fixation des poids).
- 3. Envoyez la commande **SC.WZERO***#s* pour réaliser un étalonnage standard du point zéro.
	- Envoyez **SC.TEMPZERO***#s* pour réaliser un étalonnage via zéro temporaire
	- Envoyez **SC.LASTZERO***#s* pour réaliser un étalonnage via dernier zéro.
- 4. Posez le poids d'étalonnage d'intervalle de mesure sur la balance.
- 5. Envoyez la commande **SC.WVAL***#s=xxxxx*, où *xxxxx* correspond à la valeur du poids d'étalonnage d'intervalle de mesure appliqué à la balance.
- 6. Envoyez la commande **SC.WSPAN***#s* pour étalonner le point d'intervalle de mesure. Réalisez ensuite l'[étape 7](#page-52-2) pour étalonner des points de linéarisation supplémentaires, ou passez à l'[étape 11.](#page-52-3)
- 7. Appliquez un poids équivalent au premier point de linéarisation sur la balance.
- 8. Envoyez la commande **SC.WLIN.V***n#s=xxxxx*, où *n* correspond au numéro du point de linéarisation (1-4) et *xxxxx* est la valeur exacte du poids appliqué.
- 9. Envoyez la commande **SC.WLIN.C***n#s* pour étalonner le point de linéarisation, où *n* correspond au numéro du point de linéarisation (1-4).
- 10. Répétez les [étapes 7–](#page-52-2)[9](#page-52-4) pour un maximum de quatre point de linéarisation.
- 11. En cas d'utilisation de crochets ou de chaînes pour la fixation des poids, retirez tous les poids, y compris les crochets et chaînes, et envoyez la commande **SC.REZERO***#s* pour supprimer la compensation du zéro.
- 12. Envoyez la commande **KSAVEEXIT** pour revenir au mode de pesage.

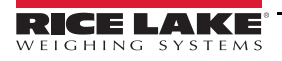

# **6.0 Revolution**

L'utilitaire Revolution fournit une suite de fonctions utilisées pour les opérations de configuration, d'étalonnage, de personnalisation et de sauvegarde du logiciel de l'indicateur 680.

Les valeurs d'étalonnage et la configuration de la balance peuvent être enregistrées et restaurées sur l'indicateur 680 à l'aide de l'utilitaire Revolution.

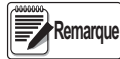

*Pour connaître la configuration système requise, consultez la page produit Révolution sur le [site Web de Rice Lake](https://www.ricelake.com/en-us/products/product-details/revolution-scale-software#/information#resourcesDownloads)  [Weighing Systems.](https://www.ricelake.com/en-us/products/product-details/revolution-scale-software#/information#resourcesDownloads)*

## **6.1 Connexion à l'indicateur**

Connectez le port série du PC au port COM 1 de l'indicateur 680, puis cliquez sur *Connect* au niveau de la barre d'outils. L'utilitaire Revolution tente d'établir une communication avec l'indicateur. Si les réglages de communication nécessitent un ajustement, sélectionnez *Options…* dans le menu Tools.

### **Téléchargement sur l'indicateur**

La fonction *Download Configuration* du menu Revolution Communications permet le téléchargement d'un fichier de configuration Revolution (avec ou sans données d'étalonnage de balance) ou de formats de ticket sur un indicateur connecté, en mode de configuration.

La fonction *Download Section* du menu Communications permet uniquement le téléchargement de l'objet en cours d'affichage, tel qu'une configuration de balance.

Le volume de données transféré avec la fonction *Download Section* étant moins important, ce type de téléchargement est généralement plus rapide que le téléchargement d'une configuration complète. Il est toutefois plus susceptible d'échouer en raison des dépendances par rapport à d'autres objets. En cas d'échec de téléchargement, essayez de réaliser un téléchargement complet à l'aide de la fonction *Download Configuration.*

### **Chargement de la configuration sur Revolution**

La fonction *Upload Configuration* du menu Revolution Communications permet d'enregistrer la configuration existante d'un indicateur connecté dans un fichier sur le PC. Une fois enregistré, le fichier de configuration constitue une sauvegarde qui peut être rapidement restaurée sur l'indicateur en cas de besoin. Il est également possible de modifier le fichier dans Revolution, puis de le télécharger à nouveau sur l'indicateur.

## **6.2 Enregistrement et transfert des données**

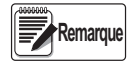

*L'utilitaire Revolution inclut un module pour l'enregistrement et le transfert des données. Cette méthode est préférable à l'utilisation de ProComm ou d'Hyper Terminal.* 

### <span id="page-55-0"></span>**6.2.1 Enregistrement des données de l'indicateur sur un ordinateur personnel**

Les données de configuration peuvent être enregistrées sur un ordinateur connecté au port sélectionné. Le PC doit exécuter un programme de communication tel que *PROCOMMPLUS*®.

Lorsque vous configurez l'indicateur, assurez-vous que les valeurs définies pour les paramètres de bauds et de bits du menu série correspondent aux paramètres de débit en bauds, de bits et de parité configurés pour le port série sur le PC.

Pour enregistrer toutes les données de configuration, commencez par mettre le programme de communication en mode de capture de données, puis mettez l'indicateur en mode de configuration et envoyez la commande DUMPALL à l'indicateur. L'indicateur 680 répond en envoyant tous les paramètres de configuration au PC en tant que texte au format ASCII.

### **6.2.2 Téléchargement des données de configuration sur l'indicateur depuis le PC**

Les données de configuration enregistrées sur un PC ou disque peuvent être téléchargées sur un indicateur depuis le PC. Cette procédure est utile en cas de réglage d'un nombre d'indicateurs avec des configurations similaires ou de remplacement d'un indicateur.

Pour télécharger les données de configuration, connectez le PC au port sélectionné en suivant la procédure indiquée à la [Section 6.2.1](#page-55-0). Mettez l'indicateur en mode de configuration et utilisez le logiciel de communication PC pour envoyer à l'indicateur les données de configuration enregistrées. Une fois le transfert terminé, étalonnez l'indicateur en suivant la procédure indiquée à la [Section 5.0 page 47.](#page-52-5)

## **6.3 Mise à jour du micrologiciel**

L'utilitaire Revolution est utilisé pour mettre à jour le micrologiciel de l'indicateur 680. Le lien pour commencer ce processus est disponible au niveau de l'écran d'accueil de l'utilitaire Revolution. Mise à jour des paramètres de configuration par défaut du micrologiciel.

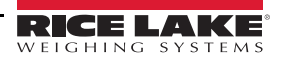

# <span id="page-56-0"></span>**7.0 Commandes EDP**

L'indicateur 680 peut être contrôlé par un PC connecté à l'un des ports de communication de l'indicateur. Le contrôle est assuré par un ensemble de commandes pouvant simuler les fonctions d'enfoncement des touches du panneau frontal, retourner et modifier les paramètres de configuration et réaliser des fonctions de compte-rendu. Les commandes permettent d'imprimer les données de configuration ou d'enregistrer des données sur un PC connecté. La présente section présente l'ensemble de commandes EDP ainsi que les procédures à suivre pour enregistrer et transférer les données à l'aide des ports de communication. L'ensemble de commandes EDP peut être divisé en plusieurs groupes.

Lorsque l'indicateur traite une commande, il répond avec une valeur (pour les commandes de compte-rendu, ou lors de l'interrogation des réglages de paramètres) ou avec le message *OK*. La réponse *OK* vérifie la réception et l'exécution de la commande. Si la commande n'est pas reconnue, l'indicateur répond avec le message *?? invalid command*. Si la commande ne peut pas être exécutée dans le mode actuel, l'indicateur répond avec le message *?? invalid mode*. Si la commande est reconnue mais que la valeur est hors plage ou que le type est incorrect, l'indicateur répond avec les symboles *??* suivis du type et de la plage.

## **7.1 Commandes d'enfoncement de touches**

Les commandes série d'enfoncement de touches simulent l'enfoncement des touches du panneau frontal de l'indicateur. Ces commandes peuvent être utilisées dans les modes configuration et pesage. Plusieurs d'entre-elles servent de « pseudo touches » et offrent des fonctions non représentées par une touche du panneau frontal.

Par exemple, pour entrer une tare de 15 lb à l'aide des commandes série :

- 1. Saisissez *K1* puis appuyez sur **Entrée** (ou **Retour**).
- 2. Saisissez *K5* puis appuyez sur **Entrée**.
- 3. Saisissez *KTARE* puis appuyez sur **Entrée**.

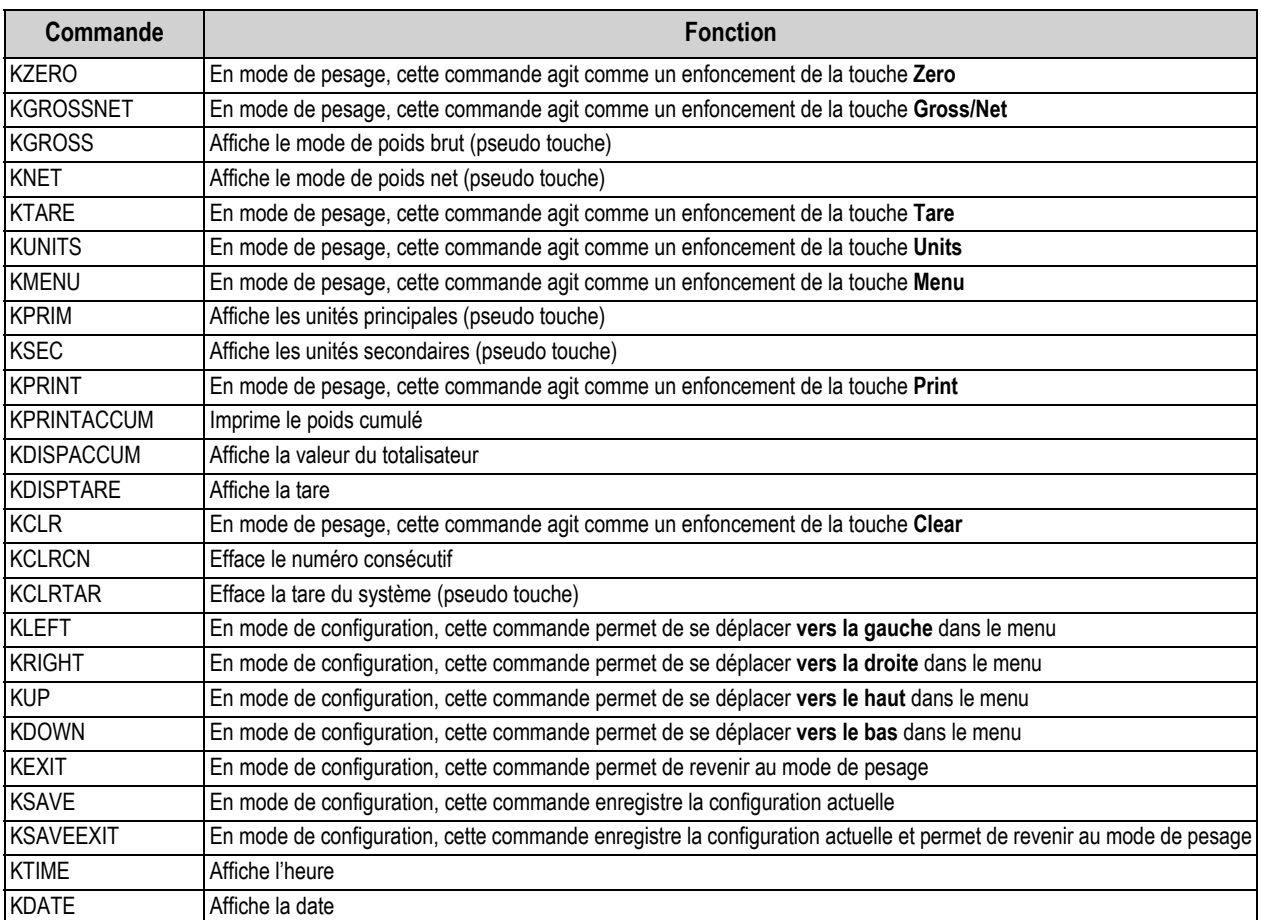

*Tableau 7-1. Commandes d'enfoncement de touches*

| Commande         | <b>Fonction</b>                                                                                                    |  |  |
|------------------|----------------------------------------------------------------------------------------------------|--|--|
| <b>KTIMEDATE</b> | Affiche l'heure et la date                                                                                                    |  |  |
| <b>KCLRACCUM</b> | Efface la valeur du totalisateur                                                                                                    |  |  |
| Kn               | Cette commande agit comme un enfoncement des touches numériques 0 (zéro) à 9                                                                                                    |  |  |
| <b>KDOT</b>      | Cette commande agit comme un enfoncement du point décimal (.)                                                                                                    |  |  |
| <b>KENTER</b>    | Cette commande agit comme un enfoncement de la touche Entrée                                                                                                    |  |  |
| <b>KYBDLK</b>    | En mode de configuration, cette commande verrouille les touches, à l'exception de la touche Menu                                                                                                    |  |  |
| KLOCK=x          | En mode de configuration, cette commande verrouille la touche de panneau frontal spécifiée ; x = KPRINT, KUNITS,<br>KTARE, KGROSSNET, KZERO, K0-K9, KDOT, KCLEAR (par exemple, pour verrouiller la touche Zero, saisissez<br>KLOCK=KZERO)        |  |  |
| KUNLOCK=x        | En mode de configuration, cette commande déverrouille la touche de panneau frontal spécifiée ; x = KPRINT, KUNITS,<br>KTARE, KGROSSNET, KZERO, K0-K9, KDOT, KCLEAR (par exemple, pour déverrouiller la touche Print, saisissez<br>KUNLOCK=KPRINT |  |  |

*Tableau 7-1. Commandes d'enfoncement de touches (Suite)*

## **7.2 Commandes de compte-rendu**

Les commandes de compte-rendu envoient des informations spécifiques au port de communication. Les commandes répertoriées dans le [Tableau 7-2](#page-57-0) peuvent être utilisées aussi bien en mode de configuration qu'en mode de pesage.

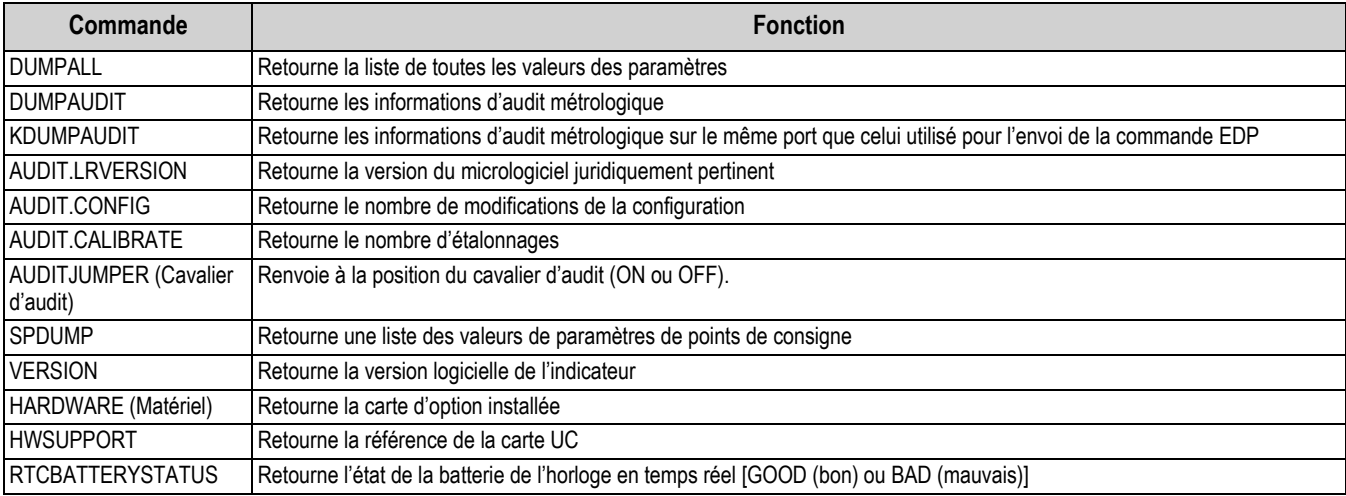

*Tableau 7-2. Commandes de compte-rendu*

## <span id="page-57-0"></span>**7.3 Commande de réinitialisation de configuration**

La commande suivante peut être utilisée pour réinitialiser les paramètres de configuration de l'indicateur 680.

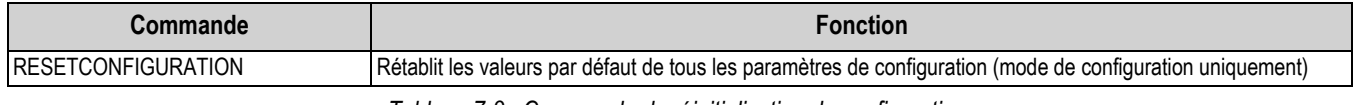

*Tableau 7-3. Commande de réinitialisation de configuration*

 *Tous les réglages d'étalonnage de balance sont perdus lorsque la commande RESETCONFIGURATION est exécutée.* **Remarque** 

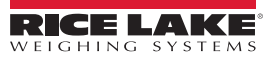

## **7.4 Commandes de réglage de paramètre**

Les commandes de réglage de paramètre permettent l'affichage ou la modification de la valeur actuelle d'un paramètre de configuration.

Les réglages actuels des paramètres de configuration peuvent être affichés en mode de configuration ou en mode de pesage à l'aide de la syntaxe suivante :

commande<ENTRÉE>

乬

La plupart des valeurs de paramètres peuvent être modifiées en mode de configuration uniquement ; les paramètres de point de consigne répertoriés sous [Tableau 7-10 page 58](#page-63-0) peuvent être modifiés en mode de pesage normal.

Utilisez la syntaxe de commande suivante lors de la modification des valeurs de paramètres : commande=valeur<ENTRÉE>, ou *valeur* est soit un nombre, soit une valeur de paramètre. N'utilisez pas d'espace avant ou après le signe égal (=). Si une commande incorrecte est saisie ou qu'une valeur incorrecte est spécifiée, l'indicateur affiche les symboles *??* suivis par le message d'erreur.

*Exemple : pour définir le paramètre de plage de mouvement de la balance n° 1 sur 5 divisions, saisissez ce qui suit :*

#### *SC.MOTBAND#1=5<ENTRÉE>*

Pour retourner une liste des valeurs disponibles pour les paramètres avec des valeurs spécifiques, entrez la commande et le signe égal, suivis par un point d'interrogation (commande=?<ENTRÉE>). L'indicateur doit être en mode de configuration pour utiliser cette fonction.

Après modification de paramètres de configuration à l'aide des commandes EDP, utilisez la commande *KSAVE* ou *KSAVEEXIT*  pour enregistrer les modifications dans la mémoire.

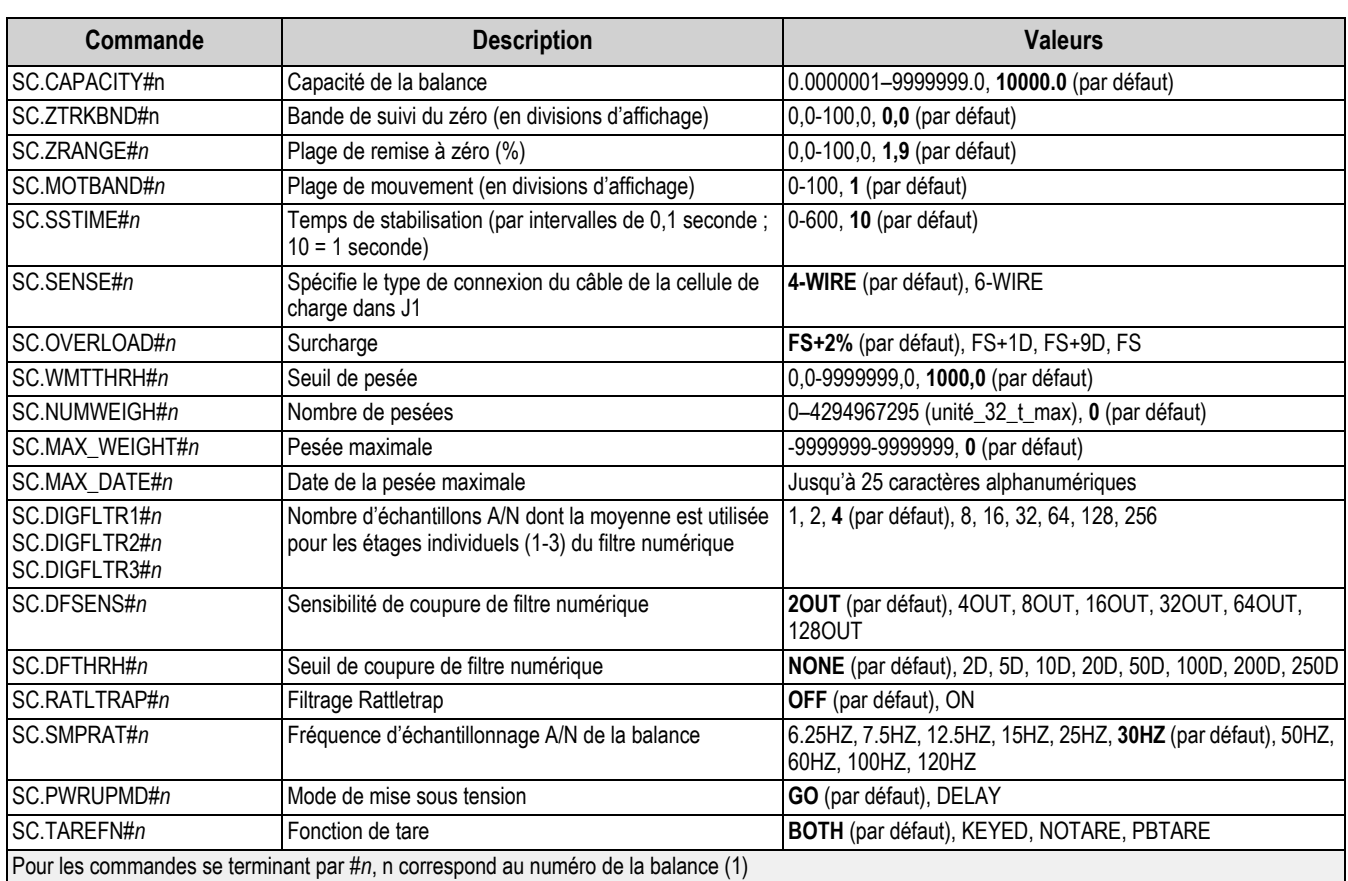

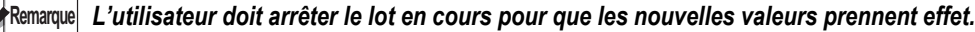

*Tableau 7-4. Commandes de balances*

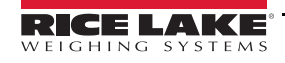

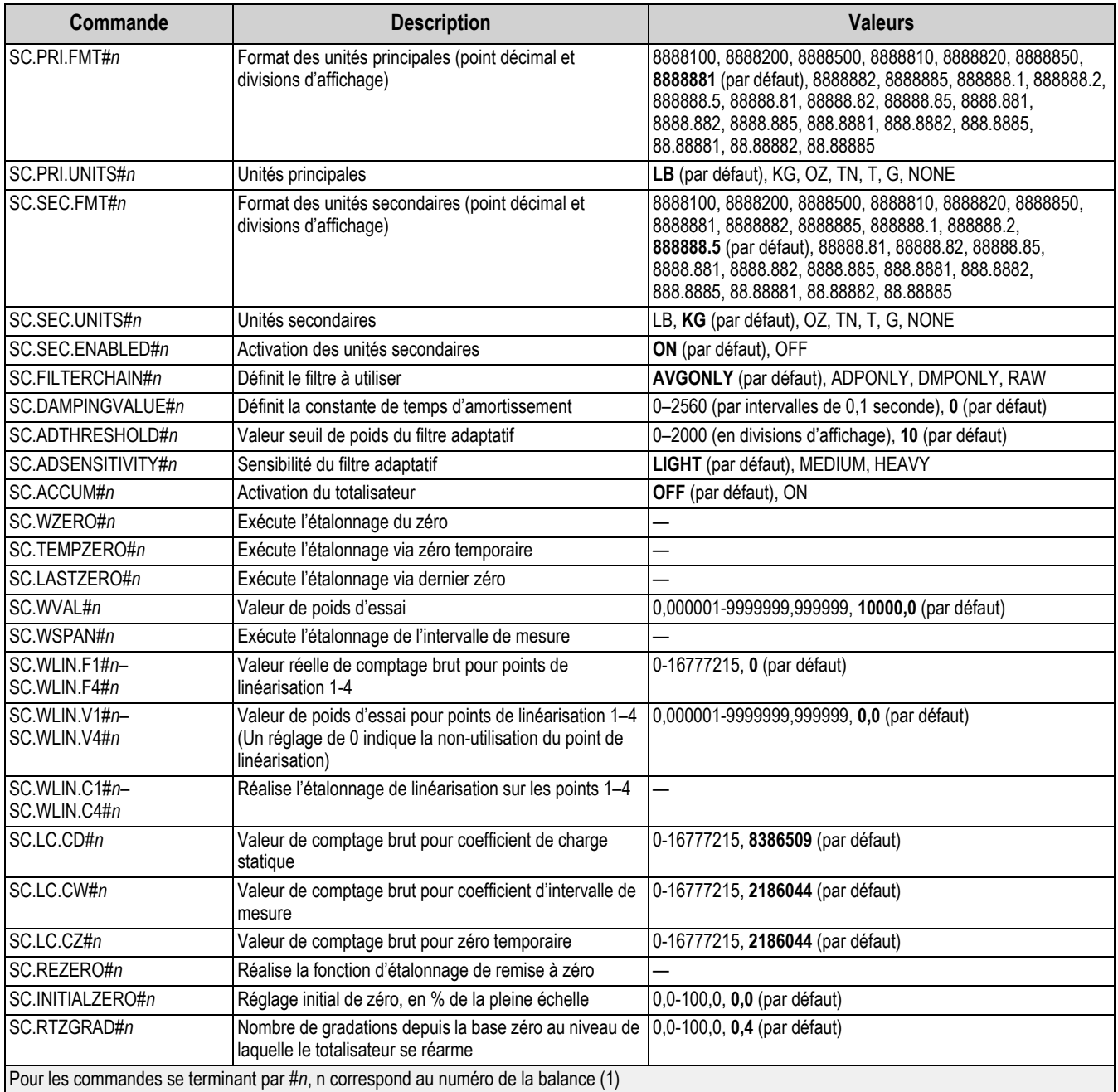

*Tableau 7-4. Commandes de balances (Suite)*

## **7.5 Commandes de réglages EDP**

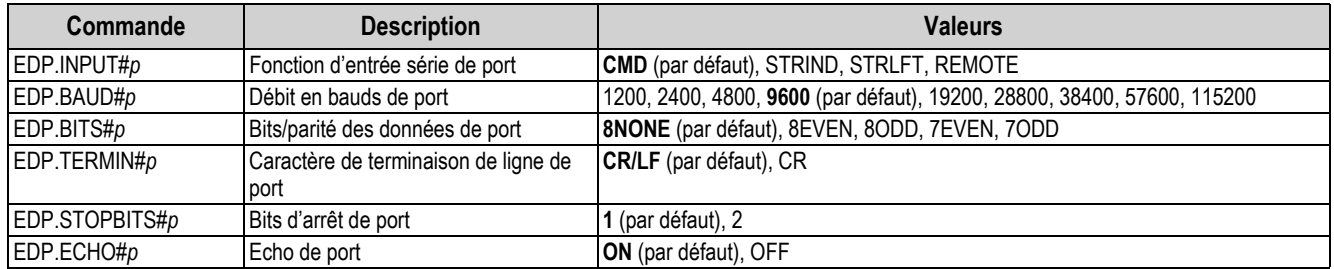

*Tableau 7-5. Commandes de port série*

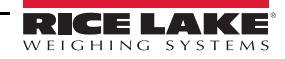

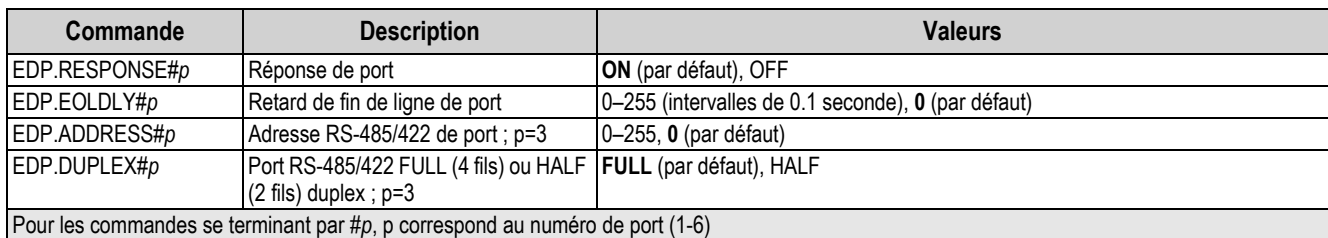

*Tableau 7-5. Commandes de port série (Suite)*

### <span id="page-60-0"></span>**7.5.1 Ports UC**

- Les ports 1 et 2 sont les deux ports RS-232
- Le port 3 est le port RS-485/422
- Le port 4 est le port pour appareil USB
- Le port 5 est le serveur TCP
- Le port 6 est le client TCP

Pour les ports 4 (USB), 5 (serveur TCP) et 6 (client TCP), les seuls paramètres applicables sont INPUT, TERMIN, ECHO, RESPONSE, EOLDLY. Tous les autres paramètres sont ignorés.

## **7.6 Commandes de réglage Internet**

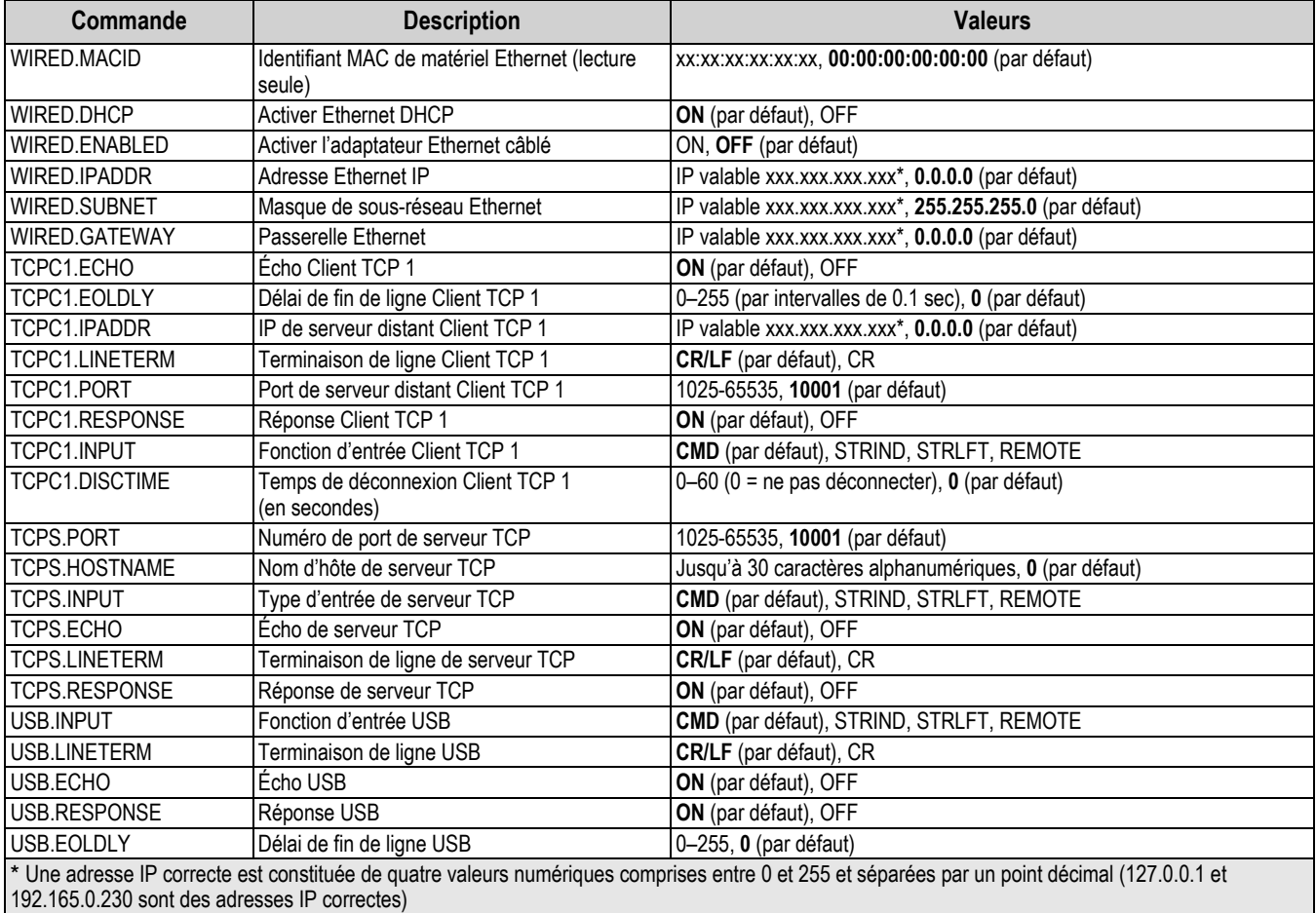

*Tableau 7-6. Commandes Ethernet TCP/IP et Wi-Fi*

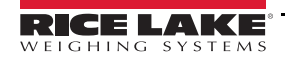

## **7.7 Commandes de réglage de flux**

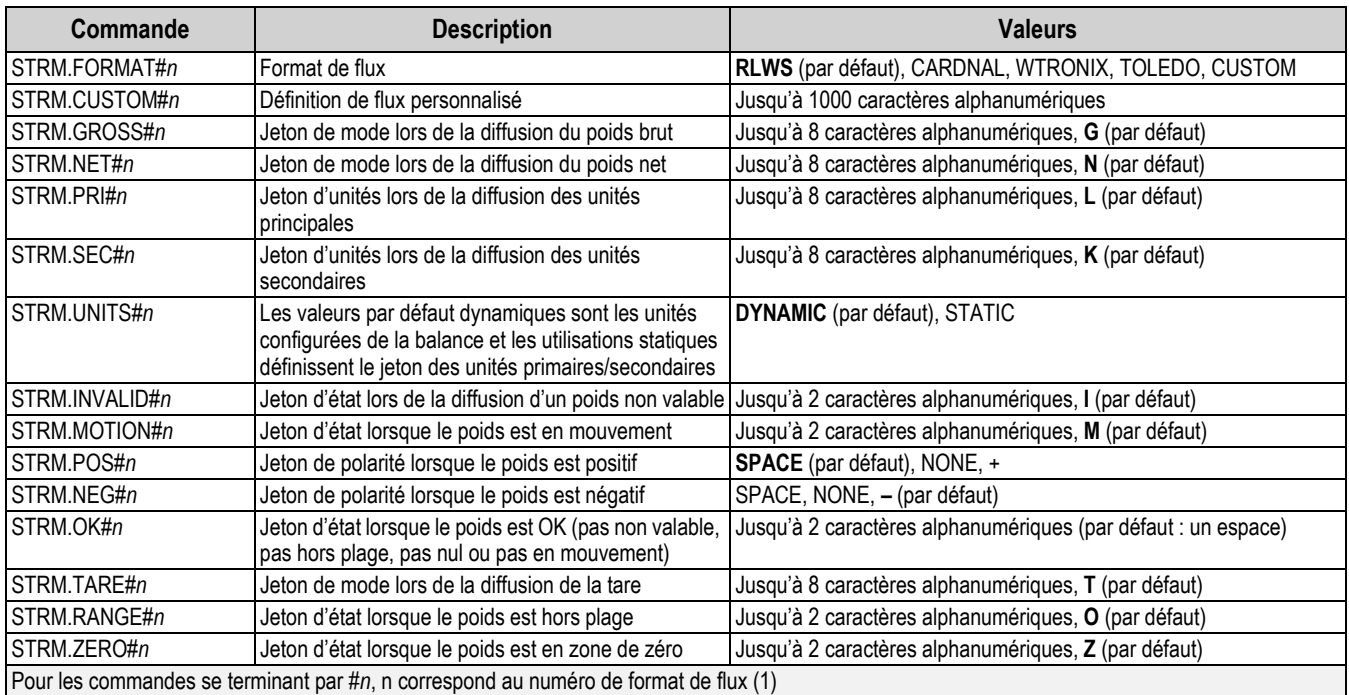

*Tableau 7-7. Commandes de formatage de flux*

## **7.8 Commandes de fonction**

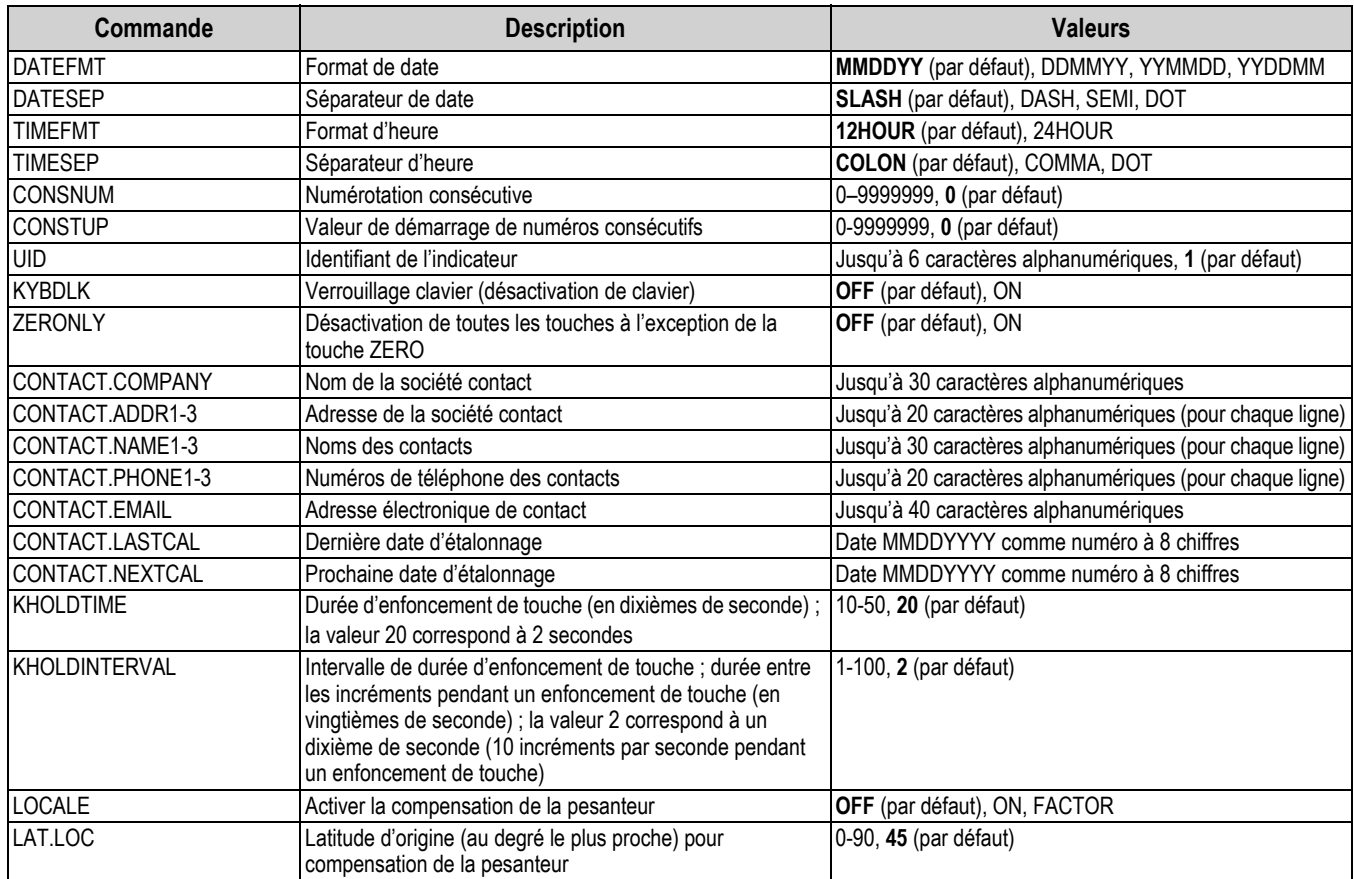

*Tableau 7-8. Commandes de fonction*

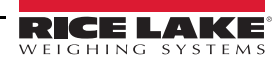

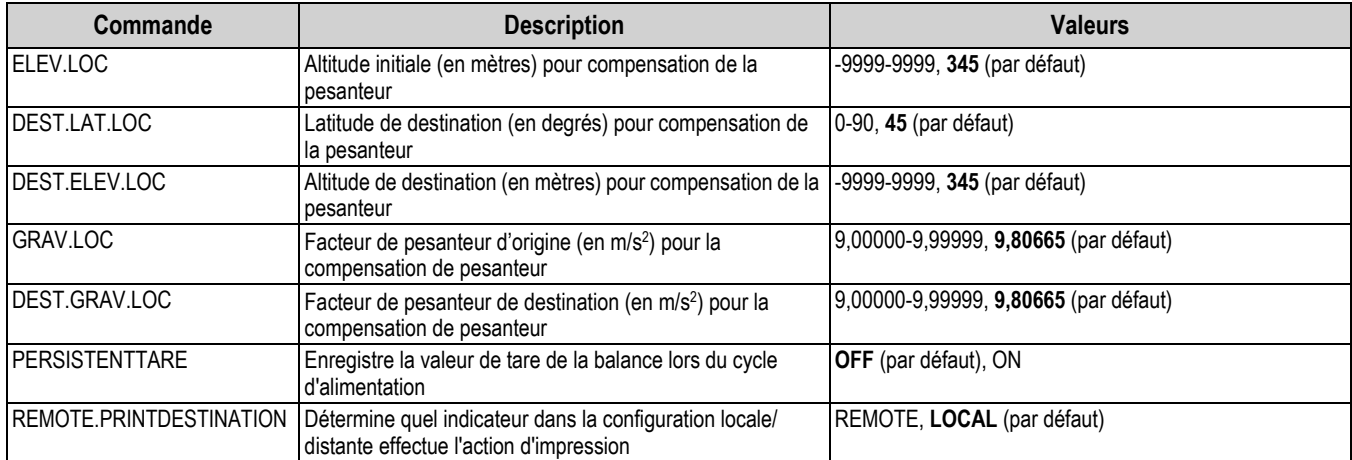

*Tableau 7-8. Commandes de fonction (Suite)*

## **7.9 Commandes réglementaires**

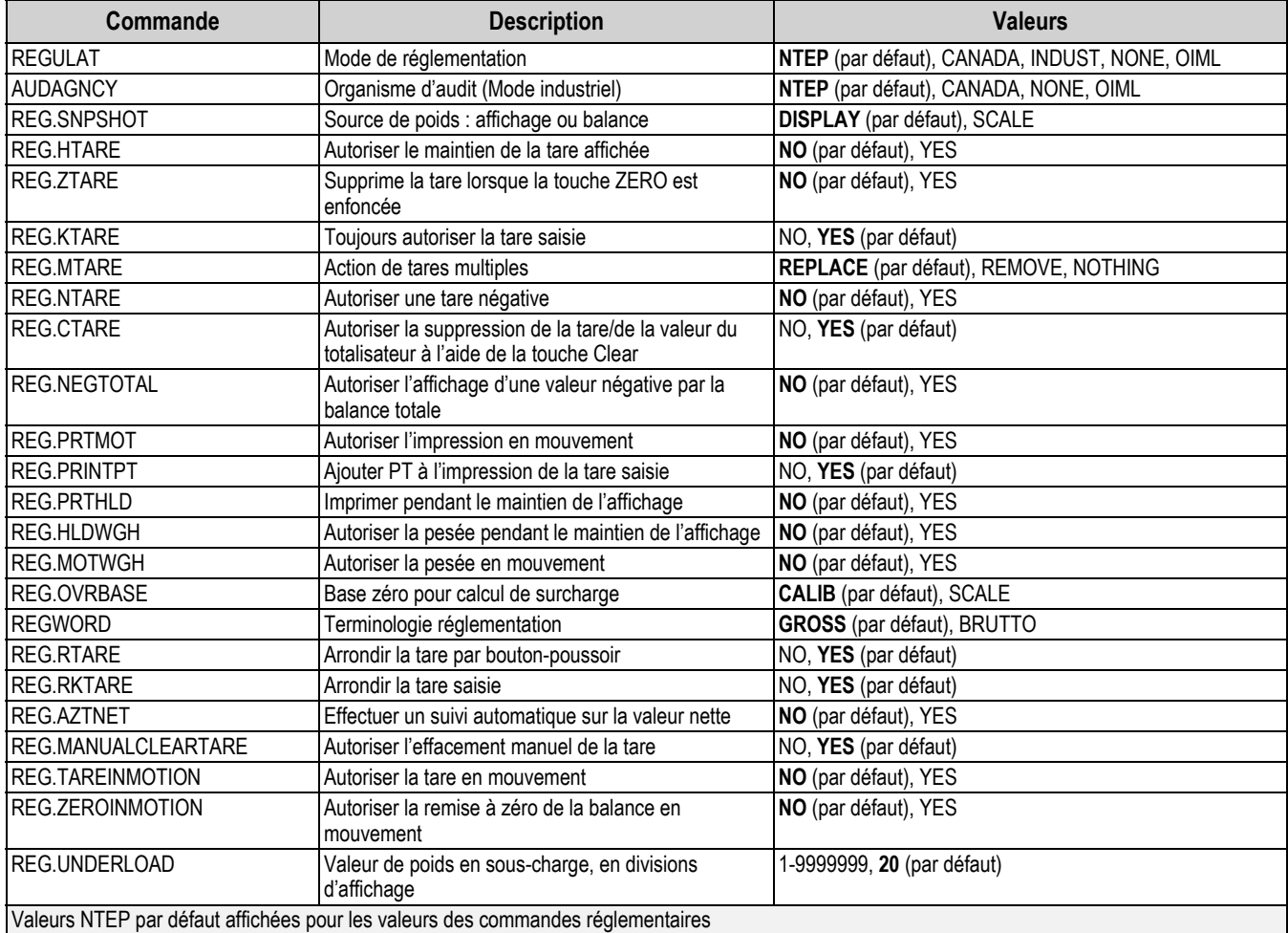

*Tableau 7-9. Commandes réglementaires*

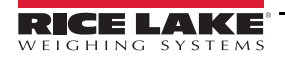

## **7.10 Commandes de points de consigne**

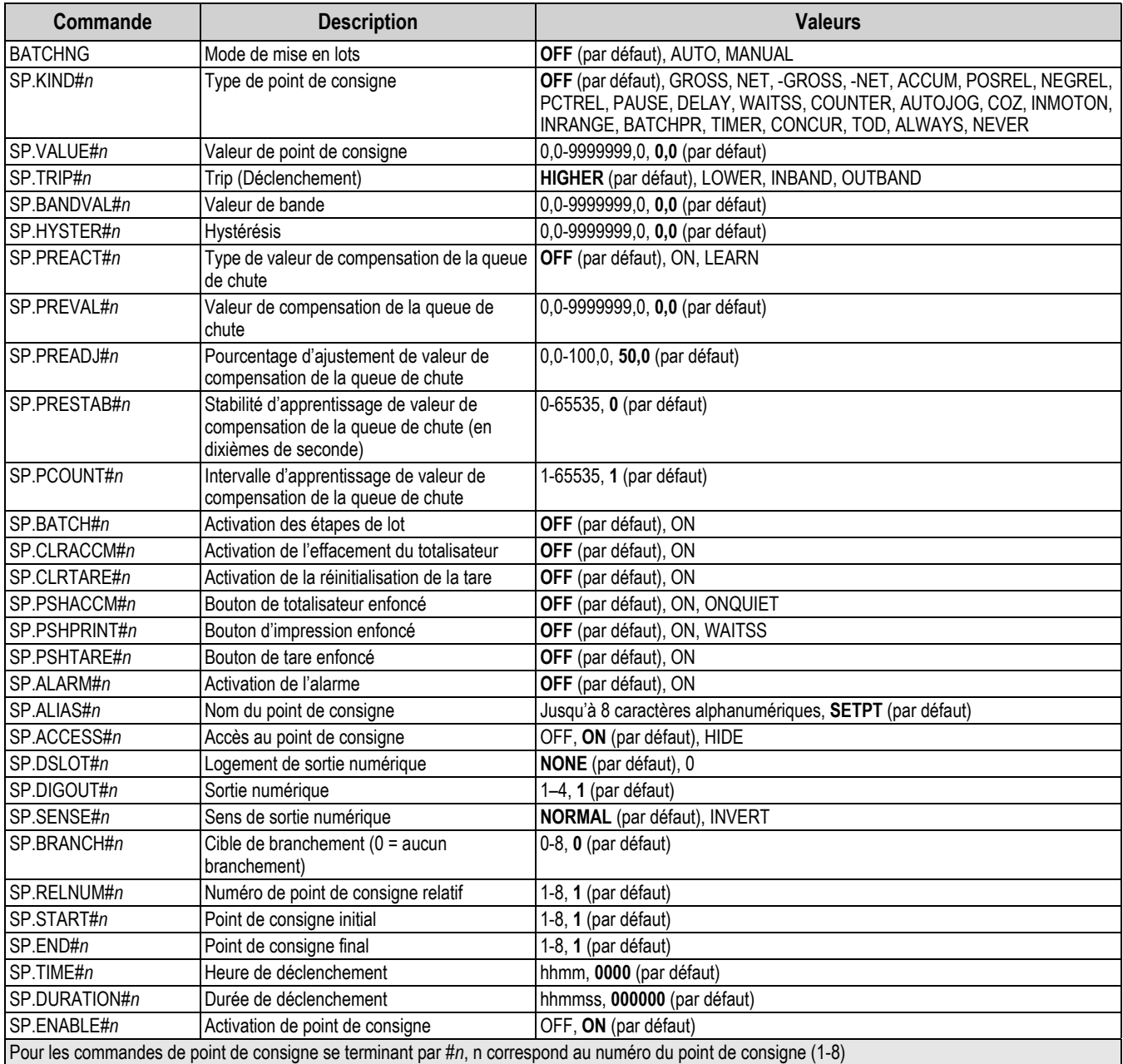

<span id="page-63-0"></span>*Tableau 7-10. Commandes de Points de consigne*

## **7.11 Commandes de formatage d'impression**

| Commande                                          | <b>Description</b>                                       | <b>Valeurs</b>                                                                                                    |
|---------------------------------------------------|----------------------------------------------------------|----------------------------------------------------------------------------------------------------|
| <b>GFMT</b><br><b>GFMT.PORT</b><br>IGFMT.PORT2    | Chaîne de format d'impression à la<br>demande Poids brut | Chaque format peut être envoyé via un ou deux ports ; pour les commandes .PORT et<br>PORT2, spécifier le nom du port comme suit RS232-1, RS232-2, RS485, TCPC, TCPS,<br>USB. SRLCARD. NONE |
| <b>NFMT</b><br>INFMT.PORT<br>NFMT.PORT2           | Chaîne de format d'impression à la<br>demande Poids Net  | Exemple : Pour envoyer le format brut simultanément via le port 2 RS-232 et le port TCPC.<br>envoyez:<br>GFMT.PORT=RS232-1<br>GFMT.PORT2=USB                                               |
| <b>ACCFMT</b><br>ACC.PORT<br>ACC.PORT2            | Chaîne de format d'impression de<br>totalisateur         |                                                                                                    |
| <b>SPFMT</b><br><b>SPFMT.PORT</b><br>ISPFMT.PORT2 | Chaîne de format d'impression de<br>point de consigne    | Reportez-vous à la Section 8.0 page 61 pour obtenir des informations sur les chaînes de<br>format d'impression à la demande                                                                |
| HDRFMT1<br>HDRFMT2                                | Chaînes de format d'en-tête de<br>ticket                 |                                                                                                    |
| AUD.DEST1<br>AUD.DEST2                            | Port d'audit métrologique                                |                                                                                                    |

*Tableau 7-11. Commandes de formatage d'impression*

## **7.12 Commandes d'E/S numériques**

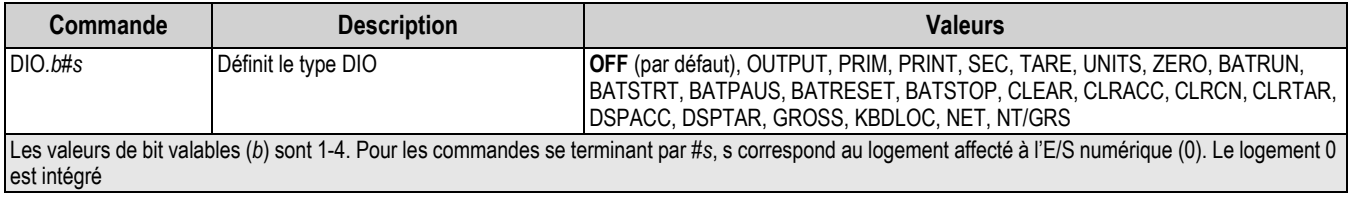

*Tableau 7-12. Commandes d'E/S numériques*

## **7.13 Commandes de sortie analogique**

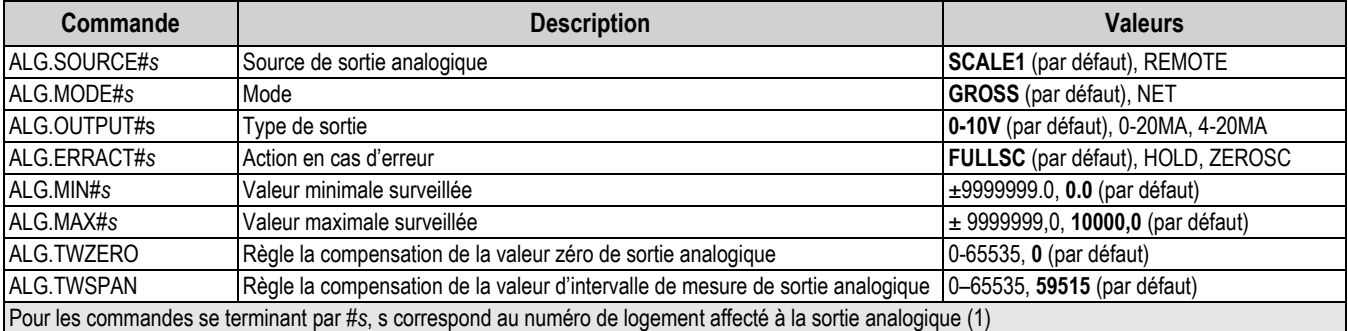

*Tableau 7-13. Commandes de sortie analogique*

## **7.14 Commandes de mode de pesage**

Ces commandes fonctionnent en mode de pesage. Les commandes non associées au poids fonctionnent en mode de configuration.

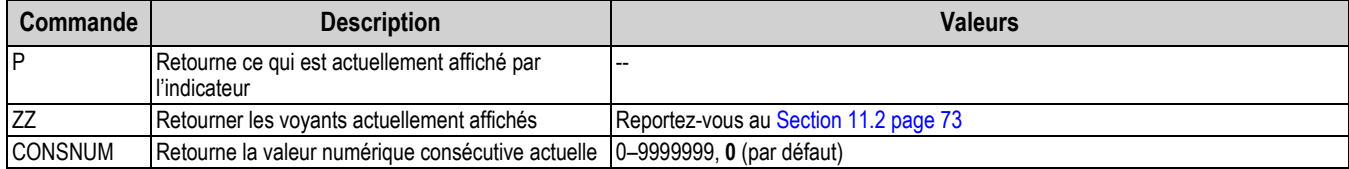

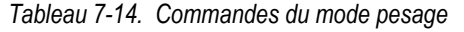

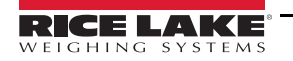

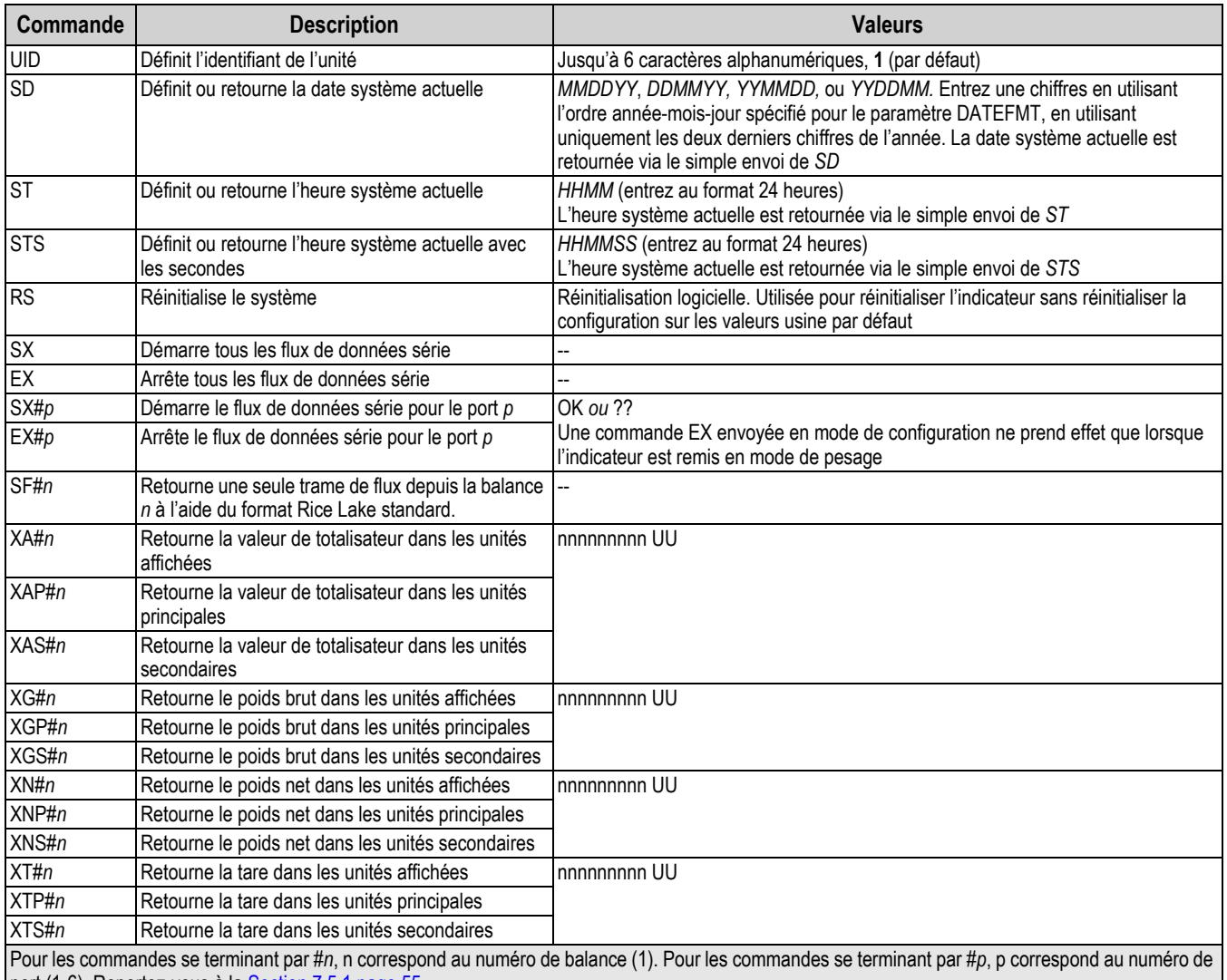

port (1-6). Reportez-vous à la [Section 7.5.1 page 55](#page-60-0)

*Tableau 7-14. Commandes du mode pesage (Suite)*

## **7.15 Commandes de contrôle de mise en lots**

Les commandes répertoriées dans le [Tableau 7-15](#page-65-0) offrent un contrôle de mise en lots via un port de communication,

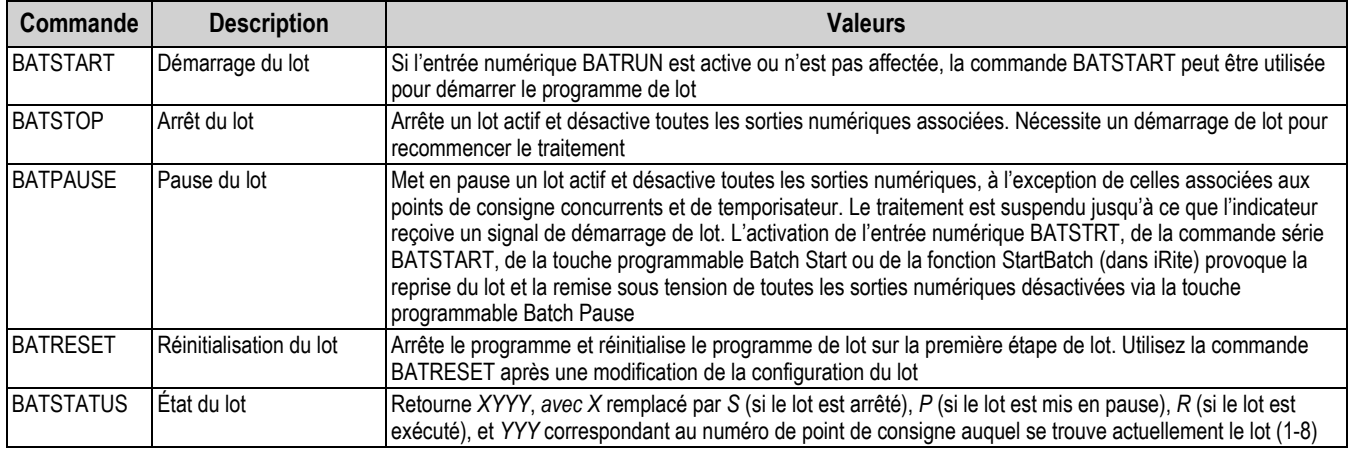

<span id="page-65-0"></span>*Tableau 7-15. Commandes de contrôle de mise en lots*

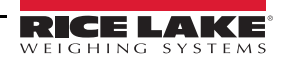

# <span id="page-66-0"></span>**8.0 Formatage d'impression**

L'indicateur 680 offre plusieurs formats d'impression (GFMT, NFMT, ACUMFMT, STPTFMT et HDRFMT), lesquels déterminent le format de la sortie imprimée lorsque la touche **Print** est enfoncée. Si une tare a été saisie ou acquise, le format NFMT est utilisé ; à défaut, le format GFMT est utilisé.

Chaque format d'impression peut être personnalisé de façon à inclure jusqu'à 1 000 caractères d'information, comme par exemple le nom et l'adresse de la société, sur les tickets imprimés. Personnalisez les formats d'impression à l'aide du menu de format d'impression accessible via le panneau frontal de l'indicateur.

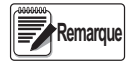

*Appuyez sur la touche fléchée descendante pour afficher la valeur décimale du caractère ASCII sur le deuxième niveau de menu. Reportez-vous à [Section 11.9 page 81](#page-86-0) pour afficher le tableau de caractères ASCII.*

## **8.1 Jetons de formatage d'impression**

Le [Tableau 8-1](#page-66-1) répertorie les jetons pouvant être utilisés pour configurer les formats d'impression. Les jetons inclus dans les chaînes de format doivent figurer entre les délimiteurs < et >. Les caractères non inclus entre les délimiteurs sont imprimés en tant que texte sur le ticket. Les caractères textuels peuvent inclure les caractères ANSI imprimables par le périphérique de sortie.

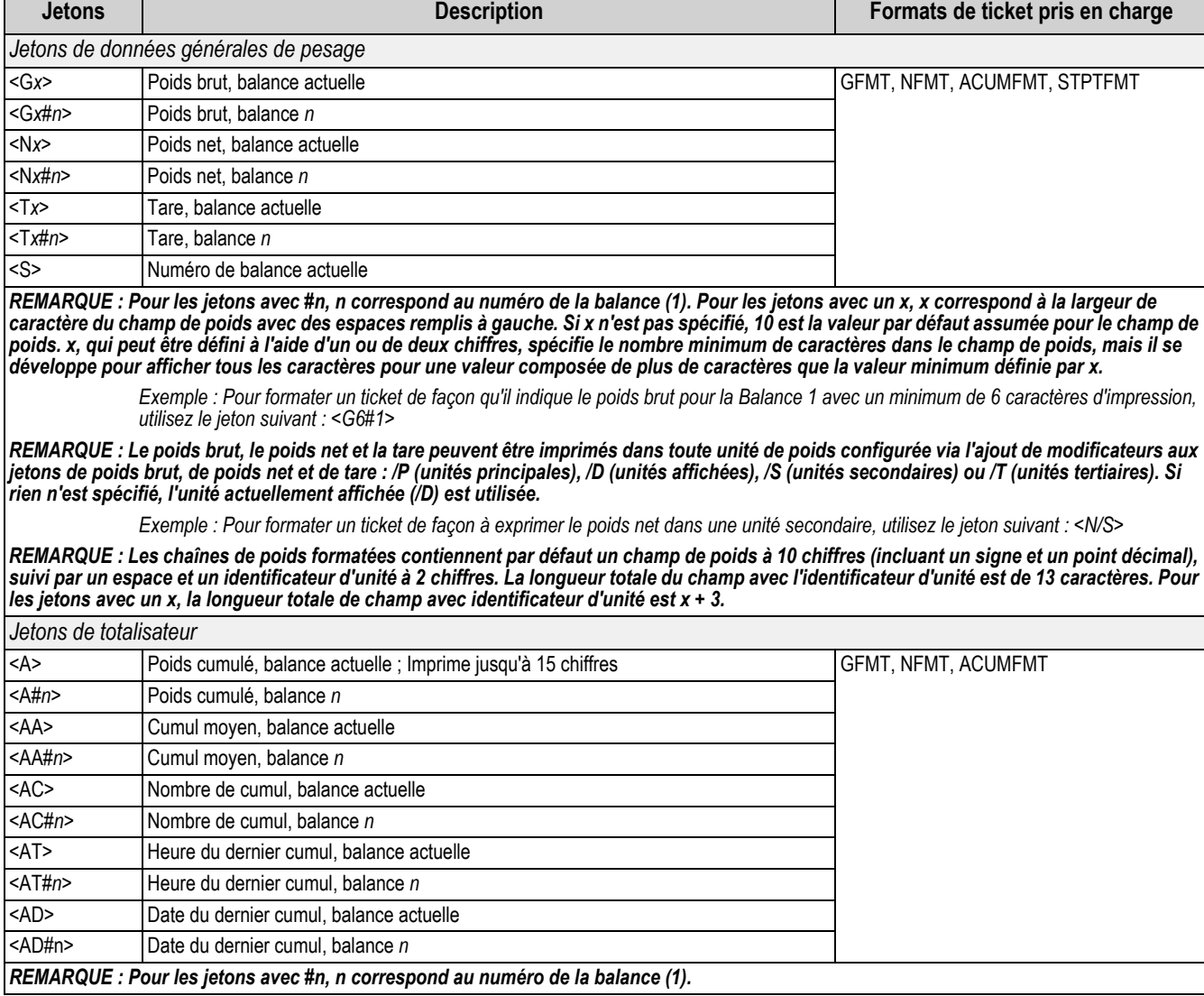

*Tableau 8-1. Jetons de formatage d'impression*

<span id="page-66-1"></span>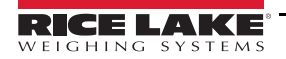

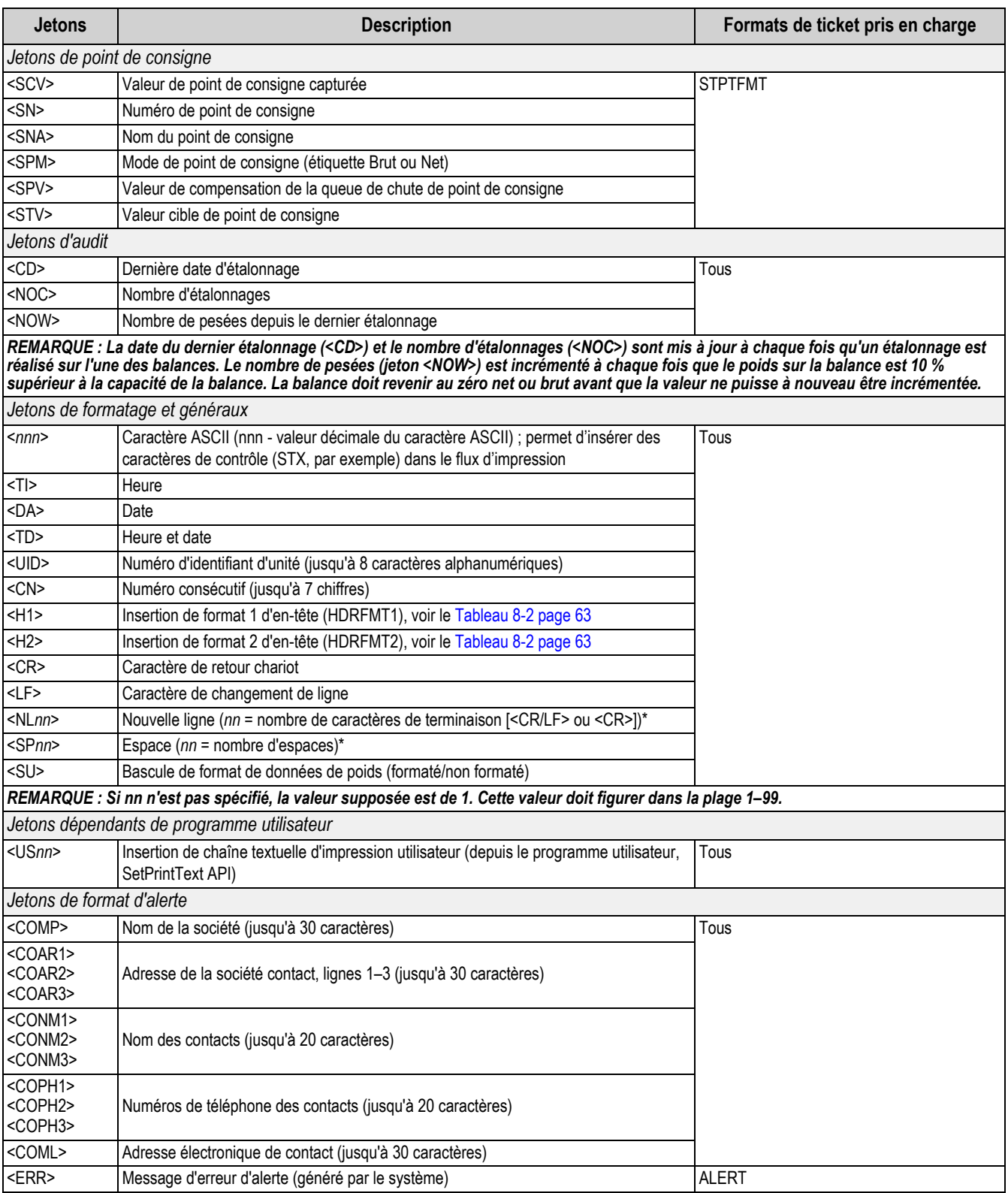

*Tableau 8-1. Jetons de formatage d'impression (Suite)*

Le [Tableau 8-2](#page-68-0) répertorie les formats d'impression par défaut de l'indicateur 680 :

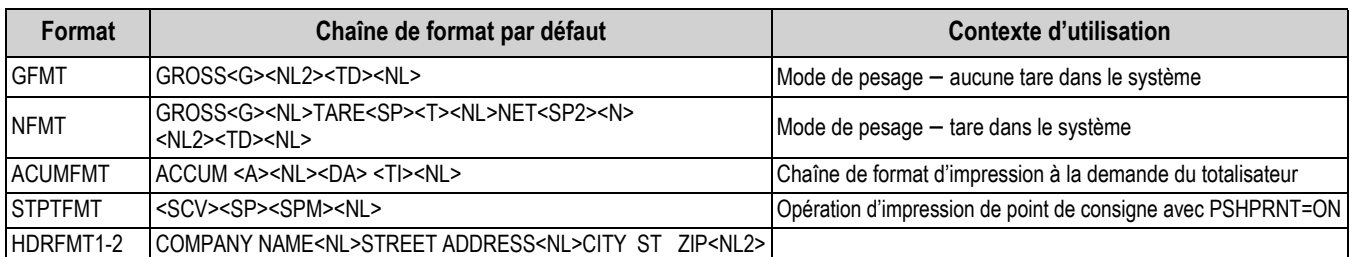

*Tableau 8-2. Formats d'impression par défaut*

<span id="page-68-0"></span>**Remarque**

*La limite de 1000 caractères de chaque chaîne de format d'impression inclut la longueur du champ de sortie des jetons de formatage d'impression, pas la longueur des jetons. Par exemple, si l'indicateur est configuré de façon à afficher un point décimal, le jeton <G> génère un champ de sortie de 13 caractères ; la valeur de poids à 10 caractères (y compris point décimal), un espace et un identificateur d'unité à deux chiffres. Pour les jetons avec un x (par ex. <Gx> ou <Gx#n>), la longueur totale de champ avec identificateur d'unité est x + 3.*

*PT (tare prédéfinie) est ajouté à la tare si une tare a été saisie.*

## **8.2 Personnalisation des formats d'impression**

Les formats GFMT, NFMT, ACUMFMT, STPTFMT et HDRFMT peuvent être personnalisés à l'aide du menu de format d'impression (**PForMT**) accessible via le panneau frontal. Pour la structure du menu de format d'impression, reportez-vous à la la [Section 4.4.6 page 39.](#page-44-0) Pour pouvoir accéder au menu de format d'impression, l'indicateur doit être en mode de configuration ([Section 4.1 page 26](#page-31-0)).

### **8.2.1 Utilisation du panneau frontal**

Utilisez le menu de format d'impression pour personnaliser les formats d'impression et modifier les chaînes de format d'impression en changeant les caractères ASCII dans la chaîne de format. Reportez-vous à la [Section 3.3.2 page 20](#page-25-0) pour connaître la procédure d'entrée de caractères alphanumériques pour la modification de la chaîne de format d'impression.

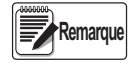

*Certains caractères ne peuvent pas être affichés sur le panneau frontal de l'indicateur 680. Pour connaître les caractères disponibles, reportez-vous au tableau des caractères ASCII à la [Section 11.9 page 81.](#page-86-0) L'indicateur 680 peut envoyer ou recevoir des caractères ASCII ; le caractère imprimé varie en fonction du jeu de caractères ASCII spécifique mis en œuvre pour l'appareil récepteur.*

## **8.3 Caractères non lisibles à l'œil nu**

Les caractères ASCII 0 à 31 sont des caractères non lisibles à l'œil nu. Comme ces caractères ne sont pas visibles, ils n'apparaissent pas comme des options sélectionnables dans un format d'impression 680. Pour inclure un caractère spécial dans un format d'impression, l'équivalent décimal doit être utilisé. Par exemple, le caractère spécial d'échappement serait <27> ou 60, 50, 55, 62 (sans les virgules).

Des exemples de commande de déclenchement d'impression pour un TMU295 au format BRUT :

#### *Format d'impression :*

*GROSS<G><NL2><TD><NL><27>q*

#### *Dans Revolution :*

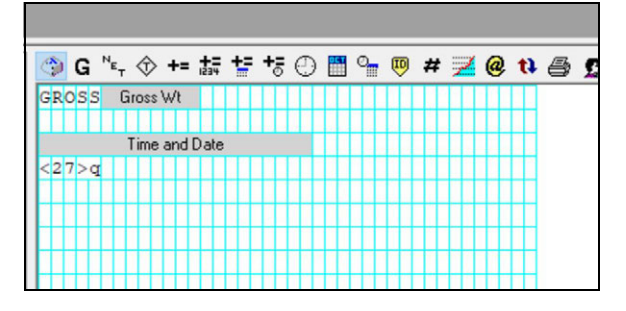

*Format d'impression :*

*GROSS<G><NL2><TD><NL><27><113>*

*Dans Revolution :*

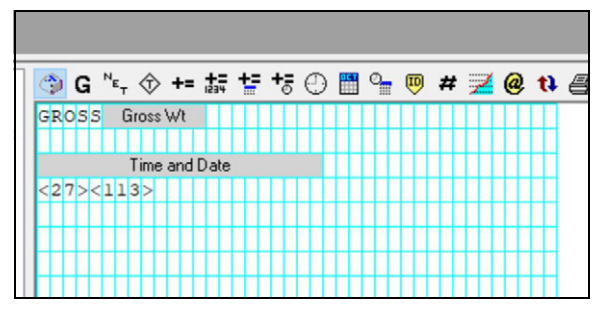

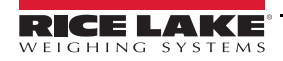

# **9.0 Points de consigne**

L'indicateur 680 fournit huit points de consigne configurables pour contrôler les fonctions de l'indicateur et de l'équipement externe. Les points de consigne peuvent être configurés de façon à réaliser des actions ou des fonctions sur la base de conditions de paramètres spécifiées. Les paramètres associés à différents types de points de consignes peuvent, par exemple, être configurés de façon à réaliser des fonctions (impression, tare, cumul), à modifier l'état d'une sortie numérique contrôlant des fonctions d'indicateur ou d'équipement externe, ou à prendre des décisions conditionnelles.

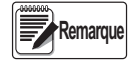

*Les points de consigne basés sur le poids sont déclenchés par des valeurs spécifiées dans les unités principales uniquement.*

## **9.1 Points de consigne continus et lot**

Les points de consigne de l'indicateur 680 peuvent être de type continu ou de lot.

Les *points de consigne continus* sont libres ; l'indicateur surveille en permanence l'état des points de consigne libres à chaque mise à jour A/N. La fonction ou l'action de point de consigne spécifiée est réalisée lorsque les conditions des paramètres du point de consigne désigné sont satisfaites. Une fonction ou sortie numérique assignée à un point de consigne libre change en permanence d'état et devient active ou inactive, comme défini par les paramètres du point de consigne.

Les *points de consigne de lot (BATCH = ON)* avec des sorties numériques associées restent actifs jusqu'à ce que la condition du point de consigne soit satisfaite. Le point de consigne est ensuite verrouillé pour le reste de la séquence de lot.

Pour utiliser des points de consigne de lot, définissez le paramètre de mise en lots (BATCHNG) du menu des points de consigne (SETPTS). Ce paramètre définit si une séquence de lot est automatique ou manuelle. Les séquences AUTO sont répétées de façon continue après réception d'un signal unique de démarrage de lot, tandis que les séquences manuelles (MANUAL) sont uniquement exécutées une fois pour chaque signal de démarrage de lot Le signal de démarrage de lot peut être déclenché par une entrée numérique (définie sur BATSTRT) ou une commande EDP (BATSTART).

Pour qu'un point de consigne puisse être utilisé dans le cadre d'une séquence de lot, son paramètre de séquence de lot (BATCH) doit être défini sur ON. Si le point de consigne est défini et activé mais que le paramètre de séquence de lot est défini sur OFF, le point de consigne fonctionne en tant que point de consigne continu, même pendant les séquences de lot.

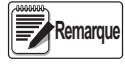

*Dans les applications regroupant des routines de points de consigne de lot et des points de consigne continus, les points de consigne continus doivent être maintenus séparés de la séquence de lot.* 

*Ne leur affectez pas la même sortie numérique.*

*Définissez le paramètre ACCESS sur ON lors de la création et du test des routines de lot. Une fois la routine de mise en lots terminée et prête pour la production, ACCESS peut être défini sur OFF pour éviter la modification de la valeur du point de consigne configuré, ou sur HIDE pour éviter la modification ou la visualisation de la valeur.*

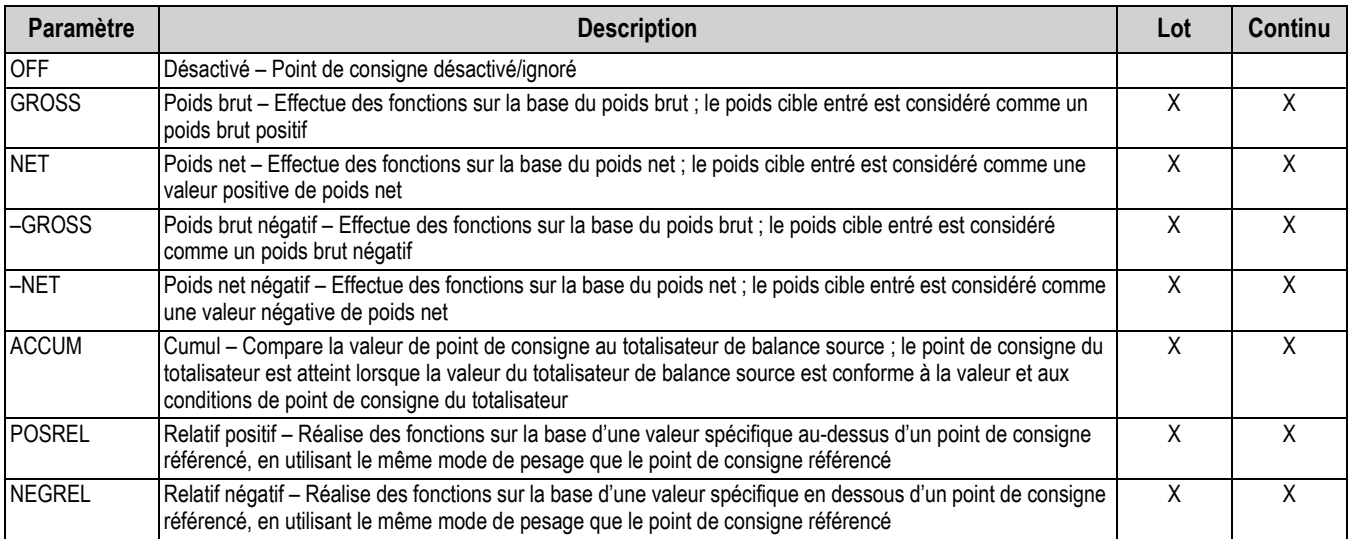

*Tableau 9-1. Types de points de consigne*

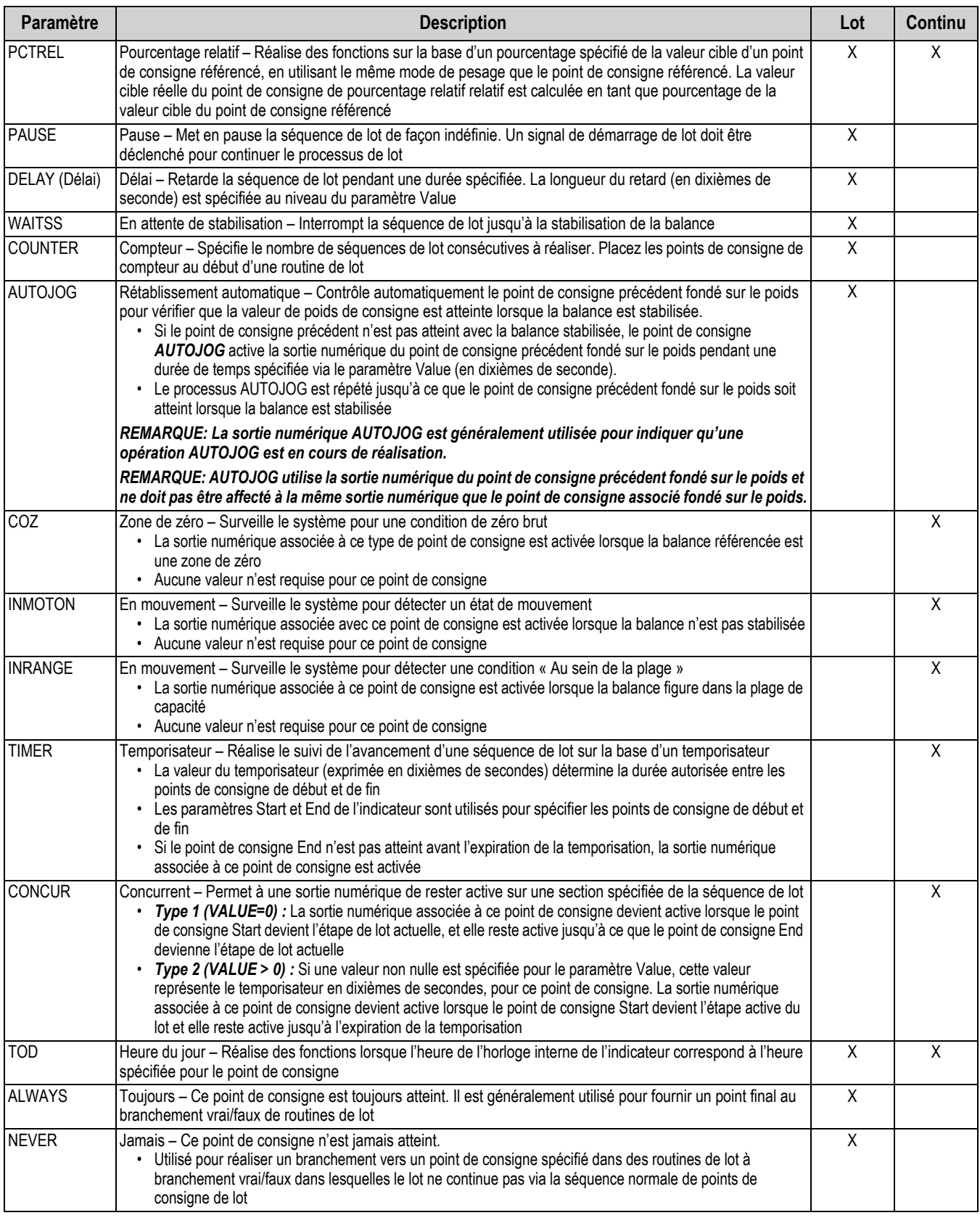

*Tableau 9-1. Types de points de consigne (Suite)*

## **9.2 Opérations de lot**

Les lots sont contrôlés par des entrées numériques ou des commandes EDP.

**Exécution de lot** (Entrée numérique BATRUN)

Si une entrée numérique BATRUN est configurée, elle doit être active (niveau bas) pour qu'un lot soit démarré et pour que son exécution continue. Si un lot est exécuté et que l'entrée devient inactive (niveau haut), le lot est arrêté au point de consigne de lot actuel et toutes les entrées numériques associées sont désactivées.

**Démarrage de lot** (Entrée numérique BATSTRT ou commande EDP BATSTART)

Si l'entrée numérique BATRUN est active (niveau bas) ou n'est pas affectée, la fonction de démarrage de lot démarre un lot, reprend un lot mis en pause ou reprend un lot arrêté. Si l'entrée numérique BATRUN est inactive (niveau haut), la fonction de démarrage de lot réinitialise le lot actuel.

**Pause de lot** (entrée numérique BATPAUS ou commande EDP BATPAUSE)

La commande numérique BATPAUS met en pause un lot actif en désactivant toutes les sorties numériques associées À L'EXCEPTION DE celles associées aux points de consigne CONCUR et TIMER lors que l'entrée est active (niveau bas). Dès que l'entrée numérique BATPAUS est rendue inactive (niveau haut), le lot reprend.

La commande EDP BATPAUSE fonctionne de façon similaire, à l'exception près que le lot ne reprend pas avant la réception d'un signal de démarrage de lot.

**Arrêt de lot** (entrée numérique BATSTOP ou commande EDP BATSTOP)

Arrête un lot actif au point de consigne actuel et désactive toutes les sorties numériques associées.

**Réinitialisation de lot** (entrée numérique BATRESE ou commande EDP BATRESET)

Arrête et réinitialise un lot actif au début du processus.

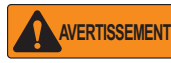

*Pour éviter des blessures corporelles et un endommagement de l'équipement, les interruptions logicielles doivent toujours être complétées par des interrupteurs d'urgence et d'autres dispositifs de sécurité nécessaires pour l'application.*

### **9.2.1 Commutateur de mise en lots**

L'option de commutateur de mise en lots (réf. 19369) est fournie en tant qu'unité complète dans un boîtier FRP, avec une plaque signalétique, un commutateur d'arrêt et un commutateur trois voies de fonctionnement/démarrage/annulation.

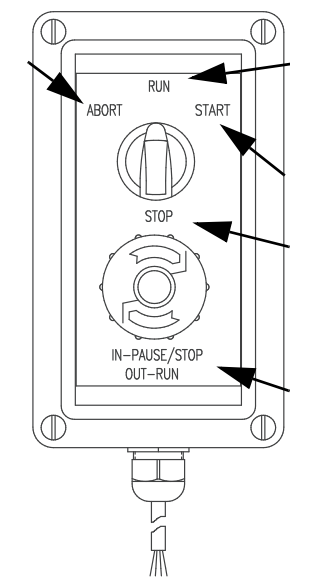

*Illustration 9-1. Commutateur de mise en lots*

Les deux commutateurs sont raccordés à la borne d'E/S numérique de l'indicateur, comme indiqué sur l['Illustration 9-2](#page-72-0)  [page 67.](#page-72-0) Chaque commutateur utilise une entrée numérique distincte. L'entrée numérique BIT 1 doit être définie sur BATSTRT, et l'entrée numérique BIT 2 doit être définie sur BATRUN.

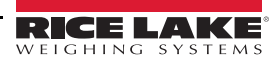
Une fois les câbles et les commutateurs connectés à l'indicateur, utilisez le commutateur de configuration pour mettre l'indicateur en mode de configuration. Utilisez le menu Digital I/O [\(Section 4.4.9 page 45\)](#page-50-0) pour configurer les fonctions d'entrée et de sortie numérique.

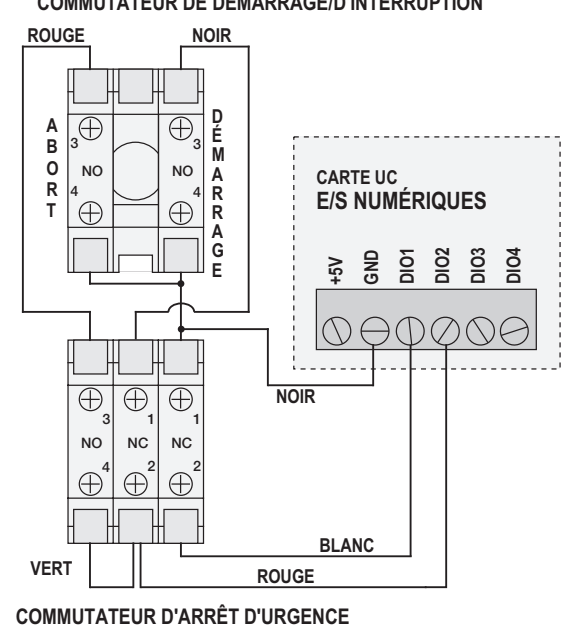

#### **COMMUTATEUR DE DÉMARRAGE/D'INTERRUPTION**

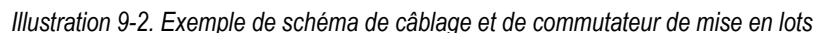

Une fois la configuration terminée, quittez le mode de configuration. Initialisez le lot en tournant le commutateur trois voies jusqu'à la position *ABORT* puis déverrouillez le bouton STOP (le bouton STOP doit être tiré pour permettre l'exécution du processus de lot). Le commutateur de mise en lots est maintenant prêt à être utilisé.

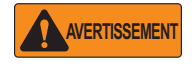

*Si aucune entrée numérique n'est affectée à l'exécution la mise en lots continue comme si la fonction d'exécution de lot avait toujours été activée (le lot démarre lorsque le commutateur trois voies est positionné sur Run mais que le bouton champignon Stop ne fonctionne pas).*

Pour commencer un processus de lot, tournez momentanément le commutateur trois voies jusqu'à *START*. Si le bouton STOP est enfoncé pendant le processus de lot, le processus s'interrompt et le bouton se verrouille en position IN.

Le commutateur *START* est ignoré lorsque le bouton STOP est verrouillé en position IN. Le bouton STOP doit être tourné dans le sens inverse des aiguilles d'une montre pour être déverrouillé, puis relâché sur la position OUT pour activer le commutateur trois voies.

Pour redémarrer un lot interrompu à partir de l'étape où il a été interrompu :

- 1. Déverrouillez le bouton STOP (position OUT).
- 2. Tournez le commutateur trois voies jusqu'à *START*.

Pour redémarrer un lot interrompu à partir de la première étape du lot :

- 1. Tournez le commutateur trois voies jusqu'à *ABORT*.
- 2. Déverrouillez le bouton STOP (position OUT).
- 3. Tournez le commutateur trois voies jusqu'à *START*.

Pour annuler un lot interrompu :

- 1. Appuyez sur le bouton STOP.
- 2. Tournez le commutateur trois voies jusqu'à *ABORT*.
- 3. Déverrouillez le bouton STOP (position OUT). Un nouveau lot peut maintenant être démarré.

**Remarque**

*Utilisez cette procédure (ou la commande série BATRESET) pour initialiser la nouvelle routine de mise en lots suite à une modification de la configuration des points de consigne.*

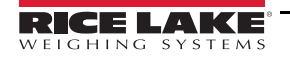

### **9.3 Exemples de mise en lots**

### **9.3.1 Exemple 1**

L'exemple suivant utilise sept points de consigne pour distribuer le matériau de la trémie par lots de 100 livres et pour remplir automatiquement la trémie lorsque son poids chute en dessous de 300 livres.

Les bits 1 et 2 du menu d'E/S numérique ([Section 4.4.9 page 45](#page-50-0)) sont affectés aux fonctions de démarrage de lot et d'exécution de lot : L'entrée numérique BATRUN doit être be active (niveau bas) avant que l'entrée BATSTRT ne démarre le lot.

SLOT 0, BIT 1=BATSTRT SLOT 0, BIT 2=BATRUN BATCHNG=MANUAL

Le point de consigne 1 assure la présence d'une quantité de matériau suffisante dans la trémie pour le démarrage du lot. Si le poids de la trémie est supérieur ou égal à 300 lb, le point de consigne 1 est déclenché.

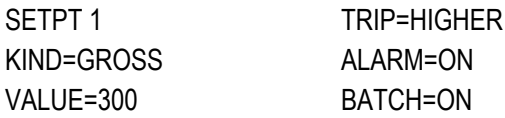

Le point de consigne 2 attend la stabilisation, puis réalise une tare pour mettre l'indicateur en mode de poids net.

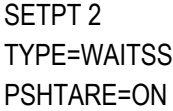

Le point de consigne 3 est utilisé comme référence (point de consigne relatif) pour le point de consigne 4.

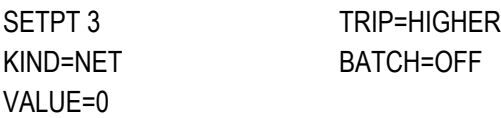

Le point de consigne 4 est utilisé pour distribuer le matériau de la trémie. Lorsque le poids de la trémie chute en dessous de 100 lb de son poids au point de consigne relatif (point de consigne 3), la sortie numérique 1 est désactivée.

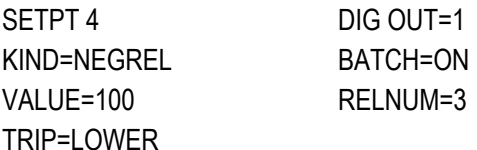

Le point de consigne 5 est utilisé pour évaluer la quantité brute de matériau dans la trémie après distribution, et pour maintenir un niveau minimum de matériau dans la trémie. Lorsque le poids de la trémie chute en dessous de 300 lb, la sortie numérique 2 s'active et la trémie est à nouveau remplie jusqu'à 1000 lb.

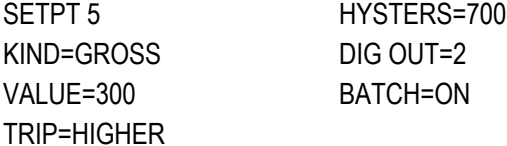

Le point de consigne 6 est utilisé pour assurer que l'opération réalisée au niveau du point de consigne 4 est terminée dans un délai de 10 secondes. Les paramètres START et END identifient les points de consigne surveillés par le temporisateur. En cas d'expiration de la temporisation avant le démarrage du point de consigne 5, la sortie numérique 4 est activée en tant qu'alarme pour indiquer une erreur de processus.

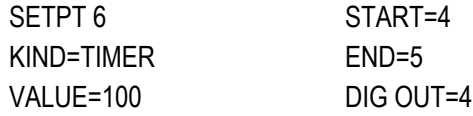

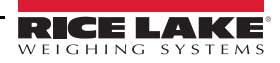

### **9.3.2 Exemple 2**

L'exemple suivant utilise six points de consigne pour contrôler une opération de remplissage à deux vitesses, avec activation simultanée du chargement rapide et du chargement lent.

Les bits 1 et 2 du menu d'E/S numérique ([Section 4.4.9 page 45](#page-50-0)) sont affectés aux fonctions de démarrage de lot et d'exécution de lot : L'entrée numérique BATRUN doit être be active (niveau bas) avant que l'entrée BATSTRT ne démarre le lot.

SLOT 0, BIT 1=BATSTRT SLOT 0, BIT 2=BATRUN BATCHNG=MANUAL

Le point de consigne 1 assure une balance vide  $(0±2$  lb).

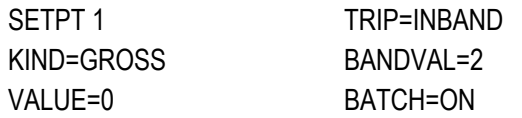

Le point de consigne 2 détecte le poids d'un conteneur (>5 lb) sur la balance.

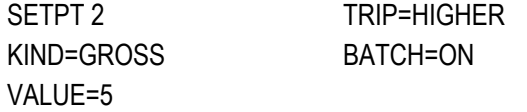

Le point de consigne 3 attend la stabilisation, puis réalise la tare du poids du conteneur en mettant l'indicateur en mode de poids net.

SETPT 3 TYPE=WAITSS PSHTARE=ON

Le point de consigne 4 démarre l'opération de remplissage rapide. Lorsque le poids net atteint 175 lb, le point de consigne se déclenche et la sortie numérique 1 est désactivée.

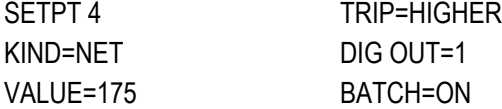

Le point de consigne 5 contrôle l'opération de remplissage lent. Lorsque le poids net atteint 200 lb, le remplissage lent est arrêté, l'indicateur atteint la stabilisation et réalise une opération Bouton d'impression enfoncé à l'aide du format de ticket SPFMT.

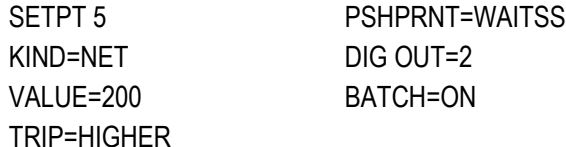

Le point de consigne 6 est un point de consigne continu utilisé pour permettre à la sortie de chargement lent d'être activée en même temps que le remplissage rapide. La sortie de chargement lent (sortie numérique 2) est activée lorsque le point de consigne 4 (remplissage rapide) démarre et elle reste activée jusqu'à ce que le point de consigne 5 commence.

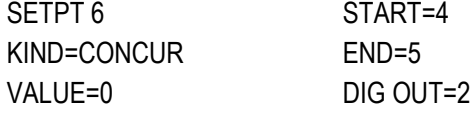

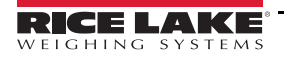

# **10.0 Entretien**

Les informations d'entretien figurant dans le présent manuel sont conçues pour couvrir l'entretien et le dépannage de l'indicateur 680. Contactez le distributeur Rice Lake Weighing Systems local si un problème nécessite une assistance technique.

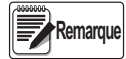

*Veillez à avoir le numéro de modèle et le numéro de série de la balance à portée de la main lors d'une prise de contact pour demande d'assistance.* 

## **10.1 Points de vérification d'entretien**

La balance doit être vérifiée fréquemment pour déterminer quand un étalonnage est nécessaire. Il est recommandé de vérifier un étalonnage du zéro tous les deux jours, et un étalonnage toutes les semaines pendant plusieurs mois après l'installation. Observez les résultats et modifiez la période entre les vérifications d'étalonnage en fonction de la précision souhaitée.

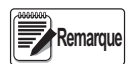

*Établissez une procédure d'inspection de routine. Signalez toute modification au niveau du fonctionnement de la balance à la personne ou au service responsable des performances des balances.* 

### **10.2 Câblage sur site**

Si vous soupçonnez un problème de câblage, vérifiez la partie électrique de la balance.

- Assurez-vous que les connexions entre les composants du système sont correctes
- Assurez-vous que le câblage est conforme à toutes les spécifications indiquées dans les schémas d'installation
- Vérifiez la continuité, l'absence de courts-circuits et les mises à la terre à l'aide d'un ohmmètre, avec la balance hors tension
- Vérifiez le serrage de tous les raccordements, la qualité des soudures, l'absence de fils en court-circuit ou en circuit ouvert, et l'absence de mises à la terre non spécifiées au niveau du câblage ; ces problèmes provoquent des relevés erratiques et des décalages au niveau des relevés de poids
- Vérifiez tous les blindages de câbles pour assurer que les mises à la terre sont réalisées uniquement aux emplacements spécifiés sur les schémas d'installation

### **10.3 Conseils de dépannage**

[Tableau 10-1](#page-75-0) regroupe des conseils généraux de dépannage pour différentes conditions d'erreur matérielle et logicielle.

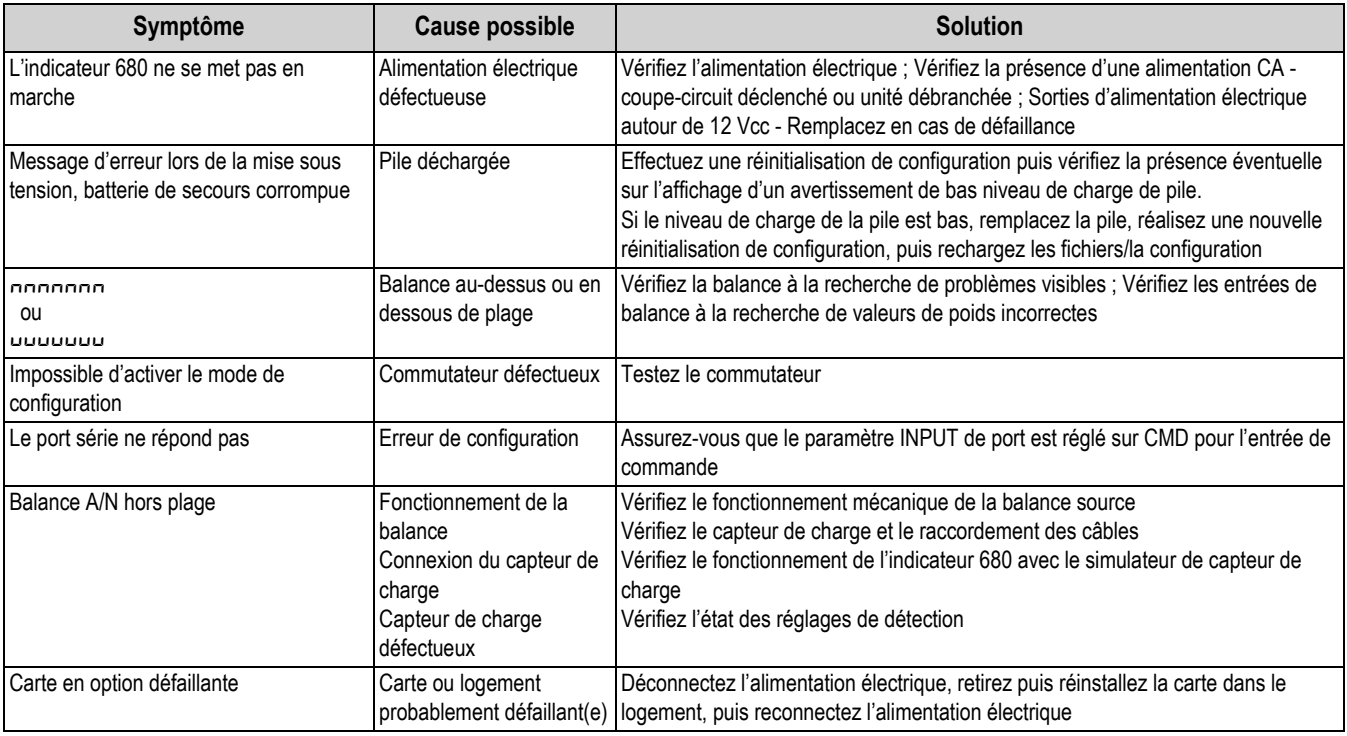

<span id="page-75-0"></span>*Tableau 10-1. Dépannage de base*

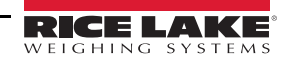

### **10.4 Remplacement de la pile**

La durée de vie de la pile varie en fonction de l'utilisation. Il est recommandé de remplacer la pile tous les trois ans, ou plus souvent, en cas de non-utilisation pendant des périodes prolongées, de façon à éviter les pertes de données en cas de coupure de courant.

Utilisez l'utilitaire de configuration Revolution ([Section 6.0 page 50\)](#page-55-0) ou les commandes EDP ([Section 7.0 page 51\)](#page-56-0) pour enregistrer une copie de la configuration de l'indicateur 680 sur un PC avant de tenter de remplacer la pile. La configuration de l'indicateur 680 peut être restaurée depuis le PC en cas de perte de données.

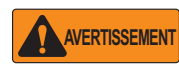

*Danger d'explosion en cas de remplacement de la pile par une pile de type incorrect. Mettez les piles usagées au rebut conformément aux régulations locales, régionales et nationales.*

*IMPORTANT*

*Utilisez une protection antistatique pour la mise à la terre et pour protéger les composants contre toute décharge électrostatique (DES) en cas d'intervention à l'intérieur du boîtier de l'indicateur 680. Les procédures nécessitant une intervention à l'intérieur de l'indicateur 680 doivent être exclusivement réalisées par un personnel d'entretien qualifié.*

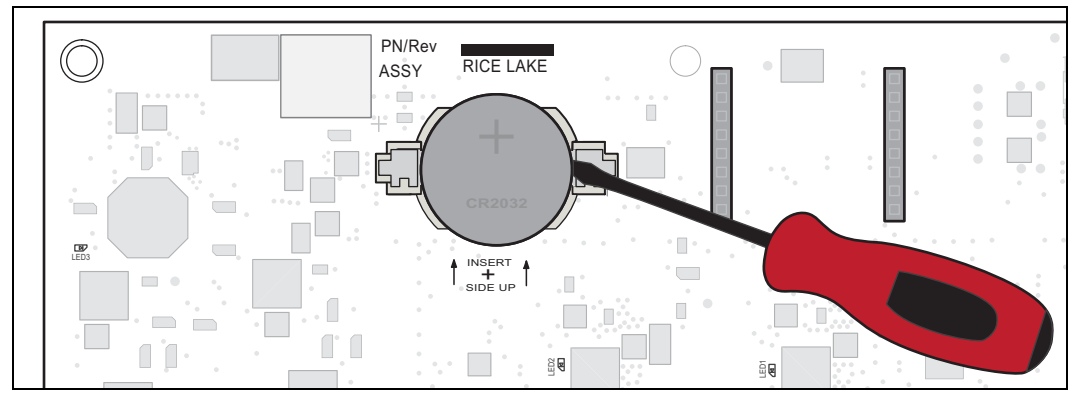

*Illustration 10-1. Placement du tournevis non conducteur*

Pour remplacer la pile, procédez comme suit :

- 1. Débranchez l'indicateur de l'alimentation.
- 2. Déposez la plaque arrière comme décrit à la [Section 2.3 page 5](#page-10-0).
- 3. Insérez la pointe d'un tournevis à tête plate non conducteur entre le contact négatif et la pile.
- 4. Faites pivoter le tournevis pour dégager la pile du support.
- 5. Enfoncez la pile neuve de remplacement dans le support de pile en orientant le côté positif vers le haut. Pour des informations plus détaillées sur la pile de remplacement, reportez-vous à la [Section 2.9 page 14.](#page-19-0)

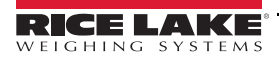

### **10.5 Remplacement de la carte UC**

*IMPORTANT*

*Utilisez une protection antistatique pour la mise à la terre et pour protéger les composants contre toute décharge électrostatique (DES) en cas d'intervention à l'intérieur du boîtier de l'indicateur 680. Les procédures nécessitant une intervention à l'intérieur de l'indicateur 680 doivent être exclusivement réalisées par un personnel d'entretien qualifié.*

Pour remplacer une carte UC d'indicateur 680, procédez comme suit :

- 1. Débranchez l'indicateur de l'alimentation.
- 2. Déposez la plaque arrière comme décrit à la [Section 2.3 page 5](#page-10-0).
- 3. Marquez les connexions pour faciliter la réinstallation sur la carte UC.
- 4. Débranchez toutes les connexions de la carte UC.
- 5. Retirez les quatre vis d'angle maintenant la carte UC en place.
- 6. Débranchez le câble ruban du connecteur J26 sur le côté arrière de la carte UC lorsqu'elle est soulevée du boîtier.
- 7. À l'aide des connecteurs J1-J5 de la nouvelle carte UC de remplacement, faites reposer la carte UC sur le bord inférieur de l'ouverture du boîtier.

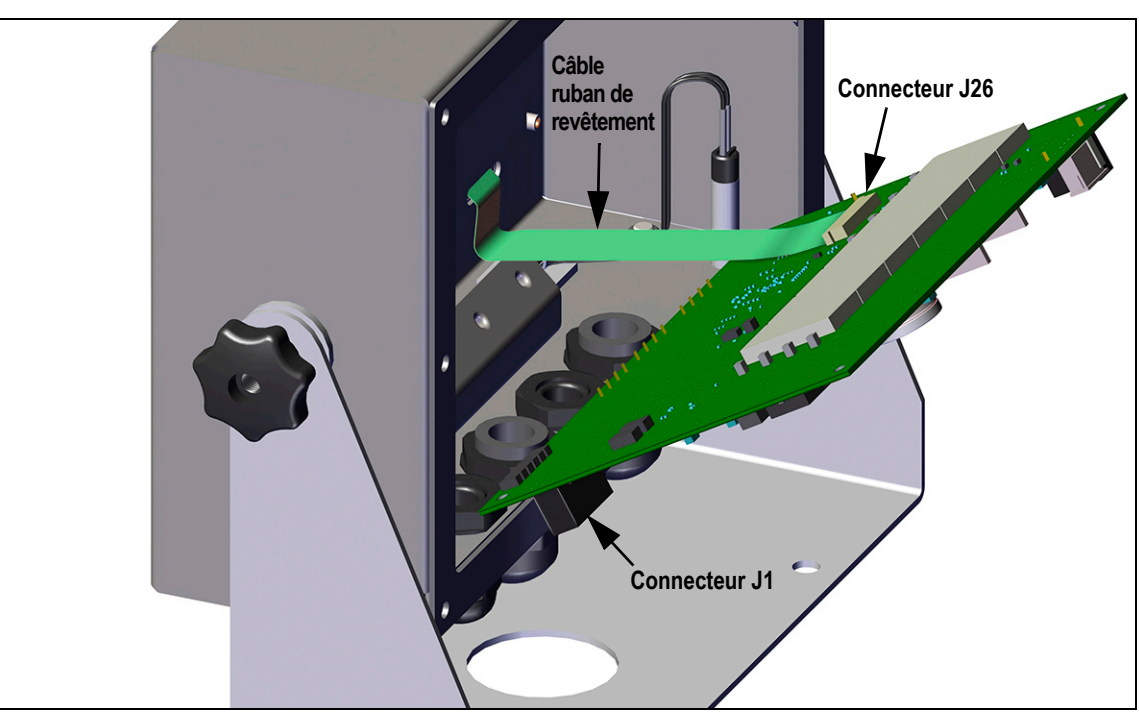

*Illustration 10-2. Installation d'une carte UC de remplacement*

- 8. Appuyez l'extrémité du câble ruban du revêtement contre le connecteur J26 toujours fermé. Ouvrez le connecteur J26, puis fermez-le une fois l'extrémité du câble ruban du revêtement installée à l'intérieur du connecteur.
- 9. Installez la nouvelle carte UC de remplacement dans le boîtier et fixez-la à l'aide des vis retirées précédemment.
- 10. Rebranchez toutes les connexions sur la carte UC. Pour des informations détaillées sur les connecteurs de carte UC, reportez-vous à la [Section 2.5 page 11.](#page-16-0)

*IMPORTANT*

*Vérifiez toujours que l'état de fonctionnement sûr de l'indicateur est rétabli, avec réalisation correcte de toutes les connexions et exécution d'un test complet de fonctionnement avant de réinstaller la plaque arrière et de remettre l'indicateur en service.*

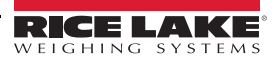

# **11.0 Annexe**

### **11.1 Messages d'erreur**

L'indicateur 680 affiche un certain nombre de messages d'erreur. Si une erreur se produit, le message s'affiche sur l'indicateur.

### **11.1.1 Messages d'erreur affichés**

L'indicateur 680 affiche un certain nombre de messages d'erreur sur le panneau frontal pour faciliter le diagnostic des problèmes. Le [Tableau 11-1](#page-78-0) répertorie ces messages et leur signification.

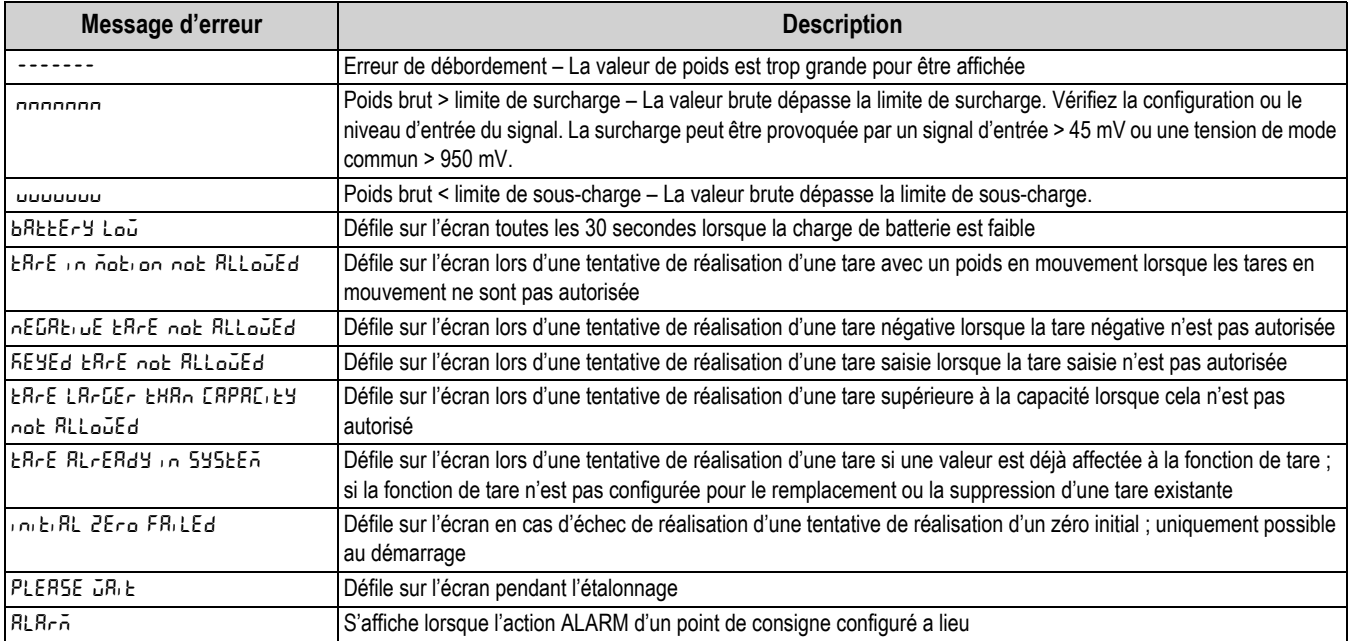

*Tableau 11-1. Messages d'erreur de l'indicateur 680*

## <span id="page-78-0"></span>**11.2 Commande ZZ EDP**

La commande ZZ EDP peut être utilisée pour demander à distance quels voyants sont actuellement activés sur le panneau frontal de l'indicateur. La commande ZZ renvoie un nombre décimal représentant les voyants DEL actuellement activés ([Tableau 11-2](#page-78-1)).

*Exemple : Si la valeur d'état des voyants retournés avec la commande ZZ est 145, les voyants de poids brut, de stabilisation et de livre (lb) sont allumés. La valeur 145 représente la somme des valeurs pour le voyant de mode de poids brut (16), le voyant de stabilisation (128) et le voyant de livre (lb) (1).*

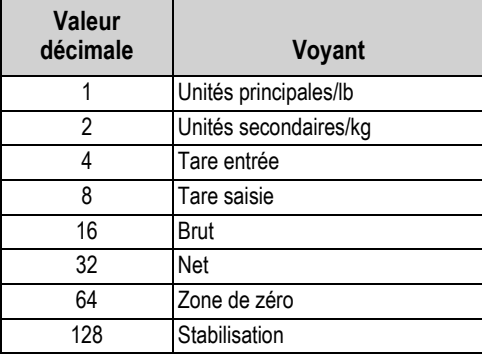

*Tableau 11-2. Codes d'état retournés avec la commande ZZ*

<span id="page-78-1"></span>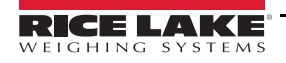

### **11.3 Format de sortie de (flux de) données continues**

Lorsque le déclencheur d'un port est défini sur STRIND ou STRLFT, les données sont diffusées en continu depuis le port approprié dans l'une des quatre options de format fixe ou dans une option de format personnalisé.

### **Options de format fixe :**

- Rice Lake Weighing Systems ([Section 11.3.1](#page-79-0))
- Cardinal [\(Section 11.3.2\)](#page-79-1)
- Avery Weigh-Tronix ([Section 11.3.3 page 75](#page-80-0))
- Mettler Toledo [\(Section 11.3.4 page 75\)](#page-80-1)

### <span id="page-79-0"></span>**11.3.1 Format de flux Rice Lake Weighing Systems (** $rL\bar{u}$ **5)**

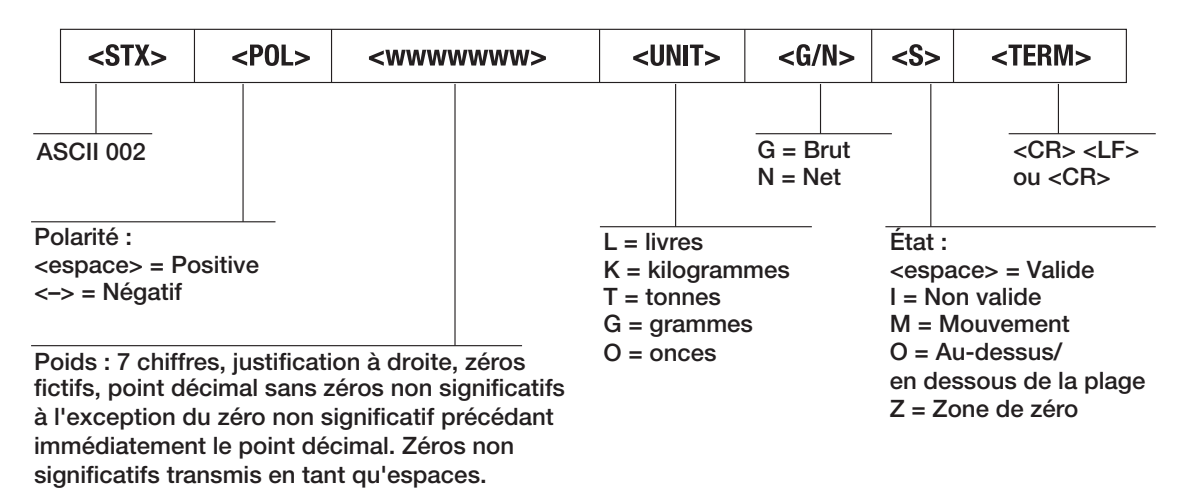

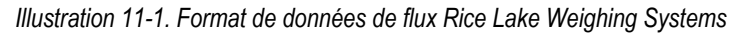

### <span id="page-79-1"></span>**11.3.2 Format de flux Cardinal (cardnal)**

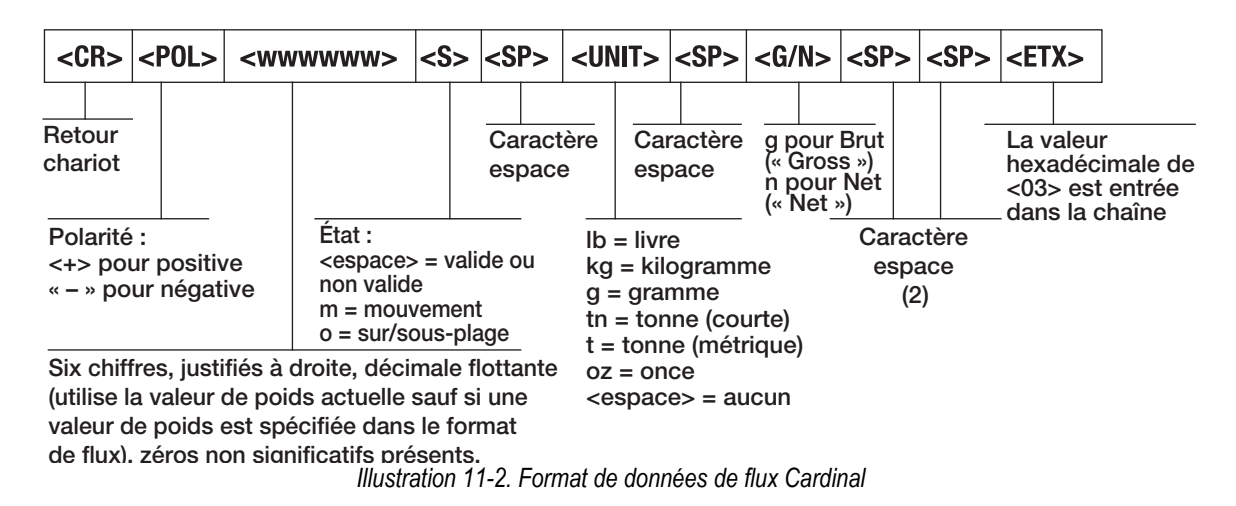

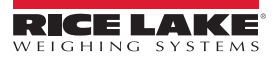

### <span id="page-80-0"></span>**11.3.3 Format de flux Avery Weigh-Tronix (***deranila***)**

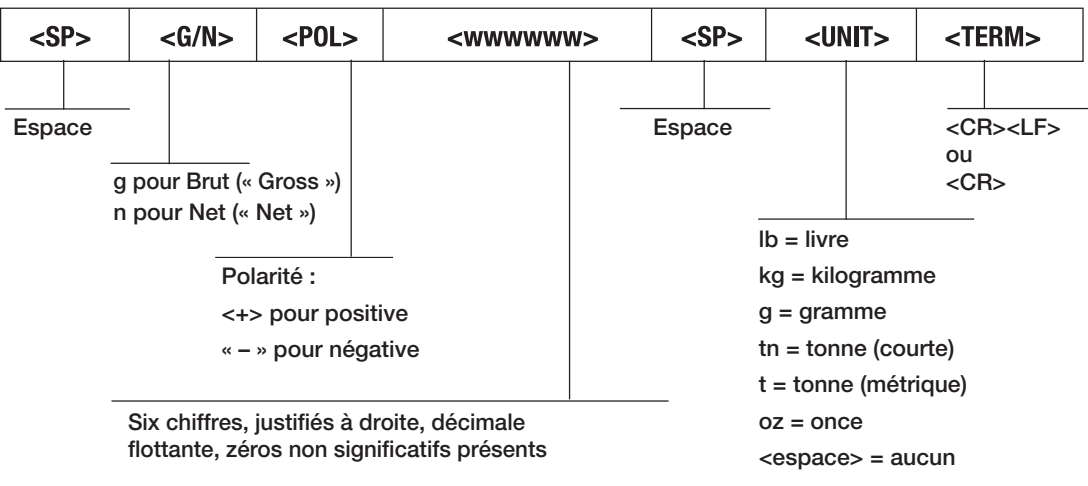

*Illustration 11-3. Format de données de flux Avery Weigh-Tronix*

### <span id="page-80-1"></span>**11.3.4 Format de flux Mettler Toledo (toledo)**

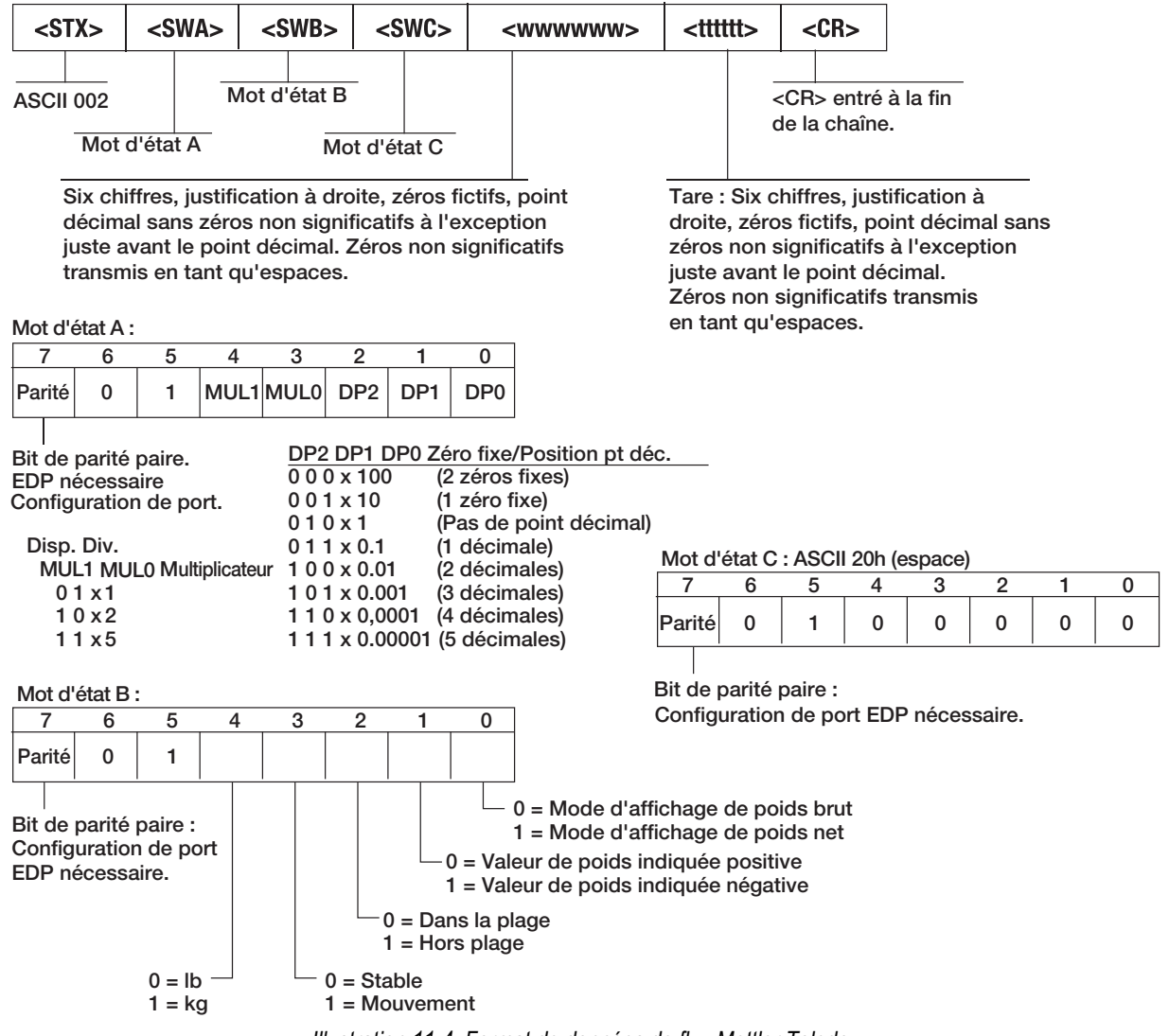

*Illustration 11-4. Format de données de flux Mettler Toledo*

### **11.4 Jetons de format de flux**

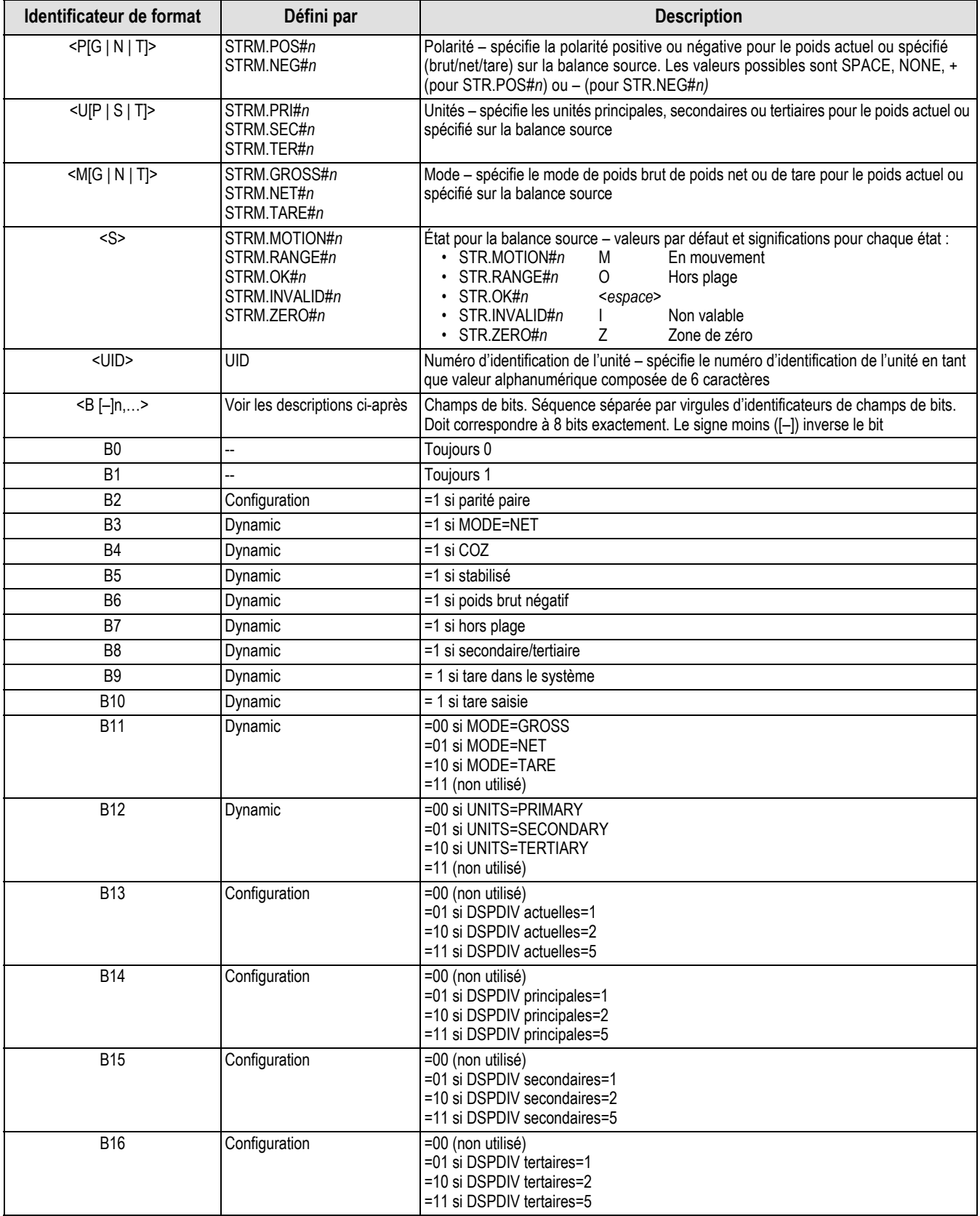

*Tableau 11-3. Jetons de format de flux*

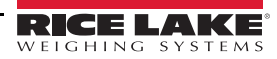

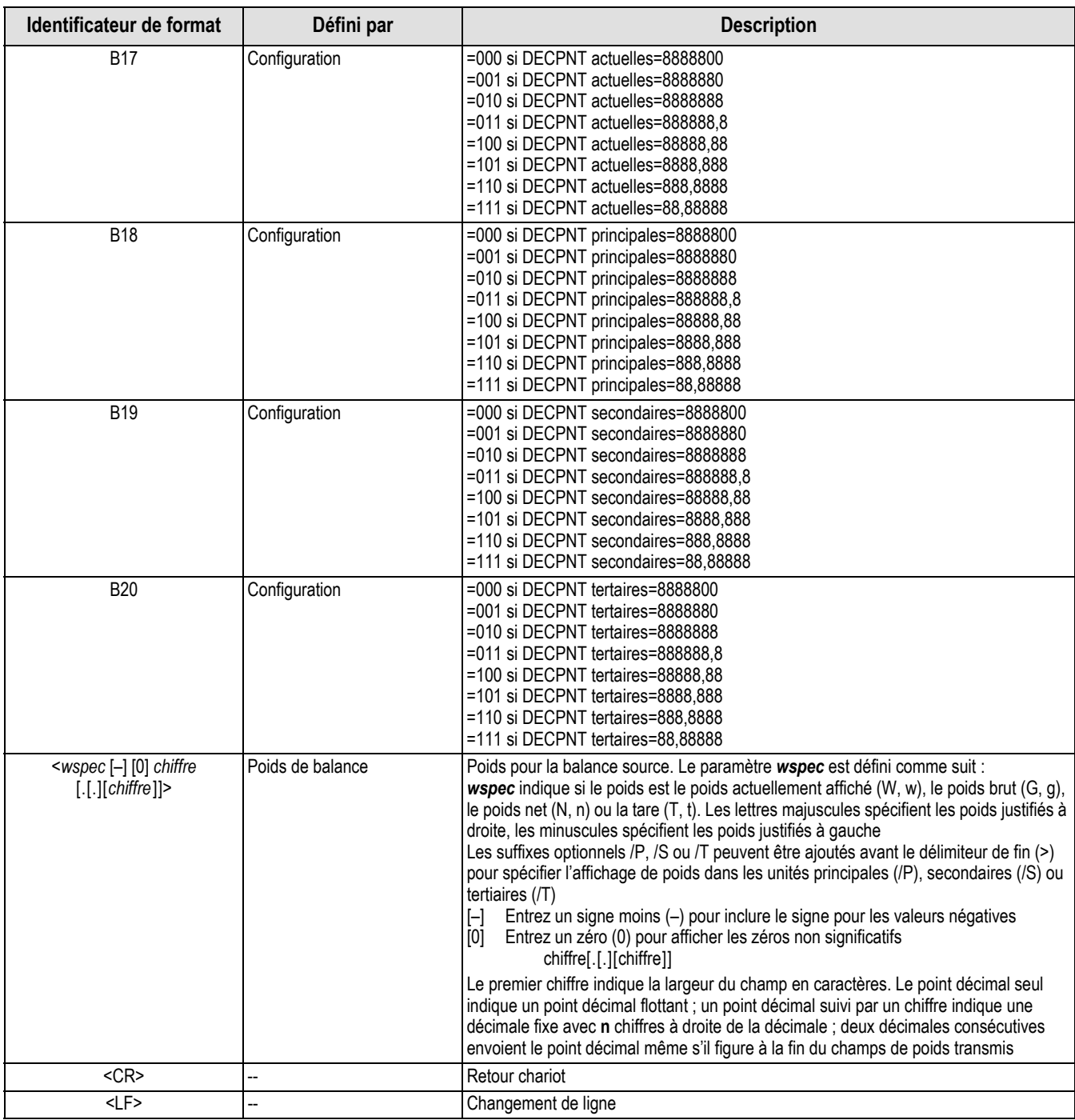

*Tableau 11-3. Jetons de format de flux (Suite)*

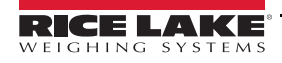

### **11.5 Prise en charge de l'audit métrologique**

La prise en charge de l'audit métrologique fournit des informations de suivi pour les événements de configuration et d'étalonnage. Pour éviter toute utilisation abusive, toutes les modifications de configuration et d'étalonnage sont comptabilisées en tant qu'événements de modification.

Les informations relatives à l'audit métrologique peuvent être imprimées depuis Revolution ou via l'envoi de la commande série DUMPAUDIT. L'utilitaire Revolution peut être utilisé pour afficher les informations relatives à l'audit métrologique. L'affichage de l'audit métrologique inclut le numéro de version juridiquement pertinent (LR) (version micrologicielle pour le code fournissant les informations relatives à l'audit métrologique), un décompte des étalonnages et un décompte des configurations.

Reportez-vous à la [Section 3.4.10 page 22](#page-27-0) pour en savoir pus sur la procédure à suivre pour afficher les compteurs d'audit métrologique.

### **11.6 Facteurs de conversion pour unités secondaires**

L'indicateur 680 est en mesure de réaliser la conversion arithmétique d'un poids dans différents types d'unités et d'afficher instantanément ces résultats via une pression sur la touche **Units**.

Les unités secondaires peuvent être spécifiées dans le menu Format via le paramètre *SECNDR*.

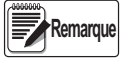

*Les multiplicateurs sont préconfigurés sur l'indicateur.* 

*Assurez-vous que la position du point décimal des unités secondaires est définie correctement pour la capacité de la balance dans les unités secondaires.*

### **11.7 Filtrage numérique**

Le filtrage numérique est utilisé pour obtenir un relevé de poids stable dans les environnements difficiles. L'indicateur 680 permet la sélection du *filtrage numérique à moyenne mobile* ([Section 11.7.1](#page-83-0)), du *filtrage adaptatif* [\(Section 11.7.2 page 79](#page-84-0)), de l'*amortissement* [\(Section 11.7.3 page 80\)](#page-85-0) ou d'*aucun filtrage* (RAW). Reportez-vous à la [Section 4.4.1 page 28](#page-33-0) pour connaître la structure du menu de configuration et l'emplacement du paramètre FLTRCHN.

La fréquence d'échantillonnage de la balance affecte tous les types de filtrage. La fréquence d'échantillonnage A/N est sélectionnée par le paramètre de balance SMPRAT. La fréquence d'échantillonnage A/N est le nombre de relevés de poids réalisés par l'indicateur chaque seconde (SMPRAT). Les réglages peuvent être les suivants : 6.25, 7.5, 12.5, 15, 25, 30, 50, 60 ou 120 Hertz (relevés par seconde). Définissez la fréquence d'échantillonnage A/N sur le réglage le plus bas requis pour l'application. Plus le réglage est bas, plus la stabilité est bonne.

### <span id="page-83-0"></span>**11.7.1 Filtre numérique à moyenne mobile (AVGONLY)**

Le filtre numérique à moyenne mobile utilise une moyenne arithmétique avec trois étages. Ces étapes configurables contrôlent l'effet d'un relevé A/N unique sur le poids affiché. Lorsqu'un relevé A/N en dehors d'une plage déterminée est rencontré, le filtre numérique à moyenne mobile est annulé et l'affichage passe directement à la nouvelle valeur.

### **Étages de filtre numérique (DGFLTR1-3)**

Chaque étage de filtre numérique peut être défini sur une valeur de 1–256. La valeur affectée à chaque étage définit le nombre de relevés reçus depuis l'étage de filtre précédent avant la réalisation de la moyenne. Le réglage des étages de filtre sur 1 désactive effectivement le filtre à moyenne mobile.

Une moyenne mobile est transmise aux étages de filtrage successifs pour un effet global de filtrage qui est réellement une moyenne pondérée du produit des valeurs affectées aux étages de filtre (*DGFLTR1 x DGFLTR2 x DGFLTR3*) dans un cadre temporel correspondant à la somme des valeurs (*DGFLTR1 + DGFLTR2 + DGFLTR3*).

### **Sensibilité (DFSENS) et seuil (DFTHRH) de filtrage numérique**

Le filtre à moyenne mobile peut être utilisé seul pour éliminer les effets des vibrations, mais un filtrage important augmente également le temps de stabilisation. Les paramètres *DFSENS* et *DFTHRH* peuvent être utilisés pour outrepasser temporairement la moyenne de filtrage et améliorer le temps de stabilisation.

- *DFSENS* spécifie le nombre de relevés A/N consécutifs devant être en dehors du seuil de filtrage (*DFTHRH*) avant l'interruption du filtrage
- *DFTHRH* définit une valeur seuil, en divisions d'affichage. Lorsqu'un certain nombre de relevés A/N consécutifs (*DFSENS*) se trouvent en dehors du seuil, le filtrage est interrompu. Définissez *DFTHRH* sur *NONE* pour désactiver l'outrepassement du filtrage

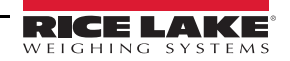

### **Procédure de filtrage numérique à moyenne mobile**

- 1. En mode de configuration, définissez les paramètres des étages de filtre à moyenne mobile (*DGFLTR1-3*) sur 1.
- 2. Définissez *DFTHRH* sur *NONE*.
- 3. Retournez en mode pesage.
- 4. Retirez tout le poids de la balance, puis observez l'indicateur pour déterminer l'ampleur des effets vibratoires sur la balance.
- <span id="page-84-2"></span>5. Enregistrez le poids en dessous duquel figurent quasiment tous les relevés. Cette valeur est utilisée pour calculer le paramètre *DFTHRH* à l'[étape 8.](#page-84-1)

*Exemple – si une balance haute capacité (10000 x 5 lb) produit des relevés vibratoires jusqu'à 50 lb, avec des pics occasionnels à 75 lb, enregistrez 50 comme valeur de poids seuil.*

- 6. Mettez l'indicateur en mode de configuration et définissez les paramètres d'étages de filtre (*DGFLTR1-3*) pour éliminer les effets vibratoires sur la balance (laissez *DFTHRH* défini sur *NONE*).
- 7. Trouvez la valeur effective la plus basse pour les paramètres *DGFLTR1-3*.

Si nécessaire, la sensibilité de coupure de filtre numérique (*DFSENS*) et le seuil de coupure de filtre numérique (*DFTHRH*) peuvent être utilisés pour réinitialiser le filtre numérique à moyenne mobile de façon à obtenir une réponse plus rapide à une modification de taux.

<span id="page-84-1"></span>8. Calculez la valeur du paramètre *DFTHRH* en convertissant la valeur de poids enregistrée à l'[étape 5](#page-84-2) en divisions d'affichage (*Valeur\_de\_Poids\_Seuil / Divisions\_d'affichage*).

*Dans l'exempIe de l['étape 5](#page-84-2), avec une valeur seuil de 50 et une valeur de division d'affichage de 5, définissez le paramètre DFTHRH sur 10 divisions d'affichage.*

9. Définissez le paramètre *DFSENS* sur une valeur suffisamment élevée pour ignorer les pics de transitoires. Des transitoires plus longues (généralement générées par des fréquences vibratoires plus basses) résultent en un nombre supérieur de relevés consécutifs hors plage. Définissez le paramètre *DFSENS* sur une valeur supérieure pour contrer les transitoires basse fréquence.

### <span id="page-84-0"></span>**11.7.2 Filtre adaptatif (ADPONLY)**

Le filtre adaptatif a deux réglages : sensibilité (*ADSENS*) et seuil (*ADTHRH*). Il maintient une moyenne mobile des relevés A/N lorsque la modification du poids reste inférieure à la valeur seuil définie. Le filtre applique automatiquement une valeur inférieure à chaque relevé A/N suivant tant que la modification de la valeur de poids est inférieure à la valeur seuil. Le total de la valeur attribué au relevé A/N le plus récent est déterminé par le réglage de sensibilité.

### **Sensibilité du filtre adaptatif (ADSENS)**

La sensibilité du filtre adaptatif (*ADSENS*) peut être définie sur *HEAVY*, *MEDIUM* ou *LIGHT*. Le réglage *HEAVY* résulte en une sortie plus stable avec des variations de poids que le réglage *LIGHT*. En outre, avec le réglage *HEAVY*, les légères modifications de données de poids (quelques gradations) sur la base de la balance ne sont pas visibles aussi rapidement qu'avec le réglage *LIGHT*.

Si l'écart des valeurs subséquentes affichées n'est que de quelques divisions d'affichage, utilisez le paramètre *LIGHT*. Sur une balance pour véhicules affichant des fluctuations de valeurs pondérales subséquentes de l'ordre de centaines de divisions d'affichage, un réglage *HEAVY* est plus approprié.

### **Seuil de filtre adaptatif (ADTHRH)**

Définissez le seuil de filtrage adaptatif (*ADTHRH*) pour la quantité d'instabilité observée au niveau du système. Ce paramètre peut être défini dans la plage 0–2000 et est entré en tant que valeur de poids. Lorsqu'une nouvelle valeur de poids échantillonné est acquise, le filtre adaptatif compare la nouvelle valeur de sortie (filtrée) à l'ancienne.

Si la différence entre la nouvelle valeur et la valeur de sortie précédente est supérieure à la valeur du paramètre *ADTHRH*, le filtre adaptatif est réinitialisé sur la nouvelle valeur de poids.

Si la différence entre la nouvelle valeur et l'ancienne valeur de sortie est inférieure à la valeur du paramètre *ADTHRH*, une moyenne pondérée des deux valeurs est réalisée. La moyenne pondérée est basée sur la durée de stabilité du système, et sur la sensibilité *ADSENS* sélectionnée.

Avec le seuil de filtre adaptatif défini sur zéro, déterminez le niveau d'instabilité présent. Entrez ce niveau d'instabilité de poids pour définir le seuil du filtre adaptatif. Le filtre adaptatif est défini sur *OFF*, le paramètre *ADTHRH* est défini sur zéro.

### <span id="page-85-0"></span>**11.7.3 Filtre d'amortissement (DMPONLY)**

Le filtre d'amortissement est un filtre simple qui ajuste la durée temporelle nécessaire pour qu'une modification de poids soit traitée par la balance. Le paramètre *DAMPVAL* est un intervalle de temps spécifié en dixièmes de seconde (10 = 1 seconde). Cette valeur d'amortissement est utilisée pour déterminer le temps nécessaire pour que la balance atteigne sa sortie pondérale finale. Lorsque *DAMPVAL* est défini sur 10, une transition de 0 lb à 500 lb sur la balance dure une seconde. Plus le poids est proche de sa quantité finale, plus les modifications de poids affichées sont lentes.

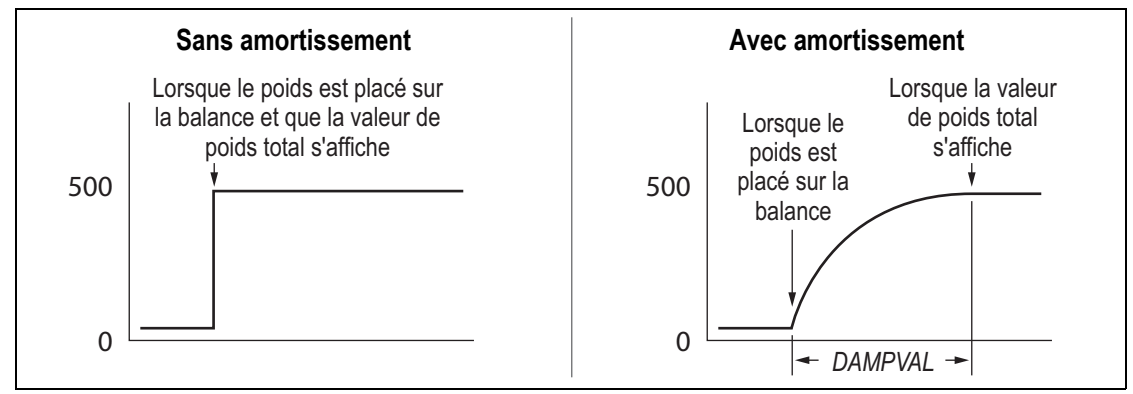

*Illustration 11-5. Progression de poids affichée pour 500 lb*

### **11.8 Fonctions du mode de réglementation**

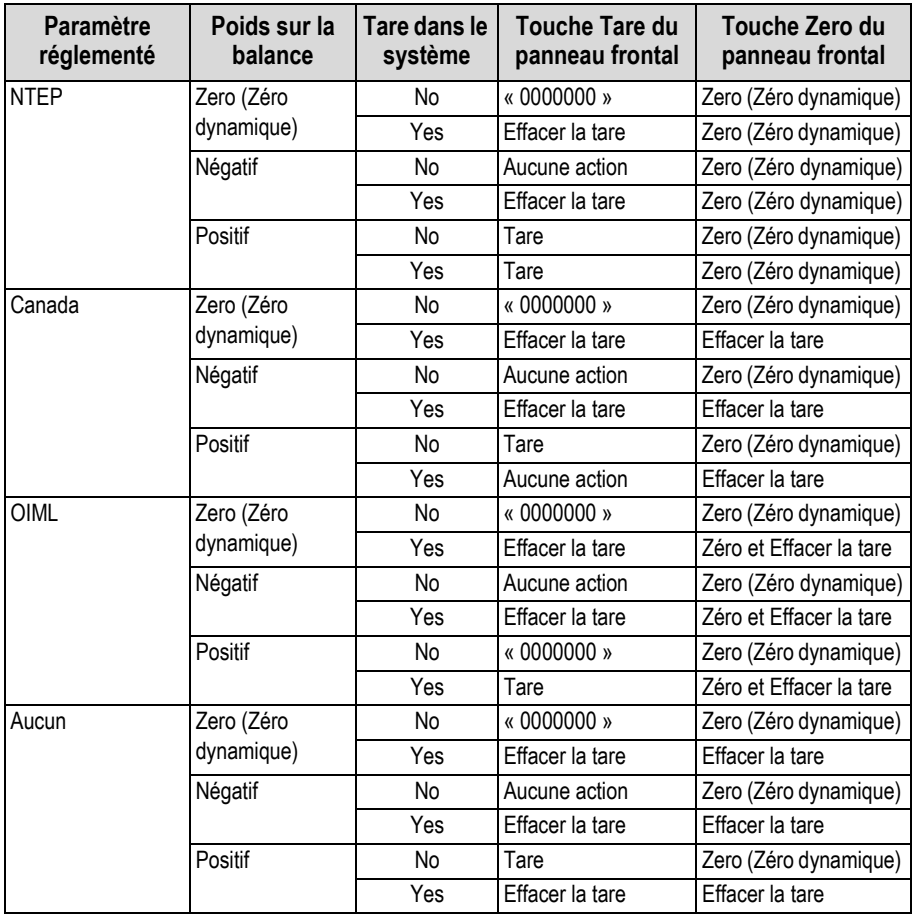

*Tableau 11-4. Fonctions des touches Tare et Zero pour réglages de paramètre REGULA*

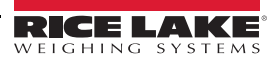

### **11.9 Tableau des caractères ASCII**

Utilisez les valeurs décimales pour les caractères ASCII répertoriés dans le tableau [Tableau 11-5](#page-86-0) lors de la spécification des chaînes de format d'impression dans le menu PFORMT de l'indicateur 680 [\(Section 4.4.6 page 39](#page-44-0)). Le caractère réel imprimé dépend du mappage des caractères utilisés par le périphérique de sortie.

L'indicateur 680 peut envoyer ou recevoir des valeurs de caractères ASCII (décimales 0–255), mais l'affichage de l'indicateur est limité aux caractères numériques, aux majuscules, aux lettres non accentuées et à quelques caractères spéciaux. Pour obtenir des informations sur l'affichage DEL de l'indicateur 680, reportez-vous à la [Section 11.10 page 82.](#page-87-0)

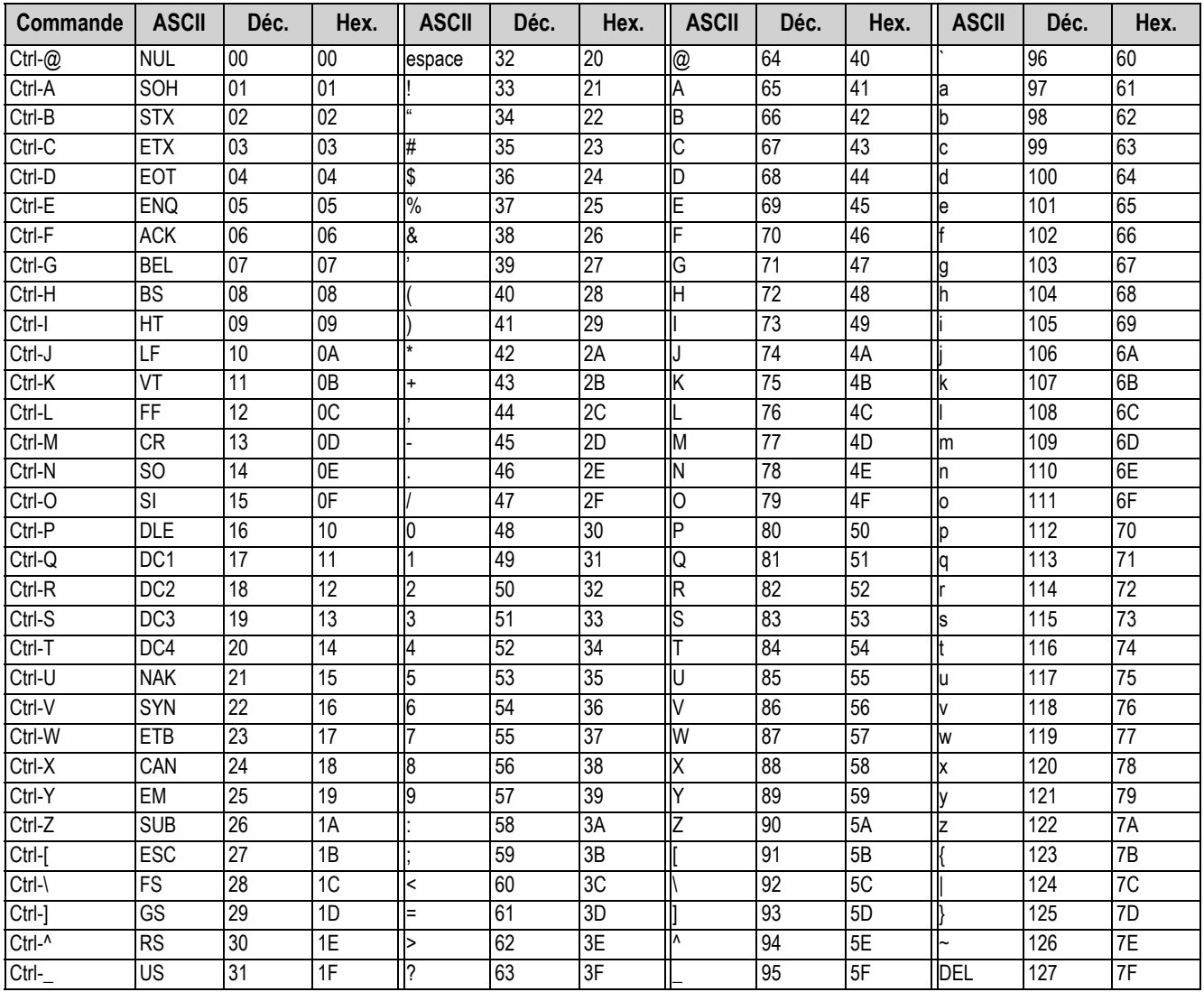

<span id="page-86-0"></span>*Tableau 11-5. Tableau des caractères ASCII*

### <span id="page-87-0"></span>11.10 Caractères affichés sur l'écran du panneau frontal

L'Illustration 11-6 répertorie les caractères alphanumériques utilisés sur l'afficheur à sept segments du panneau frontal de l'indicateur 680.

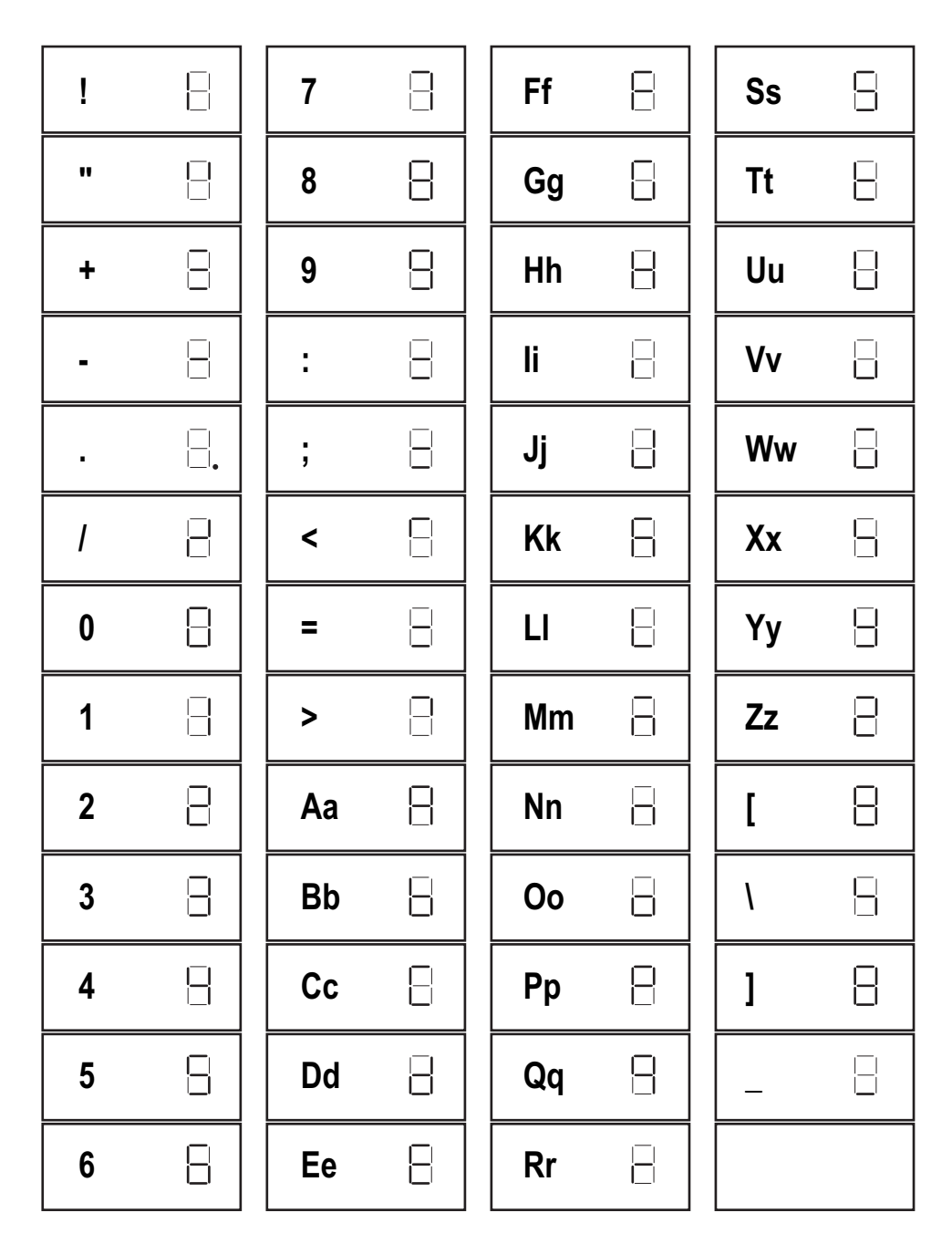

<span id="page-87-1"></span>Illustration 11-6. Caractères utilisés sur l'afficheur de l'indicateur 680

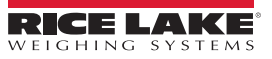

# 12.0 Conformité

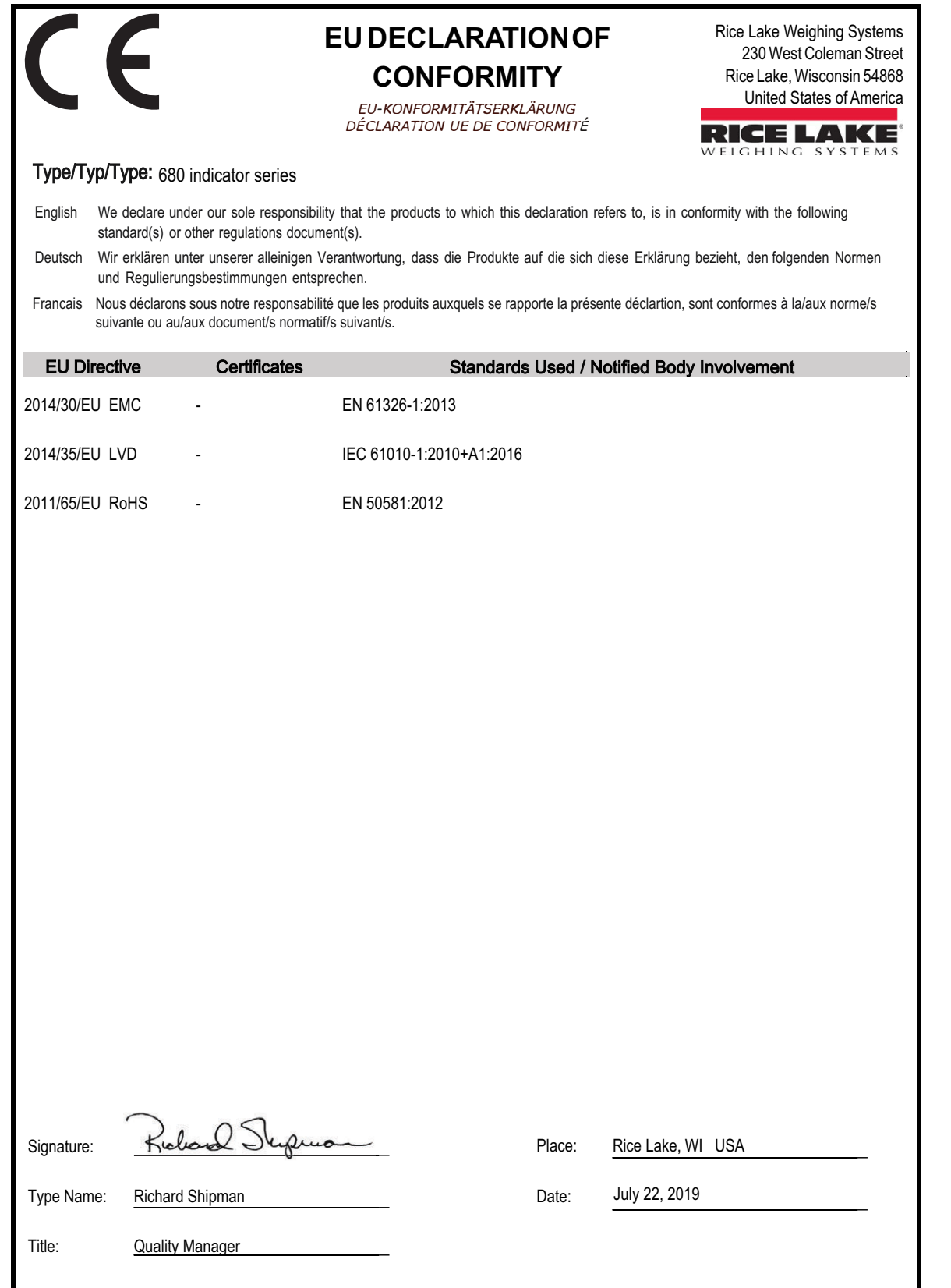

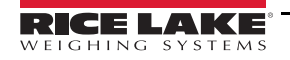

# **13.0 Caractéristiques**

**Alimentation électrique**<br>Tension de ligne CA : 120-240 Vca. 50-60 Hz Tension de ligne CA :<br>Tension de ligne CC : 9-36 Vcc, LPS (Classe 2) / Alimentation PS2

#### **Consommation d'énergie**

~2 W (ca) avec un capteur de charge de 350 Ω, 15 W maxi.

#### **Tension d'excitation** Capteurs de charge : 8 x 350 Ω ou 16 x 700 Ω, 10 Vcc bipolaire (±5 Vcc)

#### **Sortie analogique (en option)**

Tension de sortie : 0-10 Vcc Résistance de charge<br>de tension : Résistance de boucle<br>de courant :

Résolution : Monotonicité - 16 bits sur la température Linéarité :  $\pm 0.03$  % de la pleine échelle 1 KΩ minimum Courant de sortie : 0-20 mA ou 4-20 mA (décalage de 20 %) 1 KΩ maximum

### **Plage d'entrée de signal analogique**

-5 mV à +70 mV

#### **Sensibilité du signal analogique**

Recommandée : 1 µV/gradation

### **Fréquence d'échantillonnage A/N**

6,25-120 Hz, sélectionnable par le logiciel

#### **Résolution**

Interne : 8 000 000 Affichage : 1 000 000

**Linéarité du système** Dans les ± 0,01 % de la pleine échelle

#### **Digital I/O (E/S numériques)** Quatre E/S configurables (logique 5 V)

#### **Ports de communication**

Deux RS-232 (trois fils) RS-485/422 (deux fils ou quatre fils) Micro USB (périphérique) Ethernet (10/100)

**Voyants d'état** Huit voyants DEL

**Afficheur** Sept caractères à sept segments, 20 mm (0,8") de haut

#### **Touches/Boutons**

Panneau à membrane avec touches tactiles (18 touches plus commutateur de marche/arrêt)

### **Plage de température**

Homologuée pour usage<br>réglementé : -10–40 °C (14–104 °F) Usage industriel : -10-50 °C (14-122 °F)

#### **Caractéristiques environnementales**

Environnement prévu : Niveau 3 de pollution Utilisation recommandée : À l'intérieur

Milieu humide : Classification pour environnements très humides

#### **Classification/Matériau**

Classification : IP69K

IP66 (avec RJ45 en option) Matériau : Acier inoxydable AISI 304

#### **Dimensions (L x H x P)**

Indicateur et support  $11,58 \times 8,57 \times 4,05$  po (29,41 x 21,77 x 10,29 cm) Indicateur et support 11,58 x 8,57 x 4,74 po avec RJ45 en option (29,41 x 21,77 x 12,04 cm)

### **Poids**

2,84 kg (6,25 lb)

### **Garantie**

Garantie limitée de deux ans

### **Immunité CEM**

10 V/m

#### **Certifications et approbations**

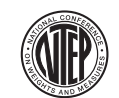

#### NTEP Numéro du certificat de conformité 19-021 Classe de précision : III / IIIL ;  $n_{max}$  : 10000

Mesures Canada Homologation AM-6121C Classe de précision : III/IIIHD ; n<sub>max</sub> : 10000

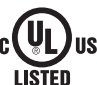

### UL Numéro de dossier : E505539

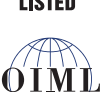

OIML Numéro de dossier : R76/2006-A-NL1-19.56 Classe de précision : III / IIII ; n<sub>max</sub> : 10000

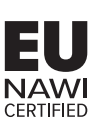

EU NAWI Certificat d'essai TC11562

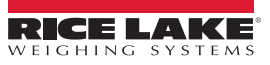

REMARQUE : Ce document a été rédigé à l'origine en anglais. Toute traduction dans une autre langue ne peut être considérée comme la version officielle. En cas de conflit d'interprétation entre la version en anglais et toute traduction, l'original en anglais doit être réputé correct.

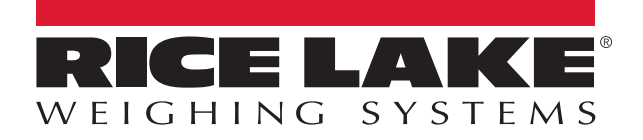

© Rice Lake Weighing Systems Specifications subject to change without notice.

230 W. Coleman St. • Rice Lake, WI 54868 • USA U.S. 800-472-6703 • Canada/Mexico 800-321-6703 • International 715-234-9171 • Europe +31 (0)26 472 1319

23 août 2021 **www.ricelake.com** Réf. 205620 fr-FR Rév. K